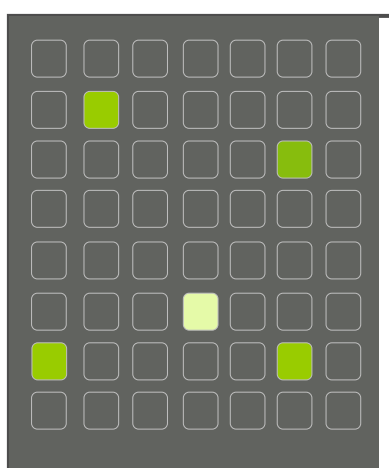

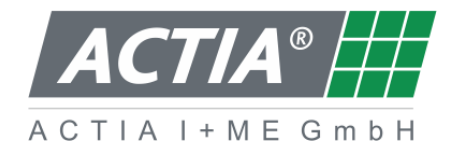

ACTIA I+ME GmbH Dresdenstrasse 17/18 D-38124 Braunschweig Germany Phone: + 49 (0) 531 38701-0 Fax: + 49 (0) 531 38701-88 www.ime-actia.com

# **User Manual BOP xD**

© 2018 ACTIA I+ME GmbH │ Ref. IR:14938 **1** / **92** Document template: R&D/2018

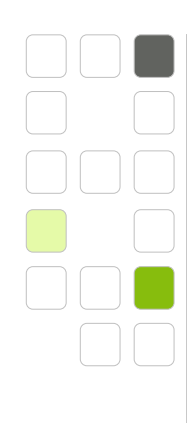

### **Document reference**

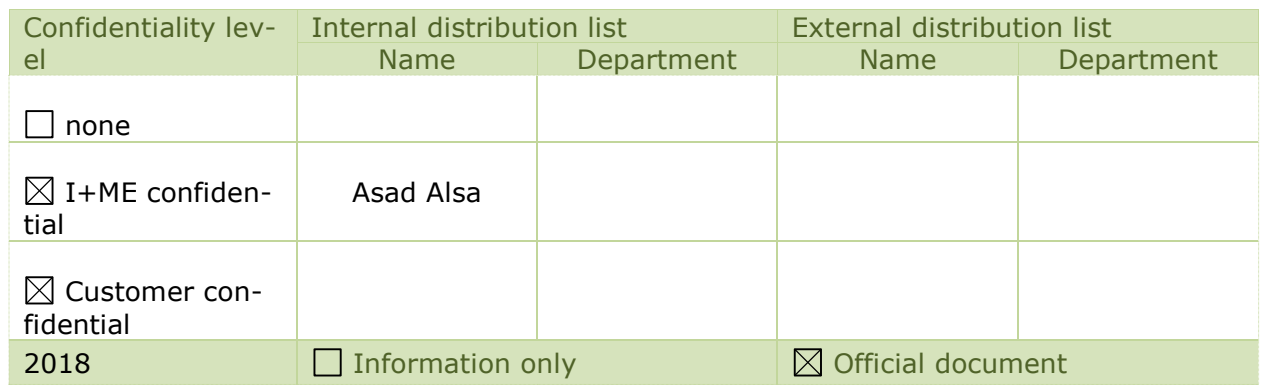

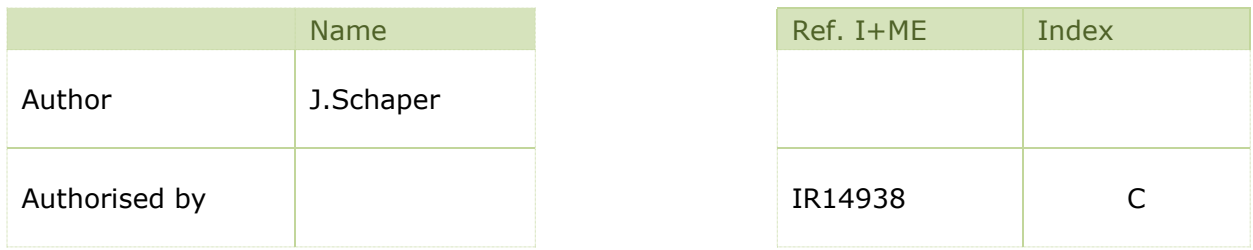

### **Document History**

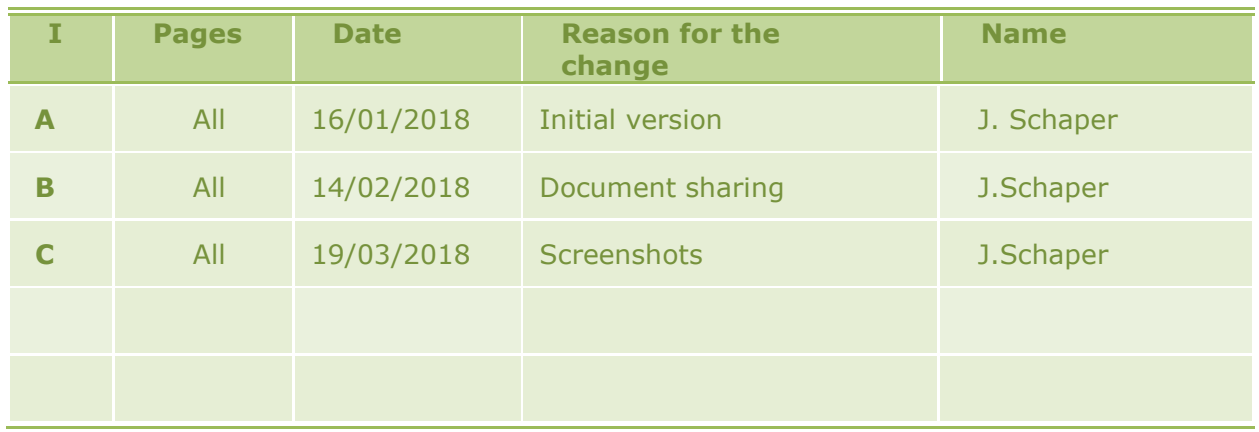

© 21 March 2018 09:04:35 ACTIA I+ME GmbH All rights reserved. Any reproduction or distribution of this document or parts of it requires the prior written approval of ACTIA GmbH.

© 2018 ACTIA I+ME GmbH │ Ref. IR:14938 **2** / **92**

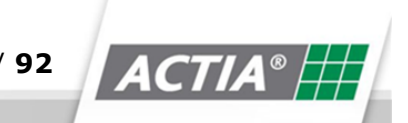

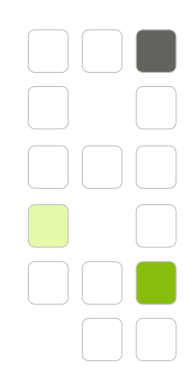

<span id="page-2-0"></span>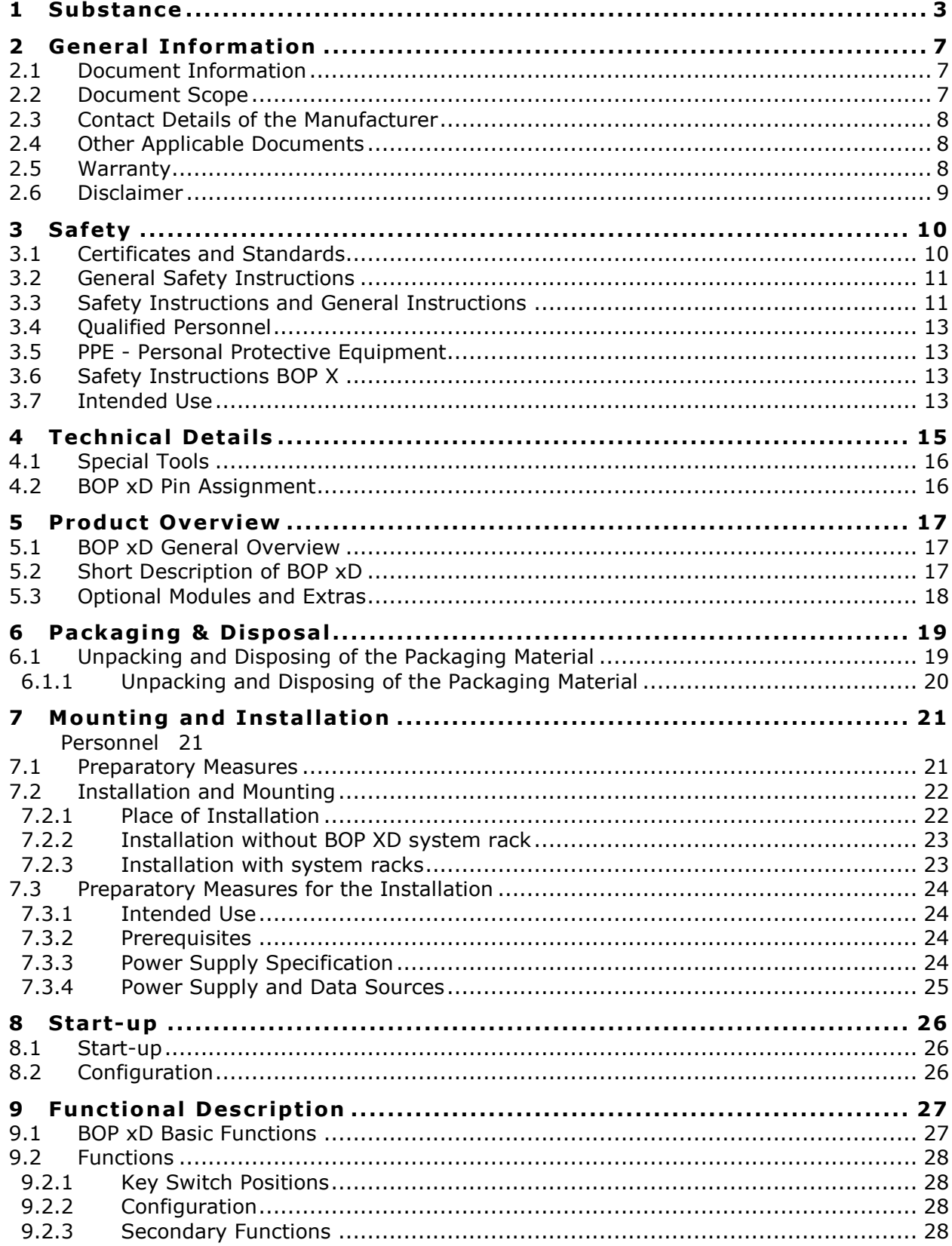

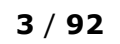

 $\bm{ACTIA}^\circ \not\!\models$ 

 $\overline{\phantom{a}}$ 

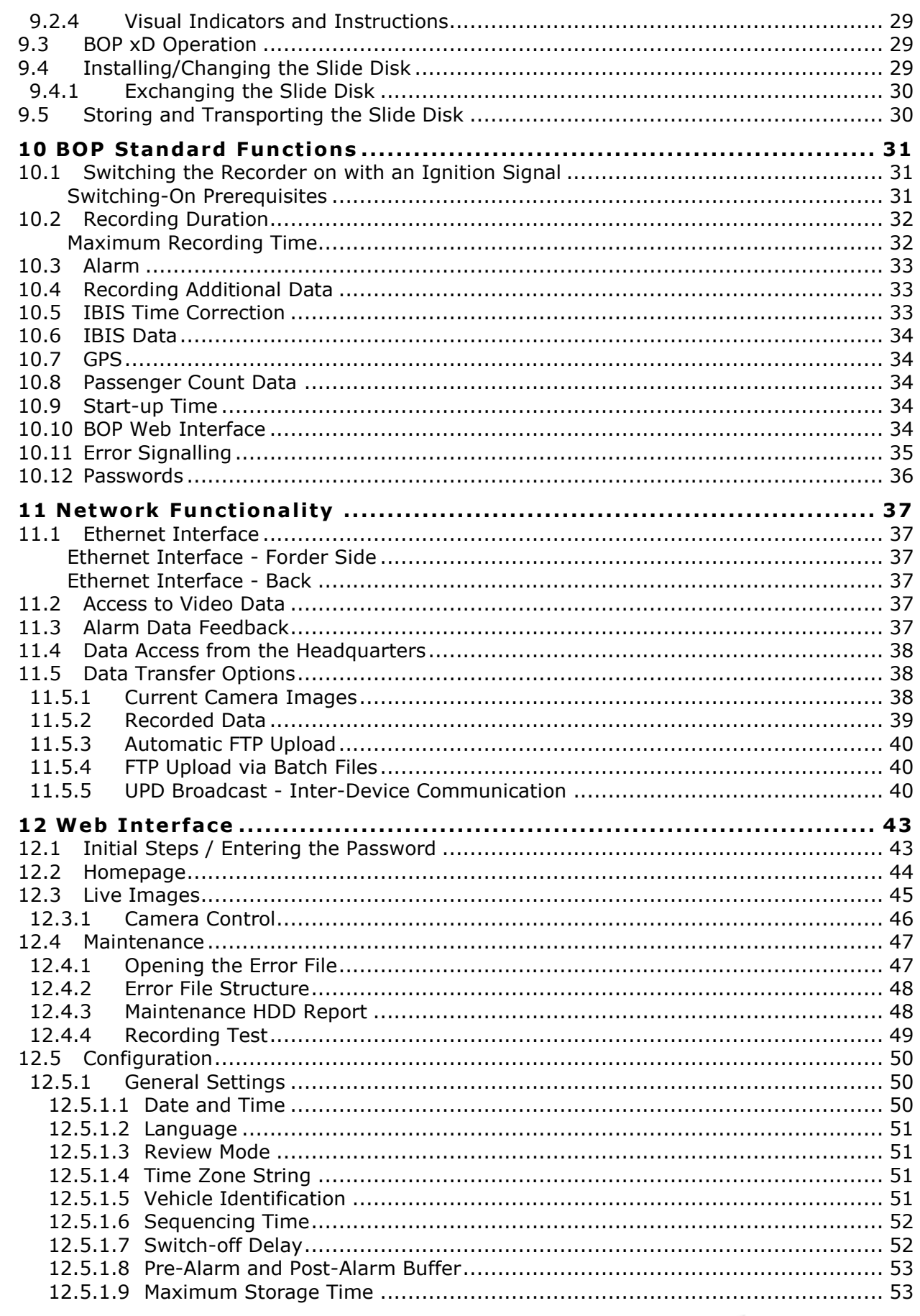

 $4/92$ 

 $\bm{ACTIA}^{\circ}$ 

 $\overline{\phantom{a}}$ 

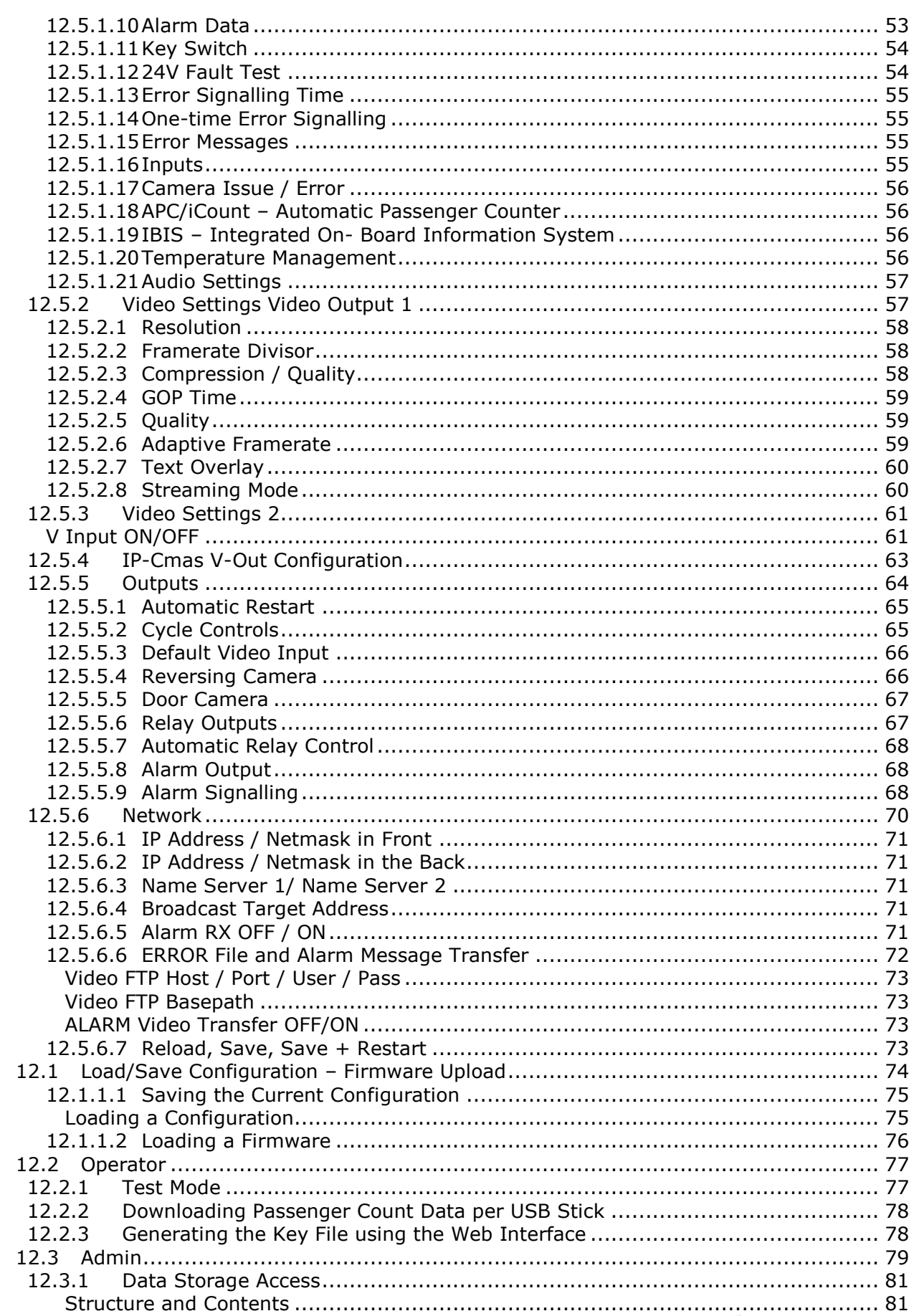

 $5/92$ 

 $\bm{ACTIA}^\circ$ 

 $\overline{\phantom{a}}$ 

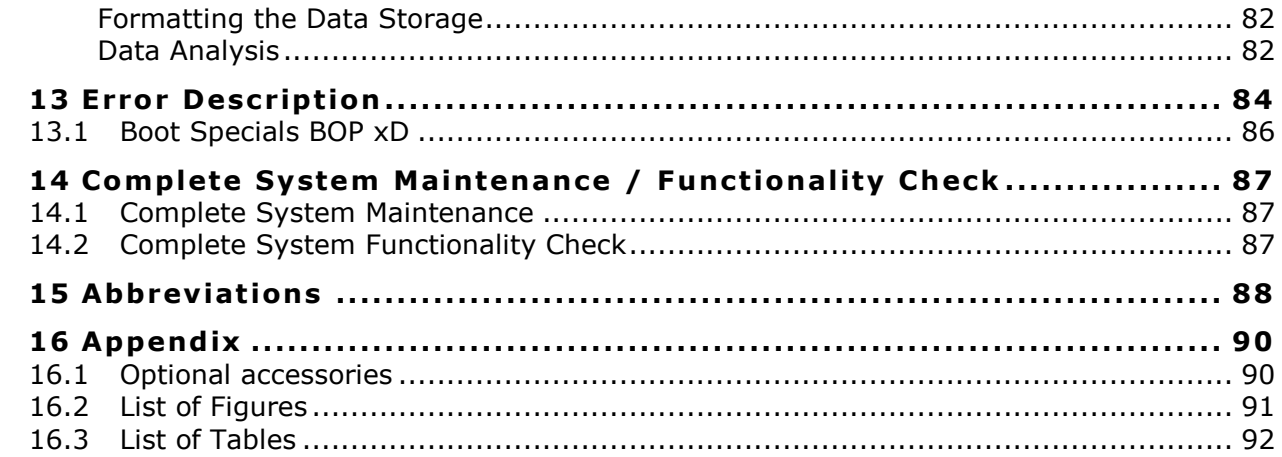

© 2018 ACTIA I+ME GmbH | Ref. IR:14938

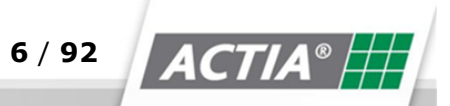

# <span id="page-6-0"></span>**2 General Information**

# <span id="page-6-1"></span>**2.1 Document Information**

This document's purpose is to familiarise you with the Video surveillance system BOP XD and to enable you to operate it safely, properly and in an economically efficient manner. Following the documentation's instructions helps prevent hazards, to minimize the time needed for maintenance and repair as well as downtime and to increase the reliability and the lifetime of the system and the peripheral devices connected to it.

- This document describes the safe operation of BOP xD.
- \* Read the document before starting to work with it!
- $\cdot$  Keep the document in a place that is accessible for your employees.
- Observe the safety precautions' instructions and the handling instructions at all times.
- $\div$  The documentation must be complemented with instructions based on national regulations (especially regarding data privacy) by the system operator.
- $\div$  The images are for general comprehension purposes and may deviate from the actual model due to further product development.

### <span id="page-6-2"></span>**2.2 Document Scope**

This document describes the operation of the following product:

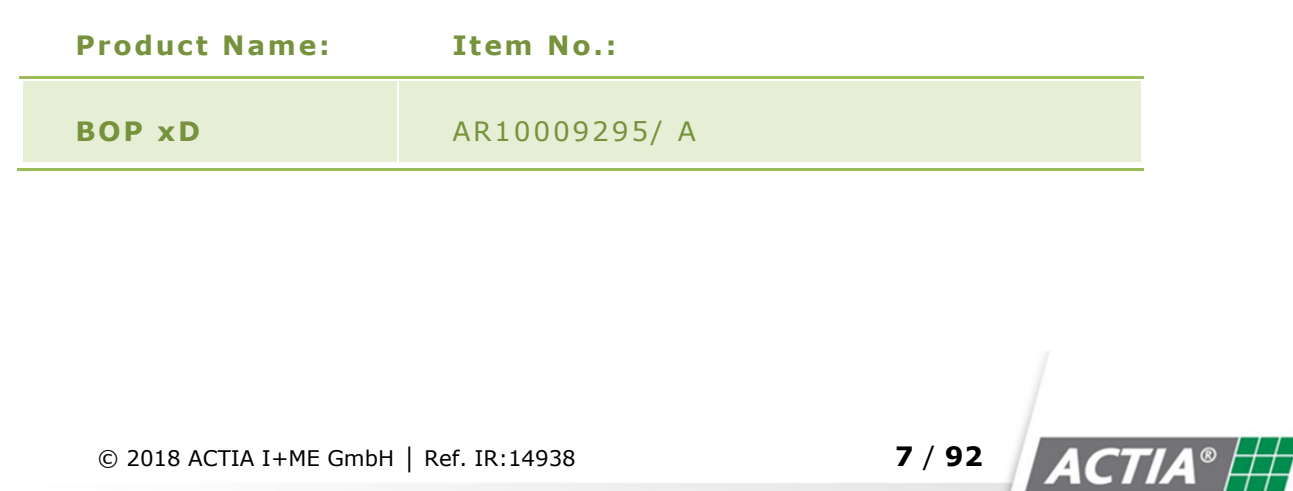

#### **General Information**

<span id="page-7-0"></span>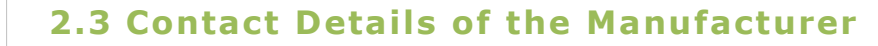

ACTIA I+ME GmbH Dresdenstrasse 17/18 D-38124 Braunschweig Germany

Phone: + 49 (0) 531 38701-0 Fax: + 49 (0) 531 38701-88

<span id="page-7-1"></span>[www.ime-actia.com](http://www.ime-actia.com/)

# **2.4 Other Applicable Documents**

- IR14806 Technical Datasheet BOP xD
- IR14346 Getting started BOP xD

# <span id="page-7-2"></span>**2.5 Warranty**

The warranty does not apply to improper use of the device or to normal wear. The warranty period is 24 months after product purchase. If different warranty periods have been negotiated, they must be NOTICE in writing.

The warranty is provided as per the statutory requirements with the explicit repair authorisation. Within the warranty period, ACTIA I+ME GmbH remedies material and manufacturing defects in a verifiable manner and free of cost.

In the event of claims, we would like to ask you to return the device to your sales representative or directly to ACTIA I+ME GmbH free of carriage charges. Modifications, retrofitting or other interference with the video surveillance system BOP xD are not permitted and render the warranty invalid.

# <span id="page-8-0"></span>**2.6 Discla imer**

Repairs may be performed by authorised qualified personnel only. Unauthorised repairs or modification by the user (operator) or third parties shall void the liability for any resulting consequences.

The operator and the operating personnel are liable for the proper and legal use of the BOP xD video surveillance system.

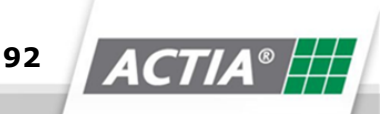

# <span id="page-9-0"></span>**3 Safety**

# <span id="page-9-1"></span>**3.1 Certificates and Standards**

BOP xD complies with the stipulated provisions and standards.

The applicable statutory specifications from the respective areas are listed as a table.

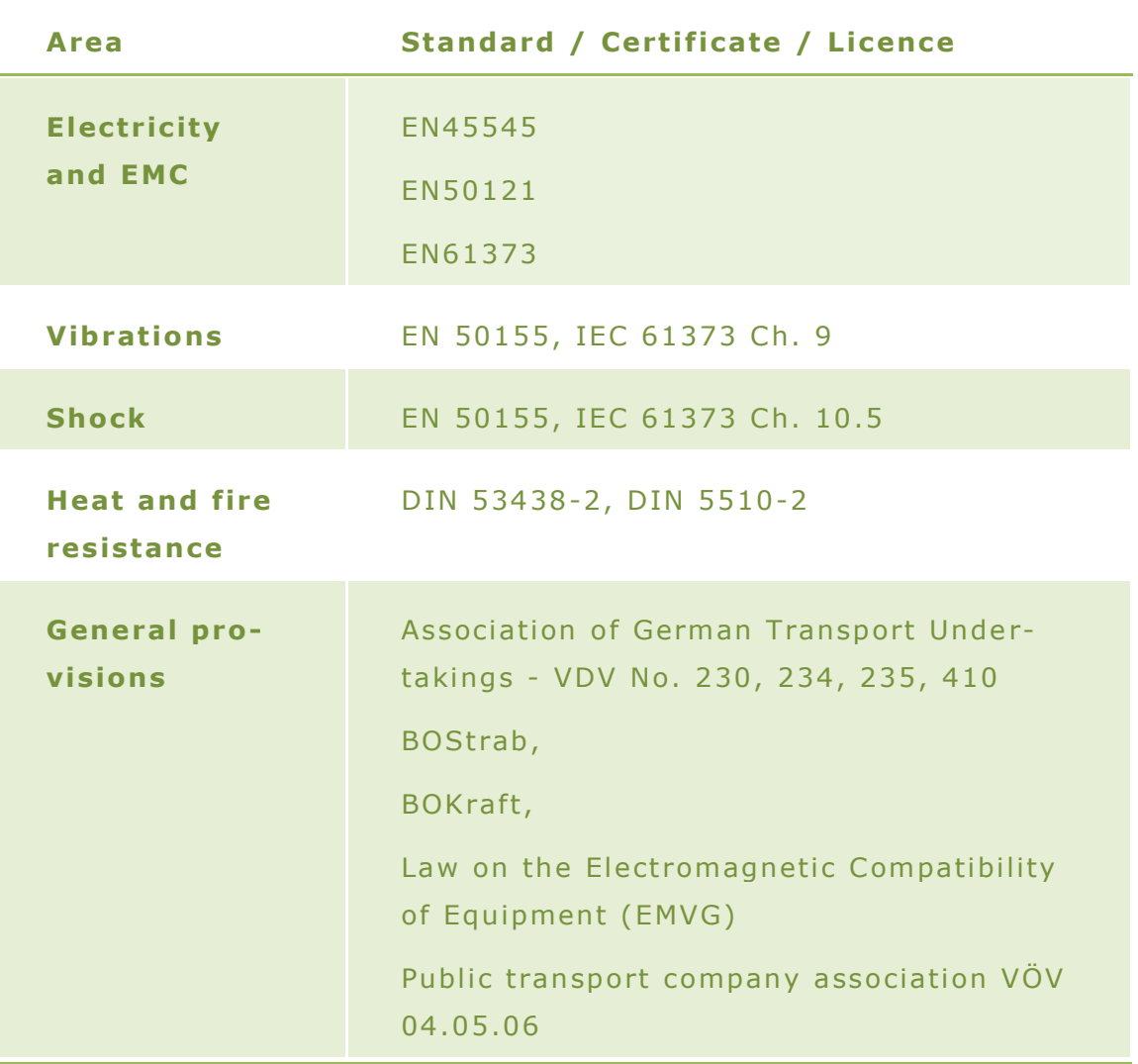

Table 1) Standards and guidelines

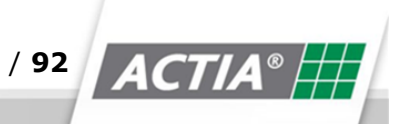

# <span id="page-10-0"></span>**3.2 General Safety Instructions**

Read the following safety instructions prior to installing and using the  $BOP \times D$  system to avoid personal injuries and material damage.

# <span id="page-10-1"></span>**3.3 Safety Instructions and General Instructions**

This chapter introduces the format of the safety and general instructions used throughout this document.

The safety instructions follow the ANSI Standard Z535.4. The safety instructions are marked with a signal word. The signal word classifies the hazard severity.

A safety instruction contains the following elements:

- $\div$  Signal word hazard classification
- Pictogram visual representation of the hazard
- Hazard type and source
- Possible consequences of the hazard
- Measures and prohibitions for avoiding the hazard

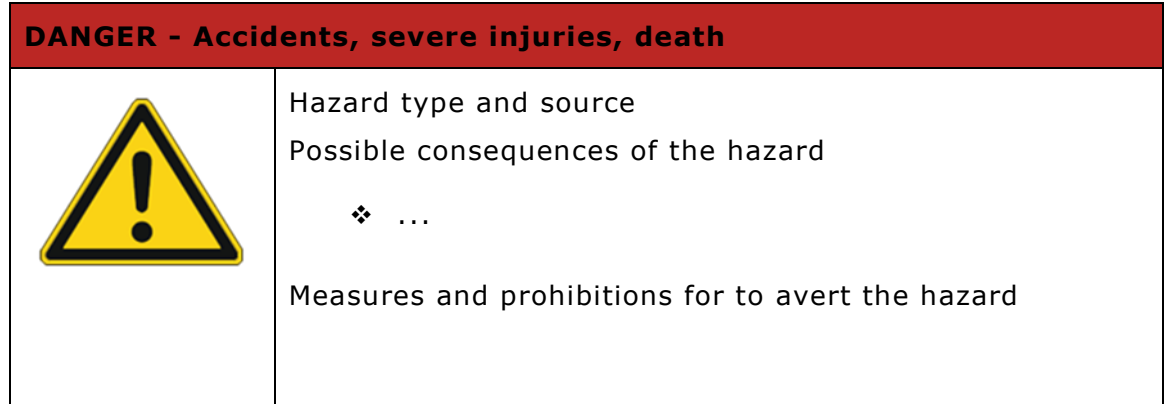

© 2018 ACTIA I+ME GmbH │ Ref. IR:14938 **11** / **92**

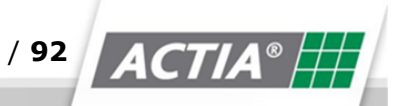

#### **Safety**

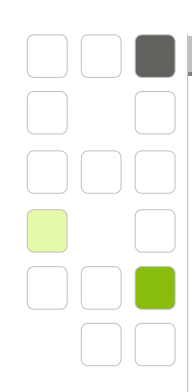

# **WARNING - possible hazards, severe injuries**

Hazard type and source Possible consequences of the hazard

...

Measures and prohibitions for to avert the hazard

# **CAUTION - Minor injuries**

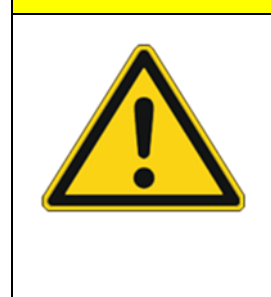

Hazard type and source Possible consequences of the hazard

...

Measures and prohibitions for to avert the hazard

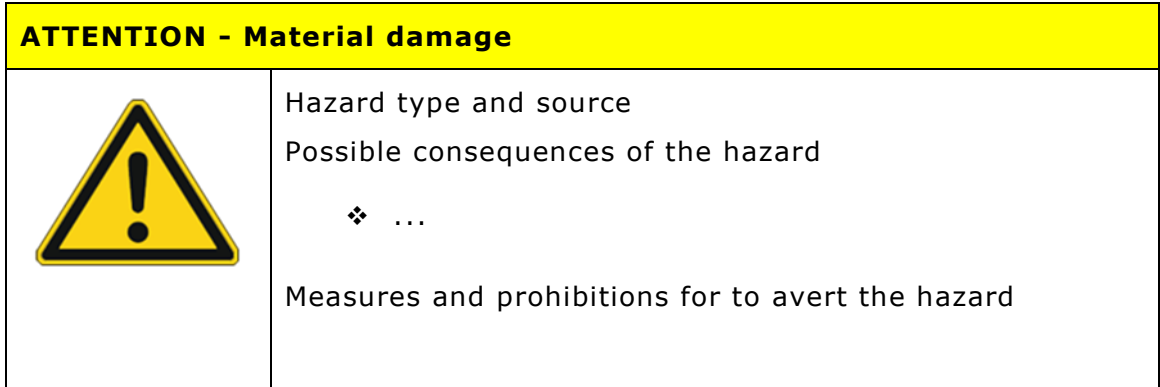

# **NOTICE**

A notice contains valuable tips and trick for the system user.

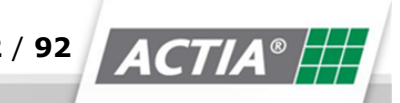

## <span id="page-12-0"></span>**3.4 Qua lified Personnel**

Installation may only be performed by qualified personnel. Qualified personnel are persons with solid education in the area, who are also aware of the possible hazards and risks.

### <span id="page-12-1"></span>**3.5 PPE - Personal Protective Equipment**

If personal protective equipment is required, this is indicated by a reference to the respective action.

### <span id="page-12-2"></span>**3.6 Safety Instructions BOP X**

BOP xD may only be installed by qualified personnel in its designated area. Use BOP  $xD$  only as per the instructions of the user manual and its intended purpose.

Follow the security instructions of this documentation. Electricity and data connections may only be installed by qualified personnel. Use only dependable electricity and data cables.

### <span id="page-12-3"></span>**3.7 Intended Use**

The operator and the operating personnel are responsible for the proper and legally permissible use of the BOP xD video surveillance system. Modifications, retrofitting or other interference with the BOP xD video surveillance system.

The BOP  $\times$ D video surveillance system by ACTIA may only be used for recording and evaluating video and audio data as well as information related with it in vehicles under compliance with the legislative framework.

The BOP xD video surveillance system by ACTIA my only be installed and put into operation by qualified personnel.

The general safety regulations for working with electric voltage must be strictly observed.

When choosing the place of installation of the  $BOP \times D$  video surveillance system by ACTIA, the respective specifications and regulations must be followed

© 2018 ACTIA I+ME GmbH │ Ref. IR:14938 **13** / **92**

# **Safety**

When integrating and operating the BOP xD video surveillance system by ACTIA in a vehicle, the vehicle's functionality may not be affected in any way. Especially the safety systems may not be disturbed or disabled.

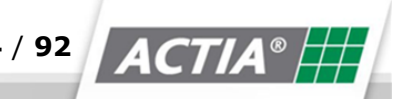

# <span id="page-14-0"></span>**4 Technical Details**

### **BOP XD**

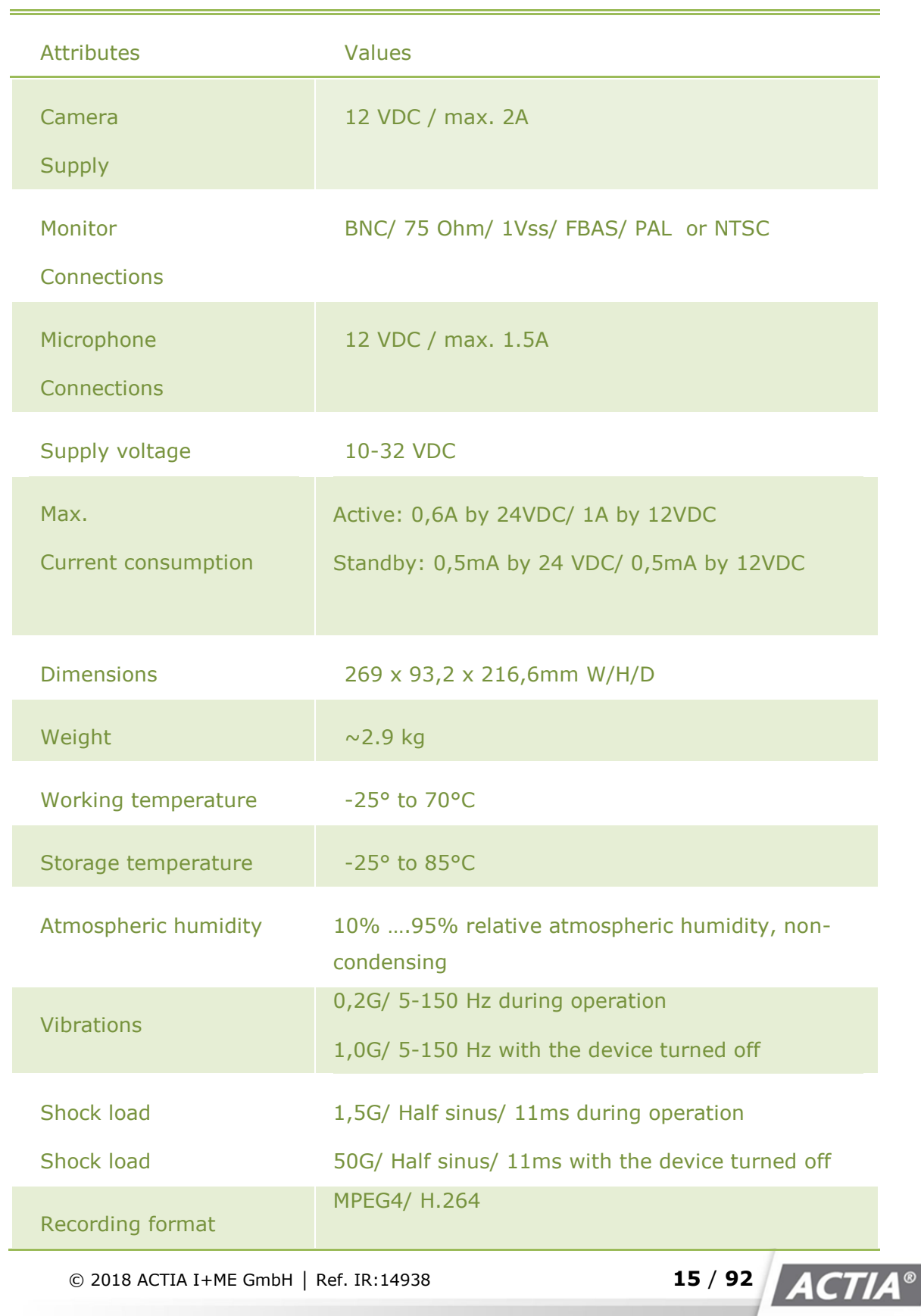

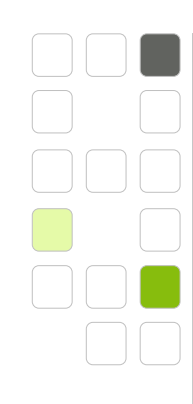

## **Technical Details**

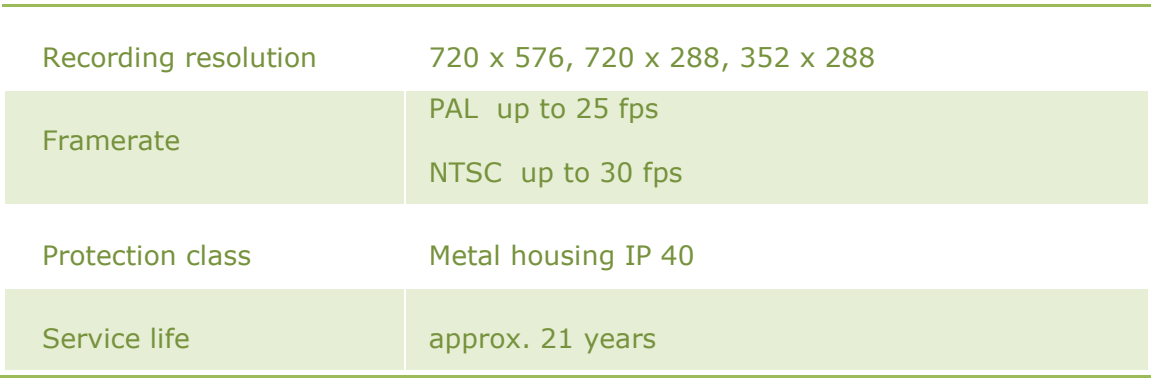

<span id="page-15-0"></span>Table 2 ) BOP xD Technical Details

# **4.1 Special Tools**

If special tools are required, this is indicated by a NOTICE before the respective action.

# <span id="page-15-1"></span>**4.2 BOP xD Pin Assignment**

The pin assignment is indicated in the enclosed technical datasheets. If the technical datasheets are modified, a change notice will be sent out.

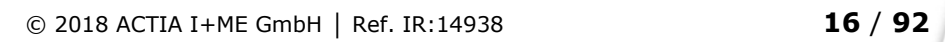

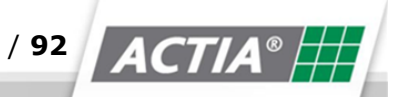

 **Product Overview**

# <span id="page-16-0"></span>**5 Product Overview**

# <span id="page-16-1"></span>**5.1 BOP xD General Overview**

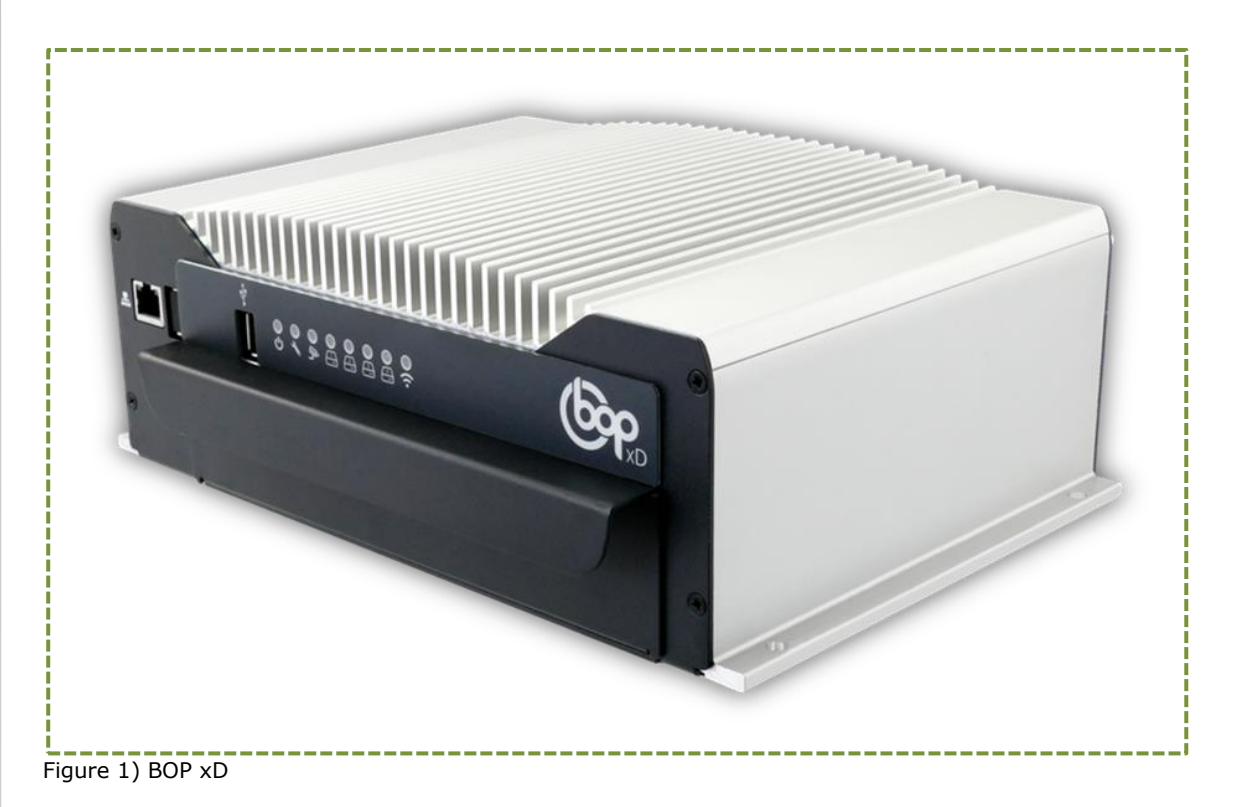

# <span id="page-16-2"></span>**5.2 Short Description of BOP xD**

The BOP xD Series is a robust digital video surveillance system. There are multiple options for a deployment site. The scope of application of the  $BOP \times D$  is the storage of video sequences that are recorded with the help for up to 16 video cameras connected to it. At the same time, the BOP xD is able to record audio sequences (pay attention to the data protection regulations in your country).

The hard drives' capacity depends on the recording time. Typically, the volumes range between 320 GB and 3 TB, see chapter [10.2](#page-31-0) Recording Time.

The BOP  $xD$  can record data from connected peripheral devices. The BOP  $xD$  can record the IBIS data stream and GPS coordinates via an external GPS system and a CAN data bus. BOP xD is able to play videos at the same time as it is recording and storing them. This is done accurately via IBIS and/or GPS.

© 2018 ACTIA I+ME GmbH │ Ref. IR:14938 **17** / **92**

#### **Product Overview**

The available interfaces (USB, Ethernet, Audio, IBIS and CAN) provide multiple connection options for external components (Wireless LAN, GSM, UMTS or GPS). The IBIS interface receives and sends IBIS data and stores in in the hard drive.

The system is easy to configure via licence-free access to a standard Internet browser. The data protection is guaranteed by a multistep security system.

## <span id="page-17-0"></span>**5.3 Optional Modules and Extras**

The BOP xD can be extended with the modules listed below.

The extensions are not an integral part of the product and this documentation.

- $\div$  iShow = Passenger information system
- $\div$  iCount = Passenger counting system
- \* xNet = WLAN/ UMTS /HSDPA Modem
- $\div$  System racks = Standard holders and 19" plug-in rack

Contact your responsible project manager or send a written inquiry for additional information.

We would be happy to provide you with additional information.

© 2018 ACTIA I+ME GmbH │ Ref. IR:14938 **18** / **92**

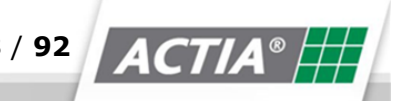

# <span id="page-18-0"></span>**6 Packaging & Disposal**

# <span id="page-18-1"></span>**6.1 Unpacking and Disposing of the Packaging Material**

Used appliances and electronic components must be disposed of separately from the household waste.

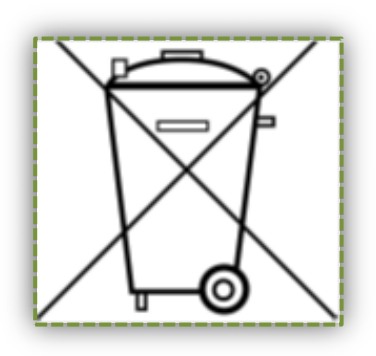

Used appliances' and electronic components' marking.

The BOP xD video surveillance system and all appliances and electronic components included with it may not be disposed of together with household waste as per the European Regulations and the German Law on Electrical and Electronic Appliances (ElektroG). Used appliances and electronic components may be disposed of at the municipal collection centres.

© 2018 ACTIA I+ME GmbH │ Ref. IR:14938 **19** / **92**

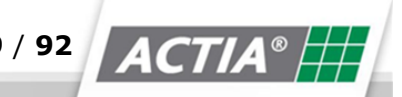

#### **Packaging & Disposal**

<span id="page-19-0"></span>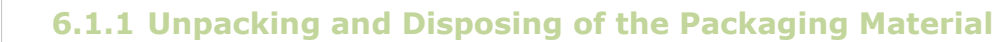

- 1 Pull up the packaging cover
- 2 Pull out the external sealing flaps from the sides of the packaging board
- 3 Open the packaging lid entirely
- 4 Remove the enclosed "Getting started" document

#### **NOTICE**

The passwords, installation instructions and functionality descriptions are listed in the "Getting started" document. Keep it safe!

- 5 Pull up the packaging protection above by the two notches
- 6 Carefully pull the BOP xD up to take it out

### **NOTICE**

Protect the device from humidity, water, acid, solvents and dust.

### **NOTICE**

Do not let the device fall.

© 2018 ACTIA I+ME GmbH │ Ref. IR:14938 **20** / **92**

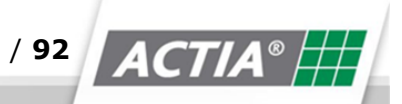

#### <span id="page-20-1"></span><span id="page-20-0"></span>**Personnel**

The BOP xD video surveillance system by ACTIA may only be installed and commissioned by trained qualified personnel.

# <span id="page-20-2"></span>**7.1 Preparatory Measures**

#### **ATTENTION - Material damage**

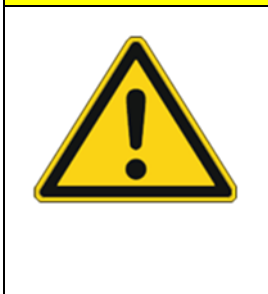

Avoid damage, malfunctions or breakdown of the BOP xD or the vehicle.

◆ Follow the instructions below!

The general safety regulations for working with electric voltage must be strictly observed.

When choosing a mounting position for the BOP  $\times$ D video surveillance system by ACTIA, follow the relevant specifications and regulations. When integrating and operating the  $BOP \times D$  video surveillance system by ACTIA, the vehicle's functionality may not be affected in any way.

Especially the safety systems may not be disturbed or disabled.

When connecting peripheral units, such as cameras, microphones and monitors, follow their specifications, installation instructions and handling information.

### **NOTICE**

If you have any questions regarding installation, please contact your sales representative or I+ME ACTIA directly.

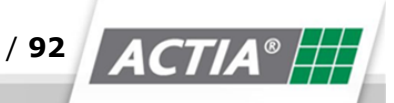

# <span id="page-21-0"></span>**7.2 Installation and Mounting**

## <span id="page-21-1"></span>**7.2.1 Place of Installation**

When choosing a place for the installation of  $BOP \times D$ , take the following points into account:

#### **NOTICE**

The BOP xD may not be subjected to direct weather effects.

- \* The mounting spot must be sufficiently ventilated to avoid condense water and trapped heat.
- Access for connecting peripheral devices, maintenance and data storage replacement must be provided.
- $\div$  Unauthorised persons should have no direct access to the device.

The installation spot must be freely accessible at all times and it must not disturb the driver's work. The necessary power sources, IBIS data cables, video camera cables and other required equipment must be available at the place of installation.

Good installation places are:

- The roof coving above the driver
- ◆ The roof coving above the front passenger seats

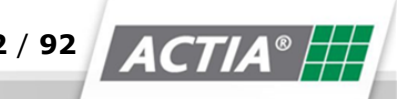

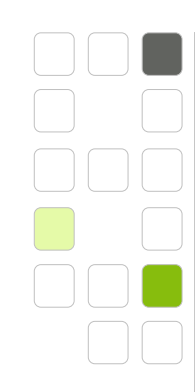

### <span id="page-22-0"></span>**7.2.2 Installation without BOP XD system rack**

There are four boreholes at the bottom with a diameter of 6 mm.

# **WARNING - Physical injuries**

Mounting the device

- \* Mount the BOP xD properly, so that it cannot fall down.
- \* Before departure, check whether the BOP xD is firmly fixed.

Should the BOP xD fall during an accident because it hasn't been properly fixed and if it causes physical injuries, consult a physician immediately

- 1 Bore holes as per the boring diagram
- 2 Secure the BOP xD with 4 M6 screws
- 3 Use clamping rings or toothed lock washers to secure the screws.
- 4 Tighten the screws by hand

### <span id="page-22-1"></span>**7.2.3 Installation with system racks**

On the back of the  $BOP \times D$  there are insertion slots for the mounting rack flaps.

- 1 Secure the system rack as per the Installation Instructions.
- 2 Consider the mounting rack used
- 3 Push the BOP with its back first in the mounting rack
- 4 Bend the front side at 25-30° so that the insertion flaps fit into the insertion slots
- 5 Press BOP slightly downward
- 6 BOP must be horizontal
- 7 Secure BOP with 2 M6 screws to the mounting rack

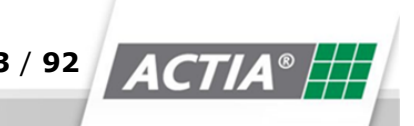

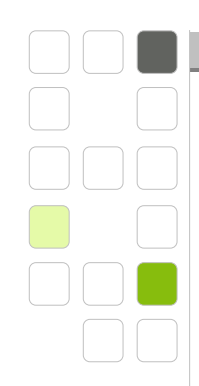

# <span id="page-23-0"></span>**7.3 Preparatory Measures for the Installation**

# <span id="page-23-1"></span>**7.3.1 Intended Use**

The BOP xD video surveillance systems by ACTIA may only be used for recording and evaluating video and audio data. The related additional information in the vehicles must be observed under compliance with the legal framework.

# <span id="page-23-2"></span>**7.3.2 Prerequisites**

The necessary connection cables, optional data and video lines for the cameras that will be connected to it must be available at the place of installation.

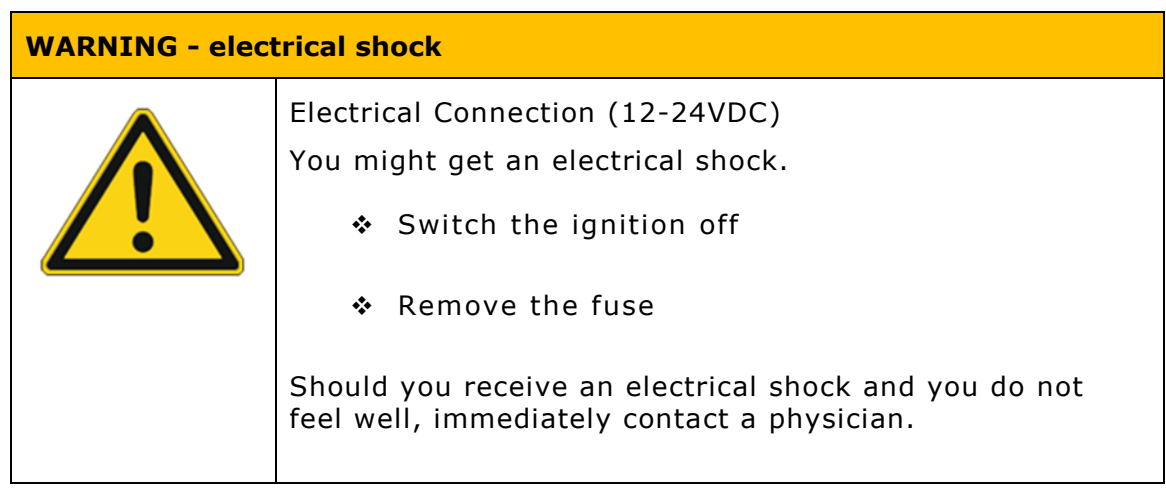

## <span id="page-23-3"></span>**7.3.3 Power Supply Specification**

- Input voltage 10-32 VDC
- Max. voltage: 2A by 12 VDC

### Connection "ON"

- $\div$  0+ plug 2 PIN1
- $\div$  0 plug 2 PIN3

© 2018 ACTIA I+ME GmbH │ Ref. IR:14938 **24** / **92**

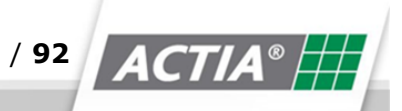

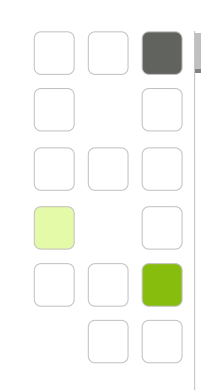

Connection "Ignition"

- Ignition on plug 2 PIN2
- Ground plug 2 PIN3

### <span id="page-24-0"></span>**7.3.4 Power Supply and Data Sources**

The BOP xD requires the following power supply voltage:

- 12 VDC 24 VDC
- 10A fuse (time-lag).

Optional: IBIS data line, GPS signal, CAN bus data line, Ethernet network cable for the network connection with iCount and Ethernet switch.

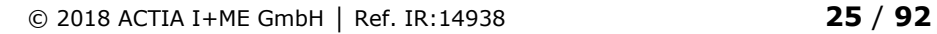

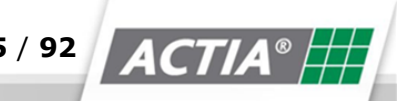

# <span id="page-25-0"></span>**8 Start-up**

### **ATTENTION - Material damage**

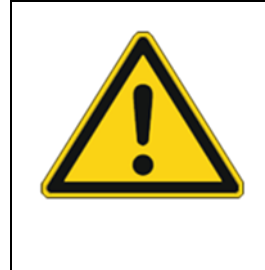

If the BOP xD configuration is wrong, there is a risk that the system will not function within the desired scope.

Start-up and system modification may only be performed by respectively trained qualified personnel.

# <span id="page-25-1"></span>**8.1 Start-up**

The BOP xD does not require any special start-up measure - all relevant data has already been preinstalled by the manufacturer.

# <span id="page-25-2"></span>**8.2 Configuration**

The configuration is done over a web interface. The connection is made over the Ethernet interface and a web browser. The access to the configuration data is secured by a password. You can find more information on configuration, see chapter [12](#page-42-0) Web Interface.

## **NOTICE**

The configuration of BOP  $xD$  must be checked during the initial startup of the entire system. When completed, it is recommended to save the configuration data to an extern storage device and to change the passwords.

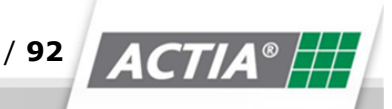

# <span id="page-26-1"></span><span id="page-26-0"></span>**9.1 BOP xD Basic Functions**

The system can digitally record up to 16 analogue video signals (PAL or NTSC) in MPEG4/H264 format as well as 2 audio tracks simultaneously in real time. The system can record the current GPS position data together with additional information that is being sent by the surrounding system.

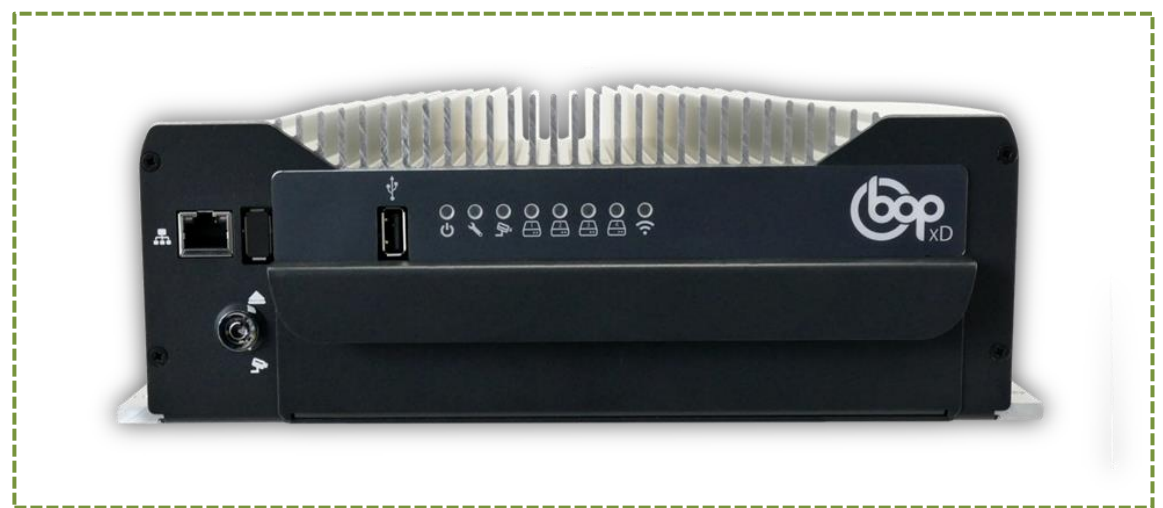

Figure 2) BOP xD

The recording of the data starts by switching the ignition on or by a digital input wiring (wake-up function).

The data is deposited to a ring buffer (controlled either by capacity or by time). Alarm data is stored in a secure area of the ring buffer that cannot be overwritten.

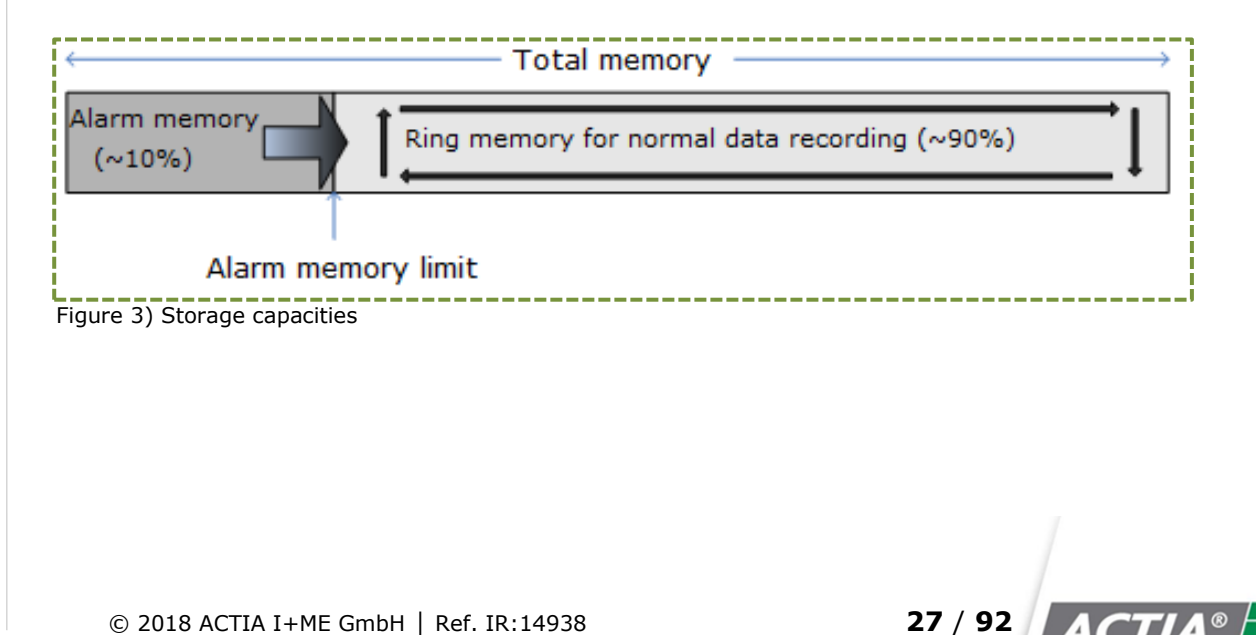

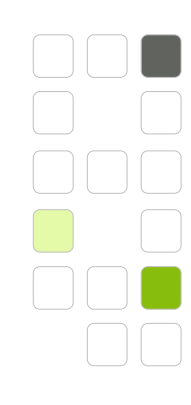

# <span id="page-27-0"></span>**9.2 Functions**

### <span id="page-27-1"></span>**9.2.1 Key Switch Positions**

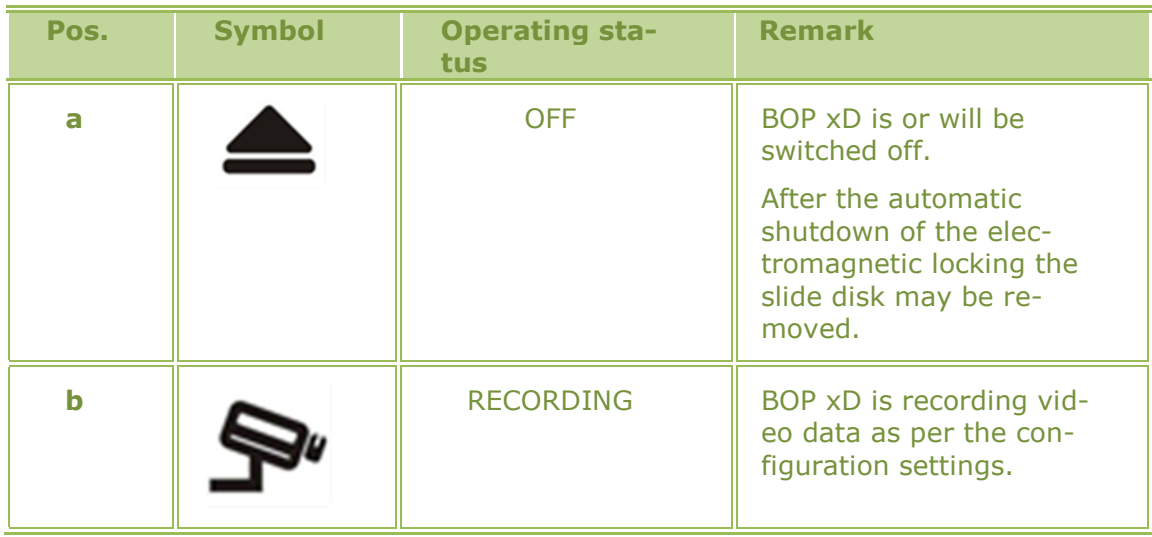

Table 3) Key Switch Positions

The Ethernet interface on the back is used for:

- ❖ System configuration web interface
- Password-secured data transfer SMB/CIFS
- ❖ Firmware update

The Ethernet interface on the front is used for

- Service interface
- Maintenance

### <span id="page-27-2"></span>**9.2.2 Configuration**

The system is configured over an easy-to-use web interface, see Chapter 11, [Web](#page-42-0)  [Interface.](#page-42-0) To this end, a free web browser (e.g. Internet Explorer as of v. 8.0, Firefox or similar products) is required.

## <span id="page-27-3"></span>**9.2.3 Secondary Functions**

The recorded data can be output on parallels connected monitors. In the event of an alarm, the alarm data is transferred automatically via an external modem (e.g. xNet).

© 2018 ACTIA I+ME GmbH │ Ref. IR:14938 **28** / **92**

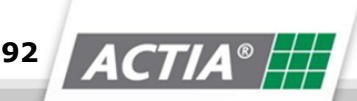

### <span id="page-28-0"></span>**9.2.4 Visual Indicators and Instructions**

Eight light diodes indicate the operating status of BOP xD*.*

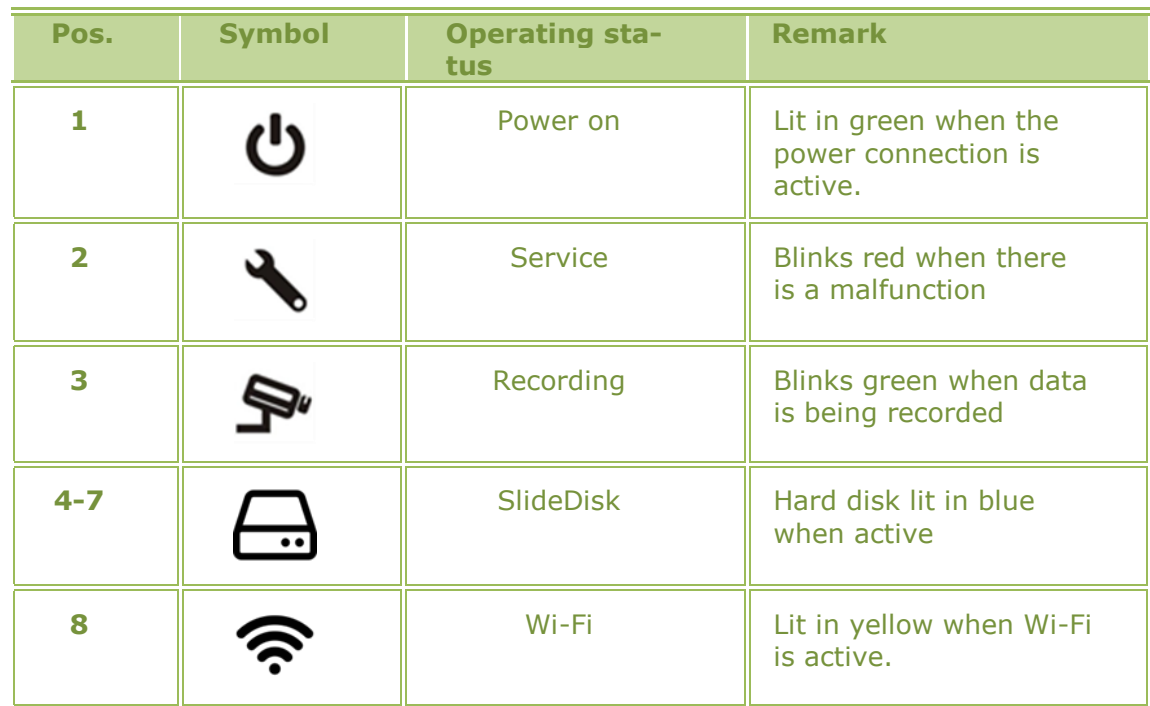

<span id="page-28-1"></span>Table 4) Visual Indicators, Light Diodes

## **9.3 BOP xD Operation**

After putting the system into operation, BOP is switched to operating mode >RECORDING< via the key switch. During normal operation, BOP can be switched on and off with the ignition (terminal 15).

BOP is switched to >RECORDING< via the key switch.

- 1 Ignition on > BOP switches to >RECORDING<
- 2 Ignition off > after expiry of the switch-off delay time, BOP switches to >OFF<
- 3 BOP is switched to >OFF< via the key switch
- <span id="page-28-2"></span>4 Ignition on  $>$  BOP remains switched off

# **9.4 Installing/Changing the Slide Disk**

The slide disk is electromagnetically locked. You can remove the slide disk, when BOP XD is switched-off from the key switch.

© 2018 ACTIA I+ME GmbH │ Ref. IR:14938 **29** / **92**

### <span id="page-29-0"></span>**9.4.1 Exchanging the Slide Disk**

- 1 Switch BOP xD off via the key switch
- 2 Wait until a signal is given
- 3 System is shut down, the Power LED goes off
- 4 The electromagnetic lock is switched off
- 5 Remove the storage device from the shaft
- 6 Put in the new storage device
- 7 Insert the storage device as far as it will go (the connector snaps in)

#### **NOTICE**

Before using it, format the storage drive. Formatting it guarantees that old data is deleted from the storage device and the entire capacity is available.

### <span id="page-29-1"></span>**9.5 Storing and Transporting the Slide Disk**

The BOP xD data storage complies with the automotive requirements. The integrated hard drives are stored for shock absorption. Regardless of their robust design, damage resulting from improper handling cannot be excluded.

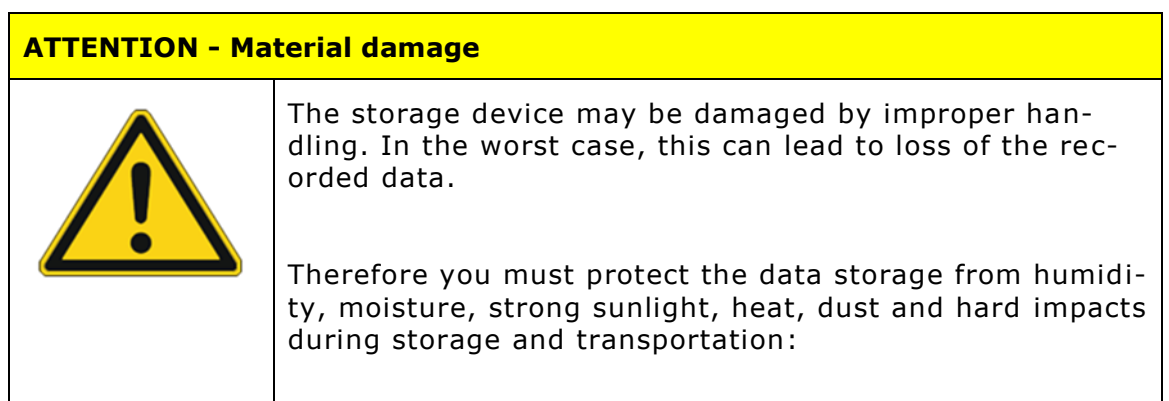

### **NOTICE**

We recommend using a transport box by ACTIA I+ME for securely transporting and storing the data storage.

If necessary, contact your responsible project manager!

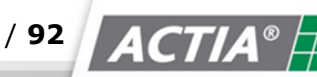

# <span id="page-30-0"></span>**10 BOP Standard Functions**

The video surveillance system  $BOP \times D$  records the video and audio data from the

- cameras
- microphones and
- peripheral devices (e.g. GPS) connected to it.

Additional data from the vehicle is recorded to a changeable slide disk.

The evaluation is done via a live image function, alarm data transfer or at a later point in time, over the Reviewer software. The data recorded in the event of an alarm is stored separately. The data can be automatically sent to a central reception point via an external modem (e.g. xNet).

# <span id="page-30-1"></span>**10.1 Switching the Recorder on with an Ignition Signal**

#### <span id="page-30-2"></span>**Switching-On Prerequisites**

- 1 Flip the key-switch on the device to "Recording"
- 2 Flip the break switch on the dashboard to "Recording"

To switch BOP on, the "Terminal 15/Ignition" signal must be wired as a high active signal to the 21-pin "I/O plug" Pin 2.

A follow-up time can be set in the configuration, under [General Settings Switch-Off Delay].

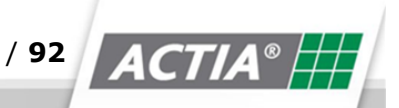

© 2018 ACTIA I+ME GmbH │ Ref. IR:14938 **31** / **92**

# <span id="page-31-0"></span>**10.2 Recording Duration**

BOP xD records all data to a hard drive (HDD). The size of the data that will be written to the hard drive can be set under [General Settings > max. storage time] in the configuration.

#### <span id="page-31-1"></span>**Maximum Recording Time**

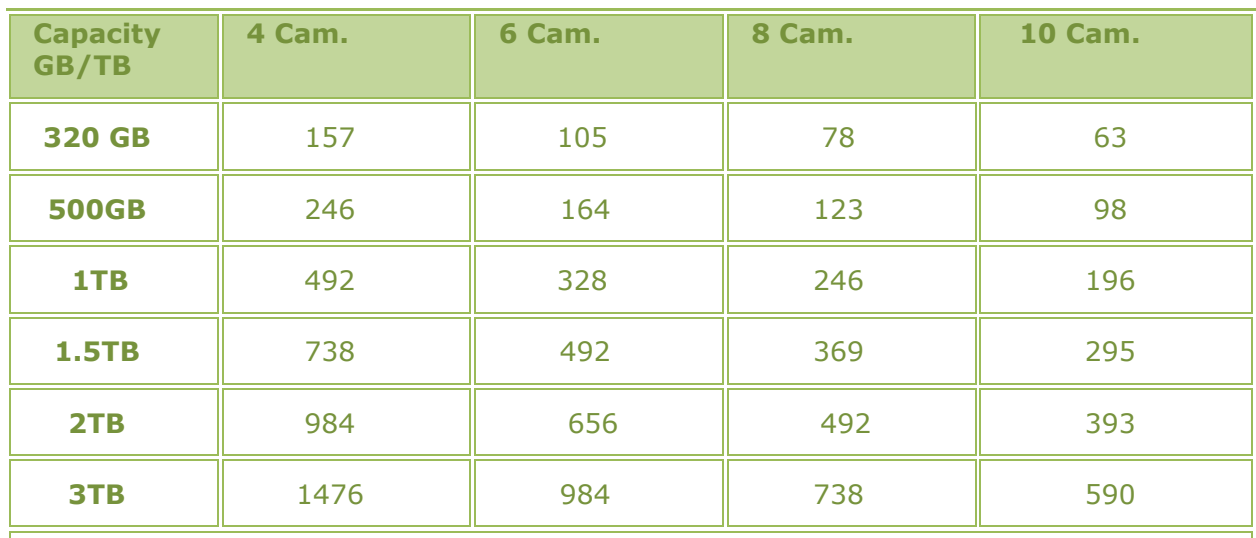

**This is not taking audio and log data into consideration (Audio=30MB h per channel)**

Table 5) Recording Capacity in Hours\*

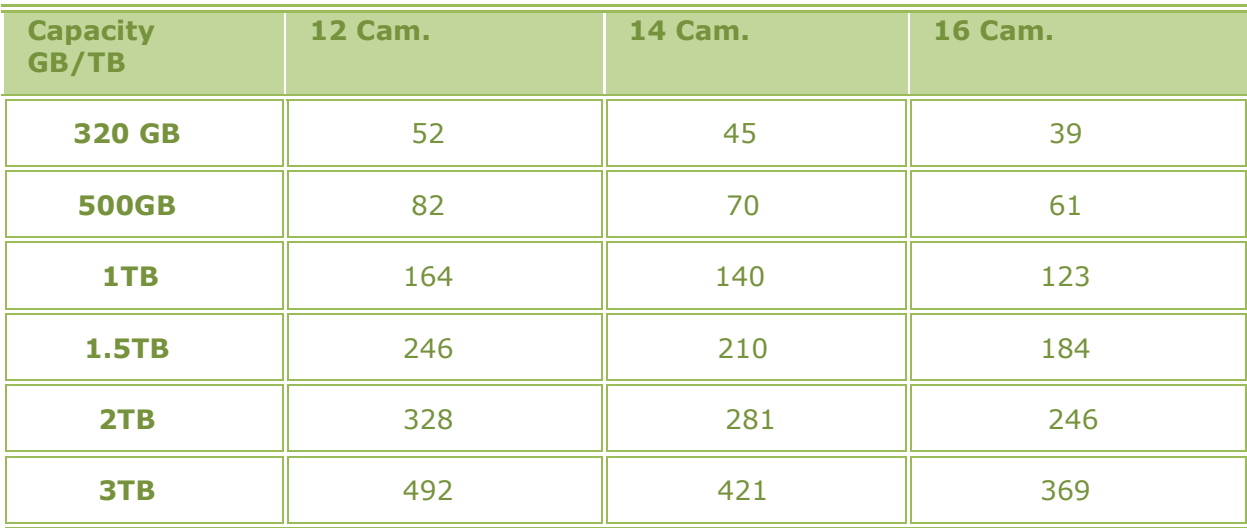

**This is not taking audio and log data into consideration (Audio=30MB h per channel)**

Table 6) Recording Capacity in Hours\*

\*Values for a data stream of 1Mbit/s per camera

© 2018 ACTIA I+ME GmbH │ Ref. IR:14938 **32** / **92**

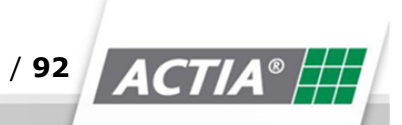

#### **BOP Standard Functions**

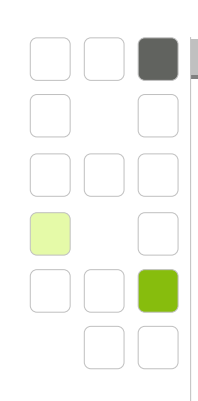

The age of the recorded data is calculated by:

- Activating the function,
- ◆ Creation time of the current BOP system time.

### <span id="page-32-0"></span>**10.3 Alarm**

For the alarm, there must be a "high active" signal on the 21-pin "I/O" plugs "Pin 9" or "Pin 2".

The lead and follow-up time can be set under [General Settings] on the [Configuration] site. The alarm data is stored in a secure storage area and is kept until manually deleted.

### <span id="page-32-1"></span>**10.4 Recording Additional Data**

Beside the video data with the time stamp, the following additional data can also be found:

- ◆ Camera name (set under Configuration)
- Vehicle number
- ❖ Route
- ❖ Stop
- ◆ Vehicle identification

BOP saves the log files that protocol the behaviour of the recorder. All IBIS functions are checked during a test run and adjust via "ON" if necessary.

## <span id="page-32-2"></span>**10.5 IBIS Time Correction**

Date and Time are corrected by the real-time clock (RTC) via IBIS or GPS if there is a deviation of more than 30 seconds. By deviation of more than 2 minutes, the system is restarted. The IBIS time correction can be set under Configuration. The time can be automatically applied to a preconfigured time which requires a restart.

© 2018 ACTIA I+ME GmbH │ Ref. IR:14938 **33** / **92**

## <span id="page-33-0"></span>**10.6 IBIS Data**

All IBIS data received is saved as meta data in the event files. The data can be displayed and evaluated via the BOP Reviewer Software together with the video data.

### <span id="page-33-1"></span>**10.7 GPS**

GPS position data can be saved by our optional USB GPS device (USB GPS Mouse) as meta data together with the passenger count data.

### <span id="page-33-2"></span>**10.8 Passenger Count Data**

The optionally collected GPS data is saved as meta data together with the passenger count files. When modified, selected IBIS data is saved as meta data in the passenger count files. Passenger count data is saved in the DILAX3 and/or FAN format. The passenger count files dumping process can be automated. The data is dumped to an FTP server without encryption via the Ethernet or by sticking in a USB stick with an authentication.

### <span id="page-33-3"></span>**10.9 Start-up Time**

The time between switching-on the system and the recording start depends on the ambient temperature. With temperatures between 10°C and 0°C, the start-up time can be longer. If an SSD drive is used, the start-up time is shorter for all temperature ranges.

### **NOTICE**

<span id="page-33-4"></span>Various non-regular functions (e.g. File Check) can increase the start-up time.

### **10.10 BOP Web Interface**

The BOP Web Interface makes the following functions available:

Live Images

© 2018 ACTIA I+ME GmbH │ Ref. IR:14938 **34** / **92**

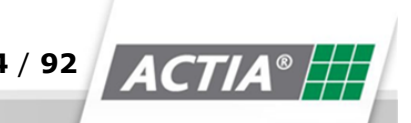

#### **BOP Standard Functions**

- Maintenance
- ❖ Configuration
- ◆ Load/Save Configuration Firmware upload
- Operator
- ❖ Admin

The connection to the BOP Web Interface is establishes over the Ethernet interface and a web browser. The web interface is described in Chapter 11, [Web Interface.](#page-42-0)

### <span id="page-34-0"></span>**10.11 Error Signalling**

Error messages with exact information about the error (log files: err.txt, log.txt, log.1.txt) can be automatically uploaded to an FTP server. After that, the system sends a notification that system maintenance is necessary.

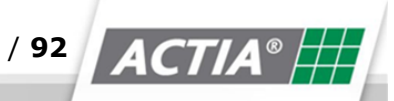

# **BOP Standard Functions**

 $\Box$ 

# <span id="page-35-0"></span>**10.12 Passwords**

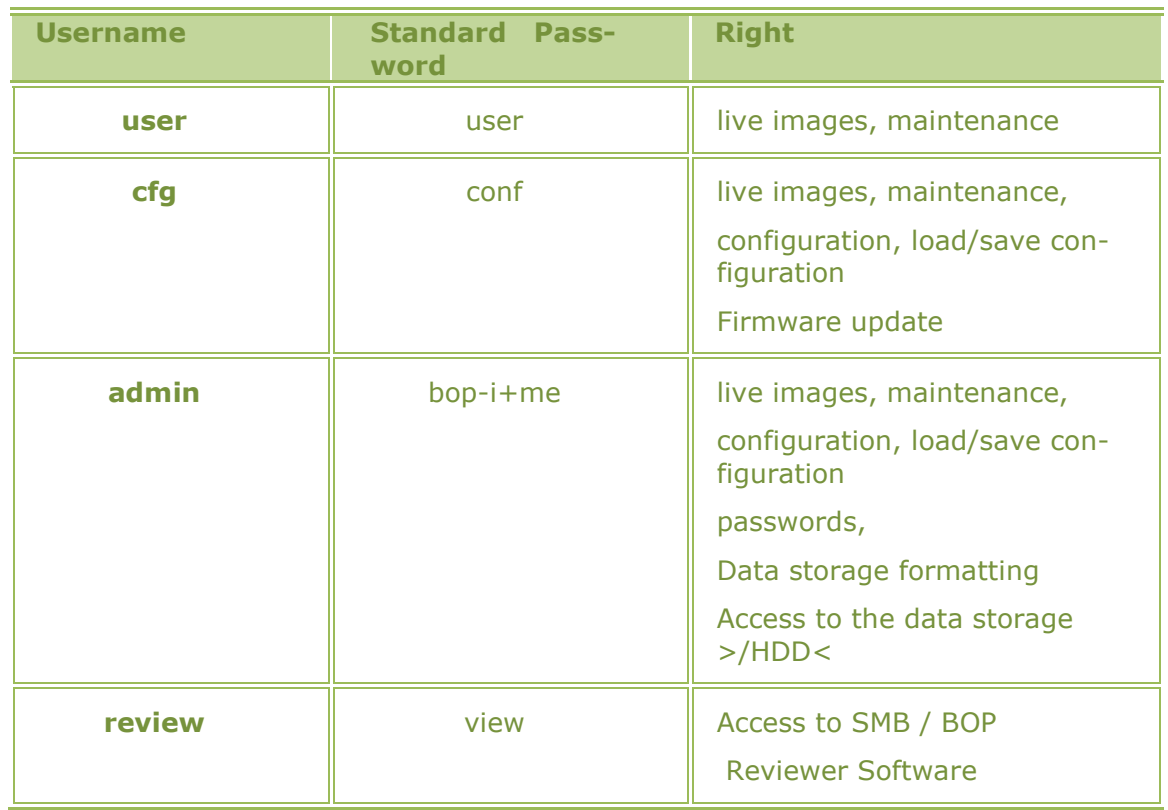

Table 7) Passwords

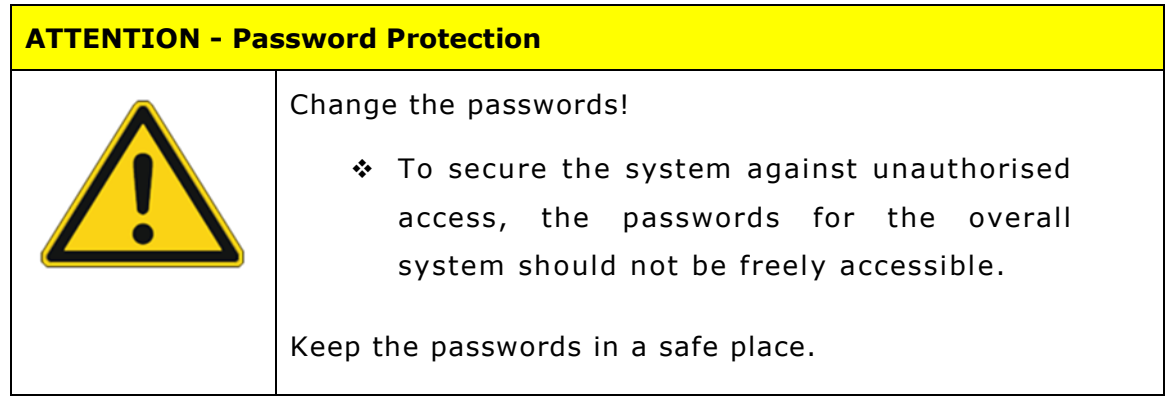

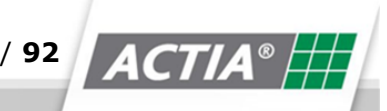
# **11 Network Functionality**

The functions described in this chapter are available over the Ethernet network. The Ethernet interface is accessible via the integrated web server.

# **11.1 Ethernet Interface**

BOP XD has two independent Ethernet interfaces. The Ethernet interface in the front can be used for maintenance purposes. The Ethernet in the back is designed for the device's permanent network connectivity, so that BOP can be connected over a network. The exact settings in the respective network can be adjusted in the configuration. This makes a wireless connection also possible. The BOP data is accessible via the Ethernet interface. The data is password protected. The system status can be queried and/or sent via an UDP broadcast.

#### **Ethernet Interface - Forder Side**

RJ45 – 100Mbit autocrossing

#### **Ethernet Interface - Back**

M12 D-coded, female socket 100 Mbit

## **11.2 Access to Video Data**

For service purposes, the Web Server Menu [Maintenance] will be expanded with the ability to play the latest recorded video. The objective is to provide functionality control over the recording system without access rights for all recorded data.

## **11.3 Alarm Data Feedback**

An automatic Alarm Data Feedback is performed after a configurable alarm data age. This age is pre-set to 90 days.

# **11.4 Data Access from the Headquarters**

The headquarters can access the CCTV system data if there is a LAN connection. If the router has access to the Internet, the LAN connection must be established through a secured tunnel. Such access is possible after it is enabled. Enabling and Blocking is possible only via the [Live account]. The account has the following access rights:

- WEB server (live images, maintenance),
- SMB/CIFS/Samba (recorded data),
- FTP server (recorded data),

The assault button/ emergency call is connected to ALARM input "IN 6" (21pinsPin9) of the CCTV system. Triggering the alarm informs the headquarters (UDP datagram broadcast - Port 30603: 0, "ALARM").

Triggering the alarm enables access to data from the headquarters without a time limit. A data access acknowledgment from the headquarters starts a 60 minutes timer. After the 60 minutes time expires, the data access is disabled. A repeated alarm trigger stops the running 60 minutes timer. The data access acknowledgment is executed via the Web server in the [Maintenance] menu. The data access acknowledgement can be withdrawn.

- $\cdot$  Time limit cancellation
- ❖ Timer stop

A new acknowledgment resets the timer to 60 minutes.

## **11.5 Data Transfer Options**

#### **11.5.1 Current Camera Images**

The web server menu "Live images" provides the possibility to control the camera images and signals of Videooutput#1 (monitor output). The Videooutput#1 stream can be controlled via an additional browser window [VOut#1 control]. This makes it suitable for camera control via LAN connections, such as over a secured VPN tunnel of a router via UMTS/LTE to a server.

A monitor at VOut#1 is also switched over to.

Tested web browser 32 Bit options:

"Firefox ESR"

(https://www.mozilla.org/en-US/firefox/organizations/faq/ )

"Seamonkey" (http://www.seamonkey-project.org/)

The camera images are available as a video stream. "VLC media player" is required (http://www.videolan.org/)

#### **NOTICE**

If using a 64 Bit web browser, a 64 Bit VLC medial player is required. The 32 Bit version is the standard version.

Video streams can be played directly from a VLC Media Player video stream client. The active stream URL, e.g. "rtsp://10.31.0.79:8554/h264\_ch17", can be copied from the web server menu "Live images".

# **11.5.2 Recorded Data**

The recorded data can be accessed via the network file system SMB/CIFS. Access over FTP is also possible.

The authentication is done via the Reviewer right called "review".

For BOP it should be NOTICE that usually during operation with multiple hard drives the active hard drive is active. Once the file "\cfg\rvw\ping" or "/cfg/rvw/ping" is written, all available hard drives are activated in the next 30 minutes.

Using the "\cfg\HDDsstate.ini" file, you can check whether the hard drives are on and if they are accessible.

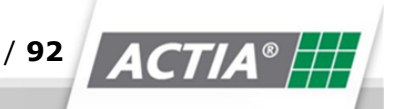

[HDDSSTATE]

 $\div$  HDDsList=1,2,3

 $\div$  HDDsActive=1,2

The [Operator] web server menu allows access to the hard drives. Big files should not be clicked or saved because a device crush may occur due to the intermediate RAM check.

# **11.5.3 Automatic FTP Upload**

Passenger log data, log data and alarm recording can be automatically uploaded to an FTP server. The FTP server must be check before that. Parametrization is performed under menu item [Configuration" - "Network].

The APC/APS files in Dilax or FAN format can be saved to a directory on the FTP server or they can be dumped. The directory is determined by "DLX data FTP subdir".

# **11.5.4 FTP Upload via Batch Files**

An FTP upload of the recorded data to the FTP server can be initiated by batch files, "FTP basepath request" parameter.

# **11.5.5 UPD Broadcast - Inter-Device Communication**

To communicate over the local network, the devices send and receive "UDP datagram broadcast" packages using Port 30603.

The first byte is always the package identifier 0..255, followed by a string with 0 termination.

The string always starts with an additional keyword, ending with the 0 termination or an additional line break '\n'. All unexpected packages must be ignored without an error message. The maximum length is defined by the maximum length of the "UDP datagram broadcast" packages.

The most important packages:

##----------------------------------------------

 $##--"ALARM" rx + tx:$ 

© 2018 ACTIA I+ME GmbH │ Ref. IR:14938 **40** / **92**

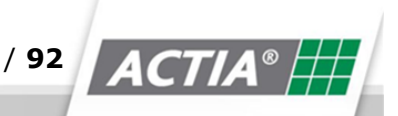

#### **Network Functionality**

#### 0,"ALARM",0

##----------------------------------------------

##--"BOP identification" request:

1,<may be other data, not checked>

##--"BOP identification" answer:

2, "BOP\n <string with \n for next line start with "BOP">

10300013\n <BOP serial number like "10300013">

2.6.48\n <firmware version>

BOP-HD-10300013\n <BOP-ID, the BOP identification string>

192.168.12.2\n <ethernet IP address front>

00:10:02:0E:B0:18\n <ethernet MAC address front>

10.30.0.13\n <ethernet IP address rear>

00:10:02:0E:B0:19\n <ethernet MAC address rear>

IN:  $00000000101$ \n <digital input values 0 or 1 for IN#1-8,KL15, pause, run: "IN: 12345678ktr">

",0

...... or

##--"Reviewer-Station identification" answer

3,"BOP\n .... same data as 2,"BOP\n

The "BOP identification" query is used by the BOP Reviewing Software to find devices on the local network.

Via [Configuration" - "Network], set

© 2018 ACTIA I+ME GmbH │ Ref. IR:14938 **41** / **92**

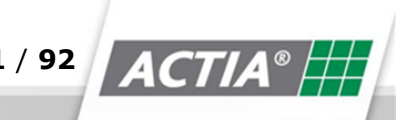

# **Network Functionality**

"Broadcast tx dest addr" and

"Broadcast rx mask".

Whether there should be a reaction to an ALARM event from other devices in the local network, can be turned on or off separately.

© 2018 ACTIA I+ME GmbH │ Ref. IR:14938 **42** / **92**

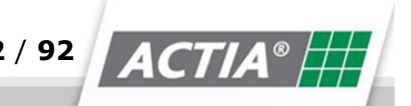

This description is based on Firmware Version V3.0.25.

# **12.1 Initial Steps / Entering the Password**

- 1 Connect the BOP xD Ethernet interface with a PC.
- 2 Switch BOP on
- 3 Wait until the system starts up
- 4 Open the browser
- 5 Go to BOP's IP address

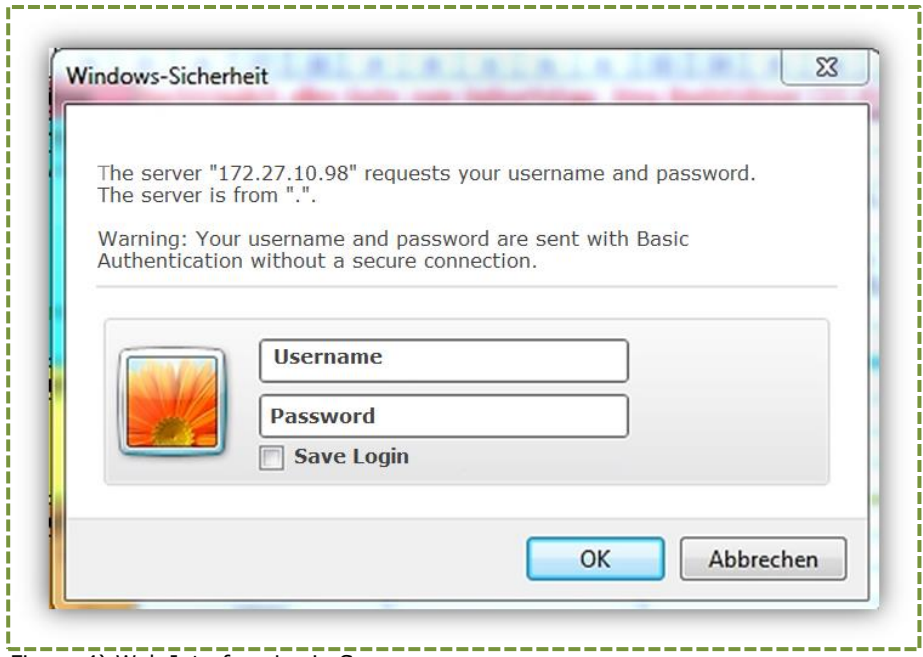

Figure 4) Web Interface Login Screen

6 Enter your username and password in the authentication screen

7 Confirm with OK

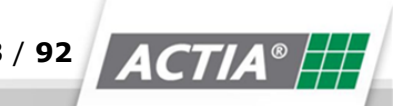

 $\triangleright$  The Web Interface homepage is opened

## **12.2 Homepage**

After logging in, the [Maintenance] tab opens as the start page. On the homepage, you can find the following information:

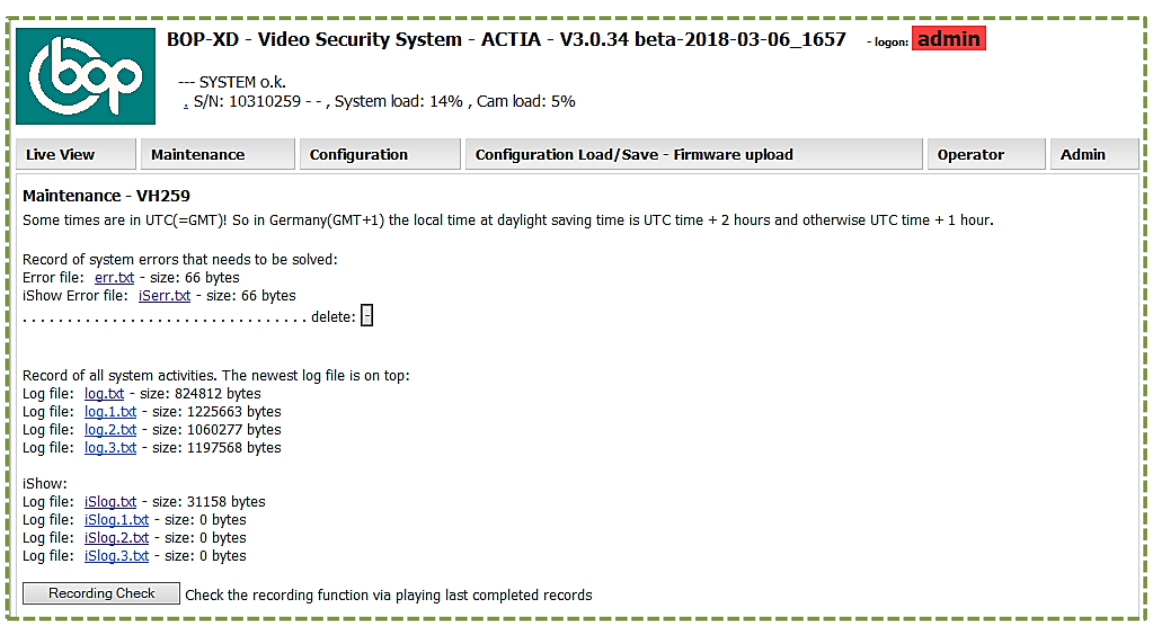

Figure 5) Start page

- ❖ Firmware version
- Status in formation
- $\div$  System starts > BOP xD is activated
- $\div$  System OK > BOP xD is ready, no messages
- $\div$  Maintenance > the error file is displayed
- \* Alarm > alarm date available
- $\cdot$  Camera error > one or more cameras have experienced a malfunction
- GPS coordinates > only if a GPS receiver is connected
- BOP xD serial number

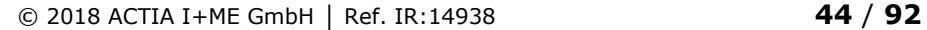

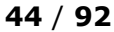

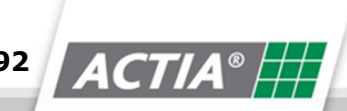

# **12.3 Live Images**

The Live Images mode allows for opening the video channel directly in the web browser with a delay time of a few milliseconds.

#### Prerequisite:

A current version of VLC Media Player is installed!

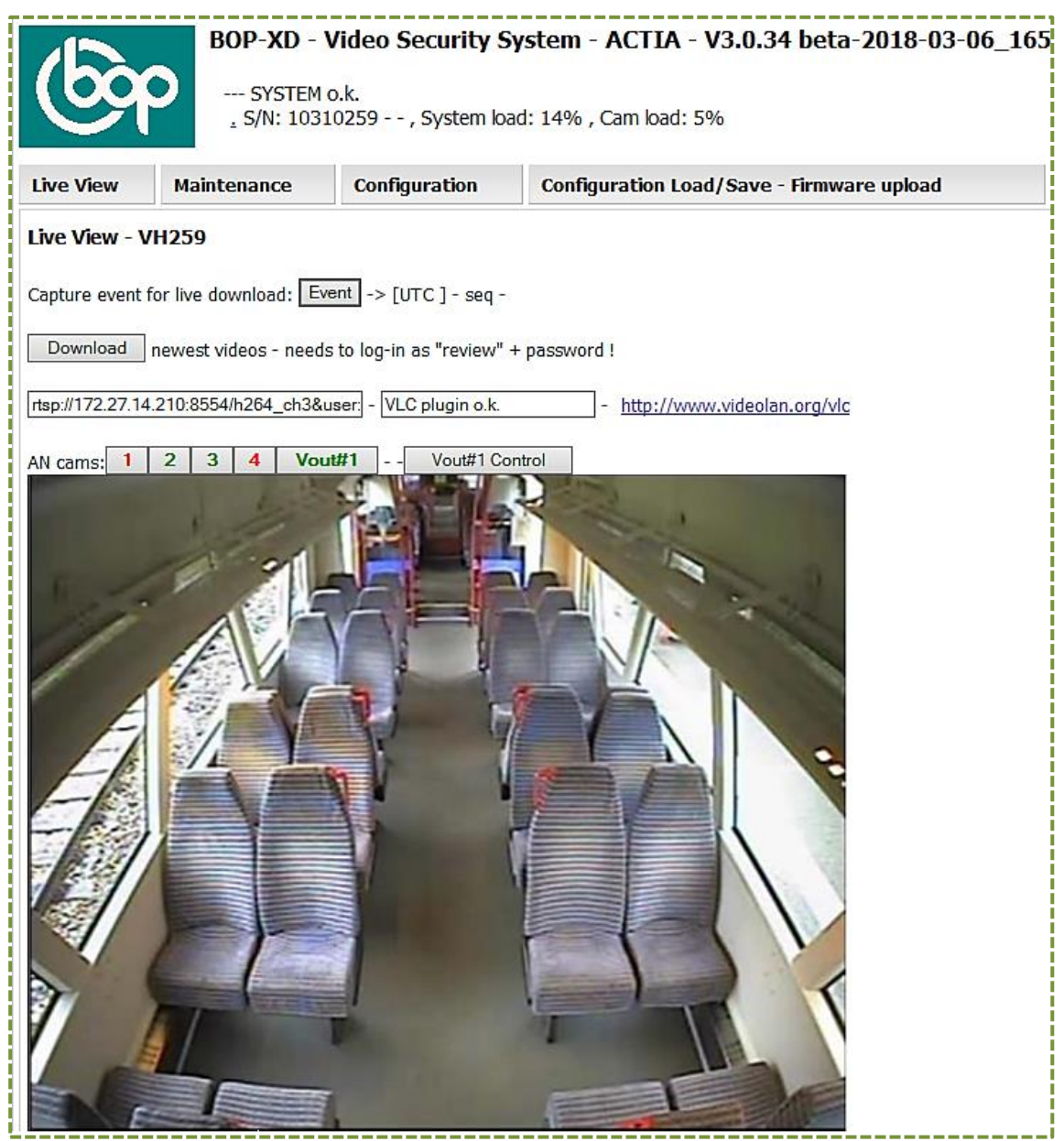

Figure 6) Live Image Camera

A sequence can be saved and reviewed at a later time using the button [Event].

© 2018 ACTIA I+ME GmbH │ Ref. IR:14938 **45** / **92**

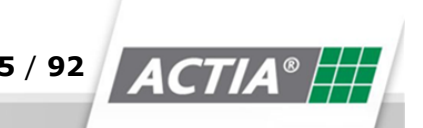

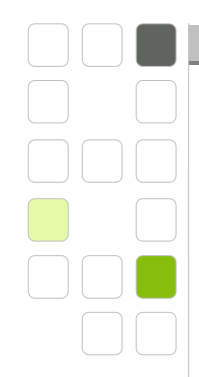

The [Download] button shows a list of the most recent videos.

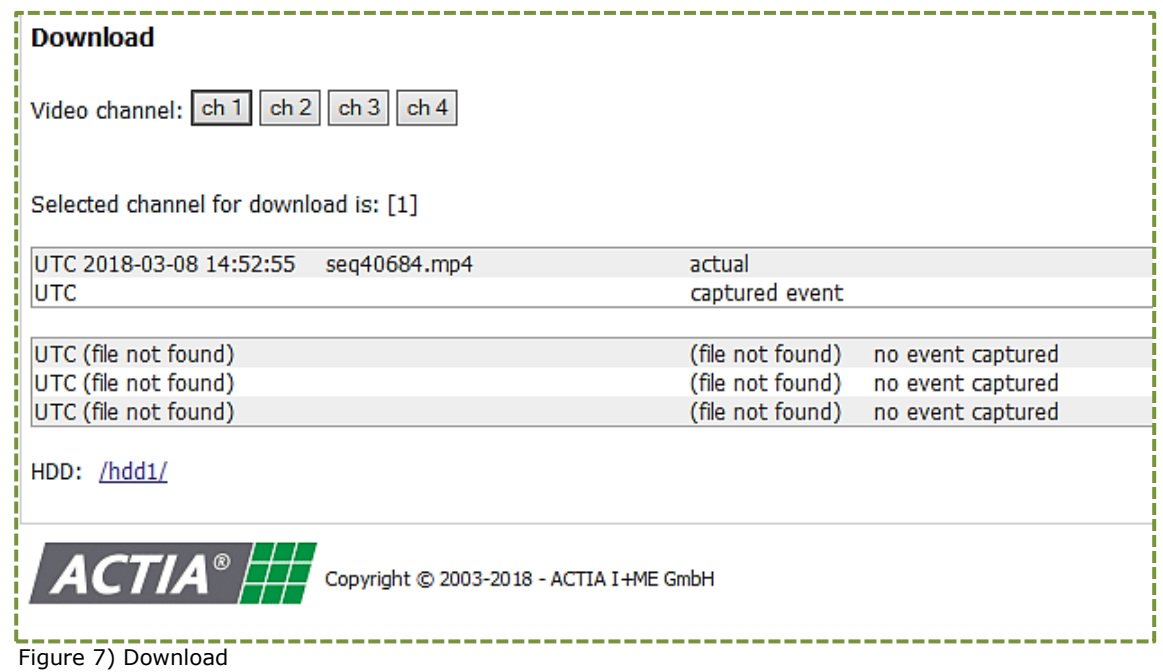

The cameras can be controlled individually and secured over a loop in the [Live Images] user interface. If the cameras are logged as red, a blue screen is displayed.

#### **12.3.1 Camera Control**

- 1 Click on Vout#1 control
- 2 A pop up window appears
- 3 Switch between multi and single channel.
- 4 Select cameras.

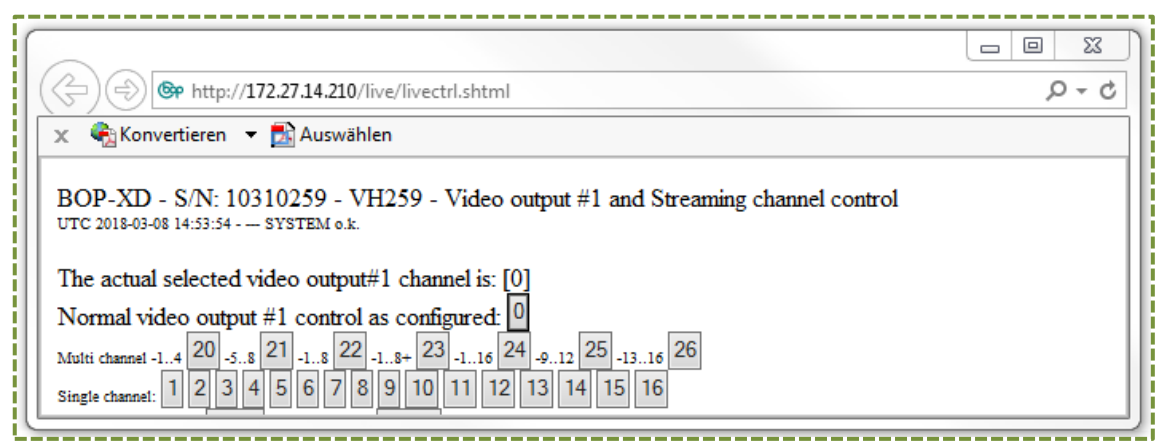

Figure 8) Camera control

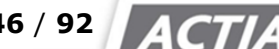

#### **NOTICE**

The current version of VLC player can be downloaded from www.videolan.org/vlc

#### **NOTICE**

The web browser must be set such that the access to BOP XD does not happen over a proxy.

# **12.4 Maintenance**

Error messages are shown in the [MAINTENANCE] page. All events that have led to a data recording failure are logged in the error file. When an entry is written to the file, it is indicated on the homepage with a highlighted <MAINTENANCE> NOTICE. The malfunctioning cameras are shown in the [Maintenance] area.

## **12.4.1 Opening the Error File**

- 1 Open the [MAINTENANCE] page
- 2 Click on the >err.txt< entry
- 3 The error file opens

# **Maintenance - VH259** Some times are in UTC(=GMT)! So in Germany(GMT+1): Record of system errors that needs to be solved: Error file: err.txt - size: 66 bytes iShow Error file: iSerr.txt - size: 66 bytes Figure 9) Maintenance err.txt

© 2018 ACTIA I+ME GmbH │ Ref. IR:14938 **47** / **92**

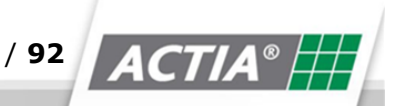

# **12.4.2 Error File Structure**

Line 1 - Date of error file creation, date of latest error file deletion

Line 2 - system information, current firmware, date and time of the current configuration file, vehicle identification.

Line 3 - date and time errors l

#### **NOTICE**

The error file err.txt can be read and deleted by all users.

#### **12.4.3 Maintenance HDD Report**

```
smartctl 6.6 2017-10-11 r4552 [armv71-linux-2.6.37] (local build)
Copyright (C) 2002-17, Bruce Allen, Christian Franke, www.smartmontools.org
=== START OF INFORMATION SECTION ===
Model Family: Western Digital AV
Device Model:
                WDC WD10JUCT-63CYNY0
Serial Number: WD-WX21AB50TUY5
LU WWN Device Id: 5 0014ee 65ba6b36e
Firmware Version: 01.01A01
User Capacity: 1,000,204,886,016 bytes [1.00 TB]
               512 bytes logical, 4096 bytes physical
Sector Sizes:
Rotation Rate: 5400 rpm
               In smartctl database [for details use: -P show]
Device is:
ATA Version is: ACS-2 (minor revision not indicated)
SATA Version is: SATA 3.0, 3.0 Gb/s (current: 1.5 Gb/s)
Local Time is: Thu Mar 8 05:03:04 2018 CET
SMART support is: Available - device has SMART capability.
SMART support is: Enabled
=== START OF READ SMART DATA SECTION ===
SMART overall-health self-assessment test result: PASSED
                                                    _________________
```
Figure 10) HDD Report

© 2018 ACTIA I+ME GmbH │ Ref. IR:14938 **48** / **92**

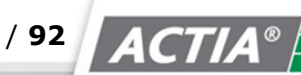

 $\mathbf{1}$ 

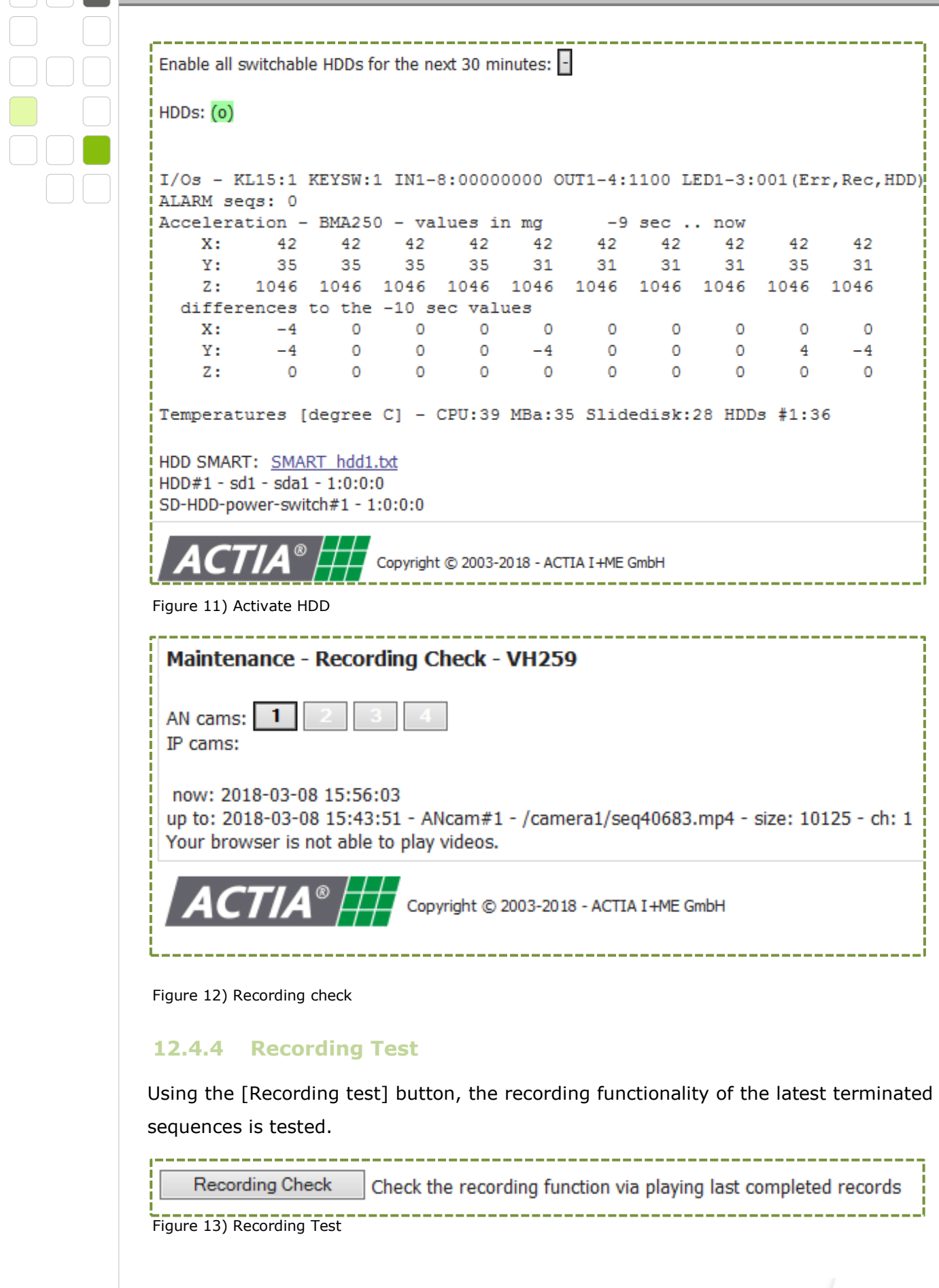

© 2018 ACTIA I+ME GmbH | Ref. IR:14938 **49 / 92 ACTIA**<sup>®</sup>

# **12.5 Configuration**

On the [Configuration] site, you can adjust the general as well as specific setting.

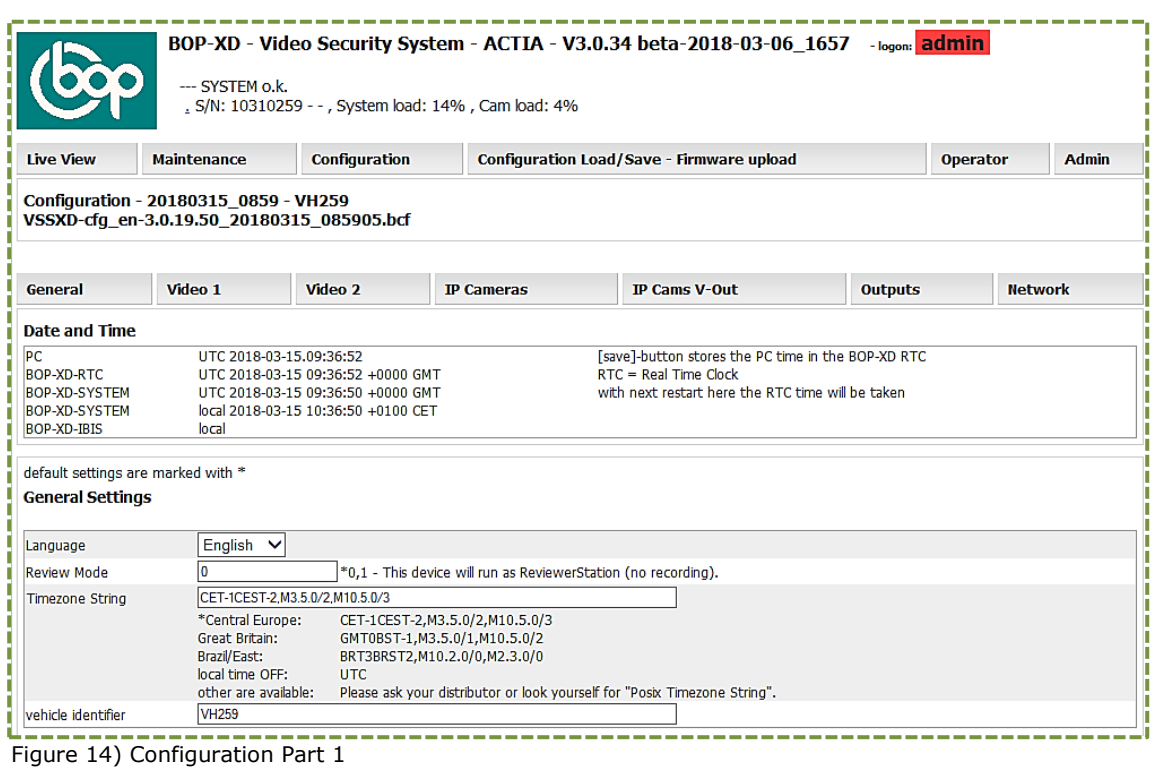

## **12.5.1 General Settings**

The general settings affect the alarm data recording, error messages and BOP switch-off.

## 12.5.1.1 Date and Time

BOP xD contains a real-time clock [RTC]. In case of deviations, the [RTC] should be adjusted because otherwise the time stamps of the data recordings do not allow for conclusions regarding the exact recording time. The time zones can be changed. The [save] button saves the PC time in the BOP Real Time Clock [RTC]. The RTC is applied after a restart.

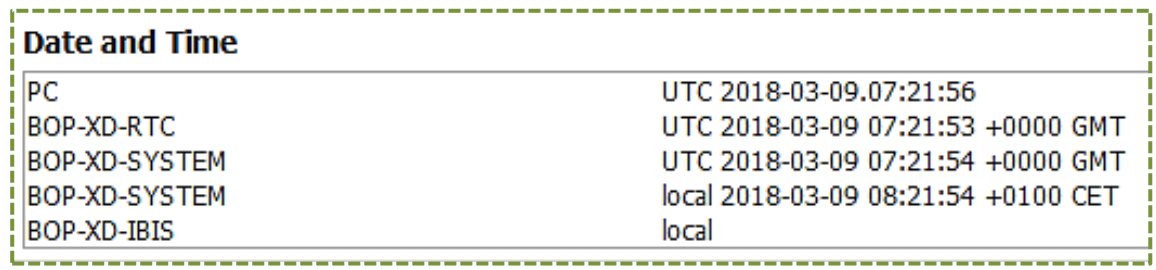

Figure 15) Setting the date/ time

© 2018 ACTIA I+ME GmbH │ Ref. IR:14938 **50** / **92**

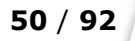

#### **NOTICE**

The current time (atomic time) can be checked with the Phyiskalisch Technische Bundesanstalt (Physical Technical Federal Institute) at

<http://www.ptb.de/de/zeit/uhrzeit.html>

All data is presented in Coordinated Universal Time (UTC)

The following is valid for Germany:

Winter time  $=$  UTC + 1 hour

Summer time  $=$  UTC + 2 hours

## 12.5.1.2 Language

The BOP interface language can be selected from the "Language" list. This setting is enabled once the configuration is saved.

 $\div$  Language (always EN) - 8 different languages

## 12.5.1.3 Review Mode

 $\div$  Review Mode - The device can run as a Reviewer Station Value 0/1. When set to value 0, the system does not run as a recorder but as a network server for hard drive backup. The Video Data Converter with a USB 3.0 port can also be used for hard drive backup. This requires installing the necessary drivers.

## 12.5.1.4 Time Zone String

\* Time Zone String - 3 pre-set time zones, see the enclosed datasheet for additional time zones.

#### 12.5.1.5 Vehicle Identification

The vehicle identification serves the purpose of video data allocation. The clear unique designation of the vehicle where BOP is installed must be entered. The vehicle identification is displayed when reading the data in BOP ReviewerSoftware.

 $\div$  Vehicle identification - BOP serial number, bus licence plate number

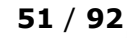

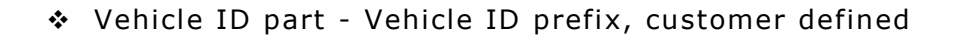

Vehicle number range - vehicle number value range

## 12.5.1.6 Sequencing Time

The sequencing time is the time period during which the video data is being saved to a file. After the time for saving a sequence file expires, a new file with the next sequential number is created.

\* Together with the video settings, sequencing time affects the size of the video files.

| sequence time         | 10                          | [min], *530, influences the file sizes                                                                                                    |
|-----------------------|-----------------------------|----------------------------------------------------------------------------------------------------|
| shutdown delay        |                             | [min], *0120, Power-OFF time after KL15/Ignition is switched off                                                                                                    |
| pre-alarm time        | 10                          | $[min]$ , $*5180$                                                                                                    |
| post-alarm time       | 10                          | $\lceil \min \rceil, *5180$                                                                                                    |
| alarm buffer limit.   | 10                          | [%], 5*1090, Not a hard limit. If reached, it produces an error me)                                                                                                    |
| max. buffer time      | : 0<br>0<br>$_{\rm abs} 0 $ | [h]:[min], *0:0(off)23:59<br>abs[0]=Deletes all older sequences, abs[1]=Absolute time mode. Del<br>number of sequences is greater/older than the defined storage time ! |
| alarms limit          | 0                           | *0(=off),11000 - number of alarms buffer limit, if set on 3 files older<br>recording loop.                                                                              |
| alarm files age       |                             | *0(=off)1490365 days - maximum alarm files age in days. All oldei<br>loop.                                                                                              |
| alarm input edge      | Ю                           | $*0(=$ edge to high), 1(= edge to low) - Defines the alarm input #6 t                                                                                                   |
| alarm OSD text        |                             | ":", *"** ALARM **" - Depending on "Messages on video output" and<br>monitors.                                                                                          |
| Emergency brake ALARM | 200                         | [mg] $0$ (off)*2001999 - (1000mg = 1g = 9.81m/s^2) -b- Accelera!                                                                                                    |
|                       | Direction of travel         | Only one acceleration dil<br>know how the device is<br>$1, 2$ - right, left<br>3, 4 - rear, front<br>®e<br>announce if Ea<br>5, 6 - top, bottom                         |

Figure 16) Configuration Part 2

#### 12.5.1.7 Switch-off Delay

The video surveillance system is not switched-off together with the ignition, but after a predefined switch-off delay time. If the ignition is switched on again within this period of time, BOP is not switched off and the switch-off delay is reset.

 Switch-off delay - between 0 and 120 min after the ignition has been switched off

#### 12.5.1.8 Pre-Alarm and Post-Alarm Buffer

When there is a pending alarm, all recorded data is additionally saved in a separate folder for a set time (/hdd/alarm/). The alarm storage limit displays the percentage of the data storage total capacity that is available for the recording of alarm data. When the limit is exceeded, a message is entered into the err.txt error file thus activating the maintenance message on the homepage. The alarm data is recorded even after the storage limit is exceeded thus reducing the buffer storage.

- $\div$  Pre-alarm time between 5 and 180 min recording period before the alarm signal
- $\div$  Post alarm time between 5 and 180 min recording period after the alarm signal

#### 12.5.1.9 Maximum Storage Time

The maximum storage time shows how long the data is saved in the bu ffer storage. All data that is older than the set period is automatically deleted. The BOP system time is of relevance for time comparisons.

 $\div$  Max. storage time - 0-23:59 min, value [abs]

If the value  $[abs] = 0$ , all older sequences are deleted. If the value  $[abs] = 1$ , all sequences for which the sequence time multiplied by the number of sequences is more/higher than the defined storage time are deleted.

#### 12.5.1.10 Alarm Data

- $\div$  Alarm limit 1 to 1000 max. number of alarms triggered in the alarm storage, if the value is e.g. 3, all older alarms in the alarm storage are pushed back.
- $\div$  Alarm Data Age 14.90 to 365 days older alarm data is pushed back in the alarm storage.
- $\div$  Flank alarm input defines the trigger direction 0 = up, 1 = down

© 2018 ACTIA I+ME GmbH │ Ref. IR:14938 **53** / **92**

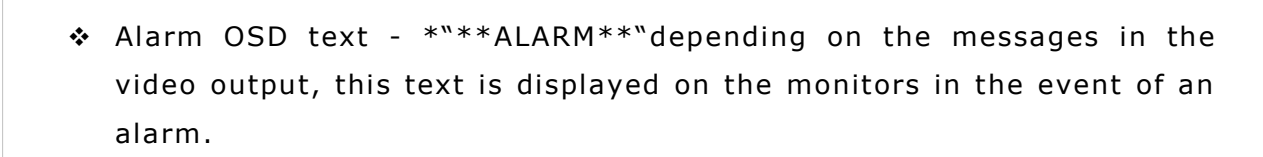

 Emergency stop ALARM - triggered by an acceleration sensor You must enter the correct acceleration direction, because only one acceleration direction will be checked.

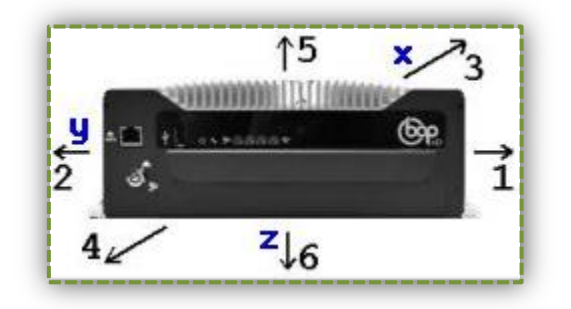

 $1=$  right,  $2=$  left,  $3=$  backward,  $4=$  forward

#### 12.5.1.11 Key Switch

The slide disk can be exchanged. When the key switch is at Value 1. If the key switch is at 1 in the configuration, the system cannot be switched off and the slide disk can be changed. After the slide disk has been changed, the Value can be set to 0 again.

- $\div$  Key switch [OFF] mode 0 = System OFF
- \* Key switch [OFF] mode 0 = Slide Disk release mode, recording is stopped, slide disk is unlocked

#### **NOTICE**

System switch-off is only possible by deactivating KL15, IN#1, IN#2, IN#3

#### 12.5.1.12 24V Fault Test

When supply voltage is interrupted (Terminal 30 - battery), BOP is switched off without a delay. This can be classified and protocolled as an error.

- $\div$  0 = Error entry due to supply voltage failure
- $\div$  1 = No error entry due to supply voltage failure

© 2018 ACTIA I+ME GmbH │ Ref. IR:14938 **54** / **92**

# 12.5.1.13 Error Signalling Time

The error signalling time indicated how long an error will be signalled by the service LED and relay 4. The effect of the error signalling time depends on the setting >Onetime error signalling<.

- ◆ 0 Error is signalled until the err.txt file is deleted
- $\div$  0.. 1440 Error is signalled for the defined time

(Indicated in minutes, whereby 1440 = 24 hours)

#### 12.5.1.14 One-time Error Signalling

>One-time error signalling< replaces >Error signalling time<.

- $\div$  0 = Setting disabled, error signalling time is now enabled
- $\div$  1 = An error is signalled as a 2-seconds long one-off impulse via the service LED and relay 4 and it is entered into the error file err.txt.
- $\div$  2 = Relay 4 and the service LED remain on as of the first error entry and until the error has been eliminated.
- $\div$  One-time error signalling 0 = OFF, 1 = One-off impulse, 2 = error

There is an additional error relay output. Value 1-4 defines an additional error relay output. The default "All OK status" is disabled, the relays is enabled when no further recording is possible. When no video signal is delivered, the relays blink.

## 12.5.1.15 Error Messages

You can configure the messages (error messages) at the video output as well as the stop at the video output. Error messages are displayed when a camera or a passenger counting device is out of commission. The error message or the stops are displayed on the monitors.

You can configure an automatic restart.

## 12.5.1.16 Inputs

• Pause input #4 - 0 = OFF, 1 = digital input, #4 stops the recording (customer specific)

© 2018 ACTIA I+ME GmbH │ Ref. IR:14938 **55** / **92**

- Alarm input  $#2 0 =$  OFF, 1 = digital input is an alarm trigger input (customer specific)
- $\div$  RS232 GPS 0=OFF 9600 / 1= ON 4800 GPS devices are in use

## 12.5.1.17 Camera Issue / Error

Indication whether an issue with a connected camera (e.g. no video signal) should be classified as an error or not.

- $\cdot$  0 The malfunction of a camera is not classified as an error
- $\div$  1 The malfunction of a camera is classified as an error all USB-GPS devices are automatically ignored.

#### 12.5.1.18 APC/iCount – Automatic Passenger Counter

iCount can be optionally bought as an addition to the device. You can display the number of iCount devices used. A format must be selected otherwise the data is automatically reset to the default value.

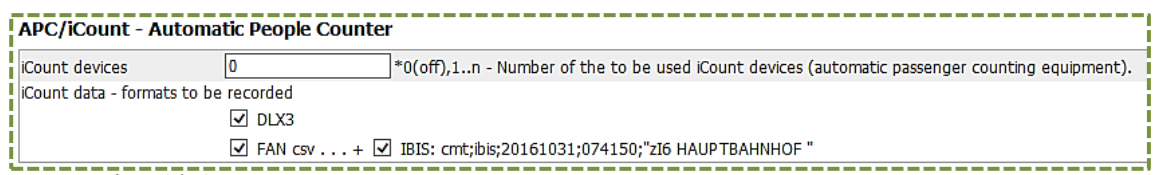

Figure 17) APC/ iCount

## 12.5.1.19 IBIS – Integrated On- Board Information System

IBIS status query - status query with device number

IBIS time correction - RTC time correction, restart required

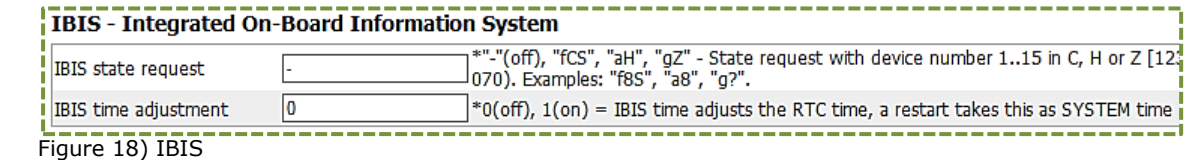

#### 12.5.1.20 Temperature Management

The hard drives are automatically shut down after exceeding or falling below the temperature limits. Recording is stopped. The temperature limits are configurable.

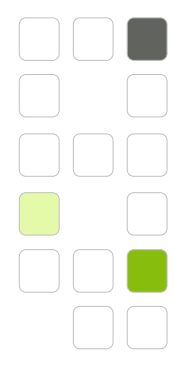

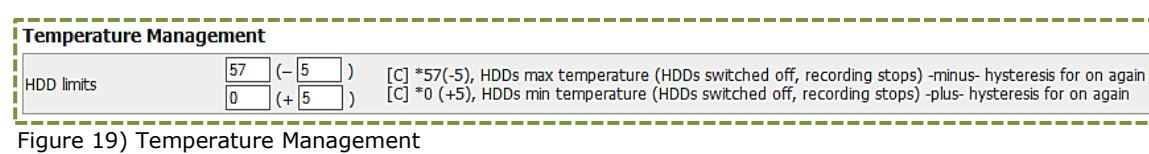

- 5°C degrees min.
- 57°C degrees max

#### 12.5.1.21 Audio **Settings**

The audio setting is limited to defining the number of audio sources; 2 microphones can be set up. Number of the microphones connected.

- 0 No audio data recording
- 1 Recording audio data from Channel 1
- 2 Recording audio data from Channels 1 and 2

#### **12.5.2 Video Settings Video Output 1**

The video settings (codecs' settings) affect all video sources. In the video recording settings configuration, the values of the different analogue camera can be set. Column 1-4.

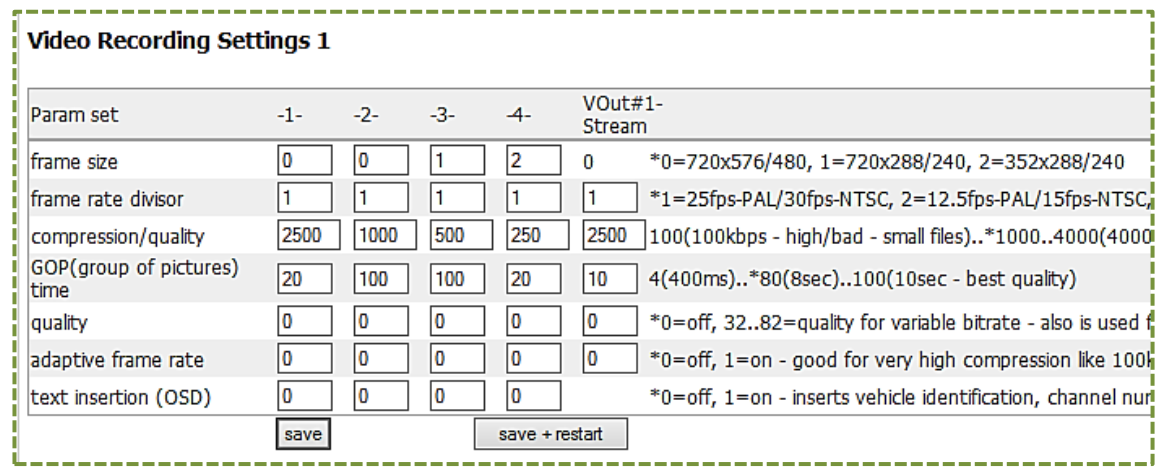

Figure 20) Video Settings 1

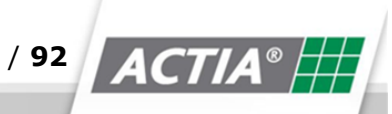

# 12.5.2.1 Resolution

#### Video image size

- 0 Video image 720x576 Pixel 4CIF/D1
- 1 Video image 704x288 Pixel 2CIF
- 2 Video image 352x288 Pixel CIF

## 12.5.2.2 Framerate Divisor

The division factor for the framerate allows for decreasing the number of recorded images per second.

1 PAL 25 images/sec NTSC 30 images/sec

High quality image

- 2 PAL 12.5 images/sec NTSC 15 images/sec
- $\div$  3,4,.. The higher the division factor, the jerkier the image. However, this requires significantly less storage space. Please determine in trial how many images/sec are sufficient for your usage purposes.

## 12.5.2.3 Compression / Quality

The compression and thus the image quality depends on the video recording data rate set. A lower data rate necessitates a higher compression.

 $3 =$  low data rate (0,3 Mbit/s) / ... / 60 = high data rate (6 Mbit/s)

❖ High data rate

Lower compression, therefore higher image quality

Higher data volumes determine shorter recording times on the storage device.

❖ Low data rate

Higher compression, therefore lower image quality.

Smaller data volumes allow for longer recording times on the storage device.

© 2018 ACTIA I+ME GmbH │ Ref. IR:14938 **58** / **92**

#### **NOTICE**

The result of the data rate and the number of video channels should not exceed 200.

The data rate has a significant effect on the total recording duration.

#### 12.5.2.4 GOP Time

Time gap between the change of a group of images, each a full screen image, with subsequent different images (Default value = 100).

4 = shorter time interval to the next full-screen image / fewer differing images

80 = loner time interval to the next full-screen image / more differing images

12.5.2.5 Quality

#### **NOTICE**

Many full-screen images Higher data volumes and thus a shorter recording duration. Fewer full-screen images Lower data volumes and thus a longer recording duration

## 12.5.2.6 Adaptive Framerate

The adaptive framerate can reduce possible compression artefacts. Compression artefacts can occur when a low data rate is set and there are scenes with a lot of movement. In this case, the adaptive framerate reduces the number of images recorded per second

#### 0 Adaptive framerate off

Higher chance of compression artefacts thus possibly a worse-quality image

#### 1 Adaptive framerate on

Lower chance of compression artefact but a jerkier image due to the lower number of images/sec.

© 2018 ACTIA I+ME GmbH │ Ref. IR:14938 **59** / **92**

*ACTIA* 

# 12.5.2.7 Text Overlay

OSD allows for integrating the vehicle identification and the system time in the video signal. The data is not only saved in the video files but it is also display in the video output.

Displayed information BOP ID, channel, time stamp and frame counter.

The configuration of the live stream can be nested in Column 5 [VOut#1 stream]. The stream can be displayed directly over the network.

## 12.5.2.8 Streaming Mode

A constant data rate is preferred for the purposes of the internal image processing (video codec). For this purpose, the video data must be compressed rather heavily.

0 Streaming mode off

Heavy fluctuations in the short run, but a constant data rate in the long run

(optimal for data recording)

1 Streaming mode on

Constant data rate in the short run due to the high compression (optimal for streaming).

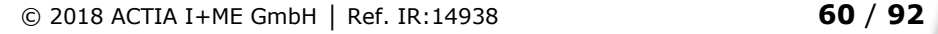

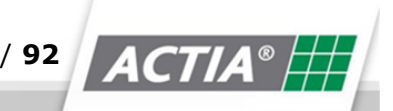

# **12.5.3 Video Settings 2**

Video configuration 2 shows the configuration of [video settings 1]. The settings can only be changed in the [Video Settings 1] area.

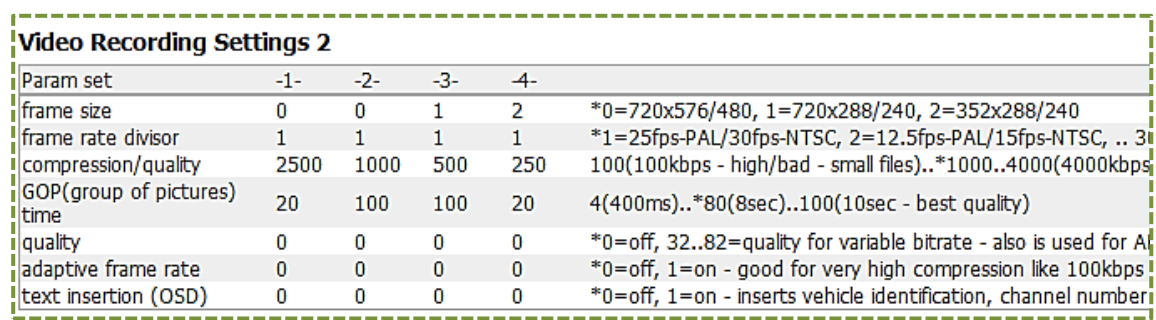

Figure 21) Video settings 2

#### V Input ON/OFF

The respective camera for data recording is activated via the checkbox at the start of each line.

You can give each video source an informative name in the entry fields V#01 to V#16. This name is analysed and displayed in the BOP Reviewer Software. In the upper part, you can see the saved settings for Video Output 1. Each camera can be controlled and turned individually.

The sensitivity for detecting blind cameras and the triggering time can be determined in minutes.

You can choose from the pre-set parameters 1-4. In the configuration, you can determine in minutes the period in which a camera is reported as blind. A camera is blind when it is covered or sprayed over. A brightness sensor can be connected to it which is activated under [General settings].

© 2018 ACTIA I+ME GmbH │ Ref. IR:14938 **61** / **92**

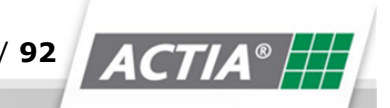

÷

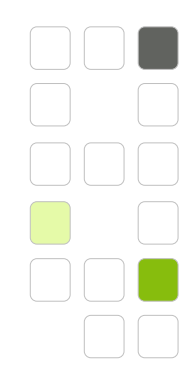

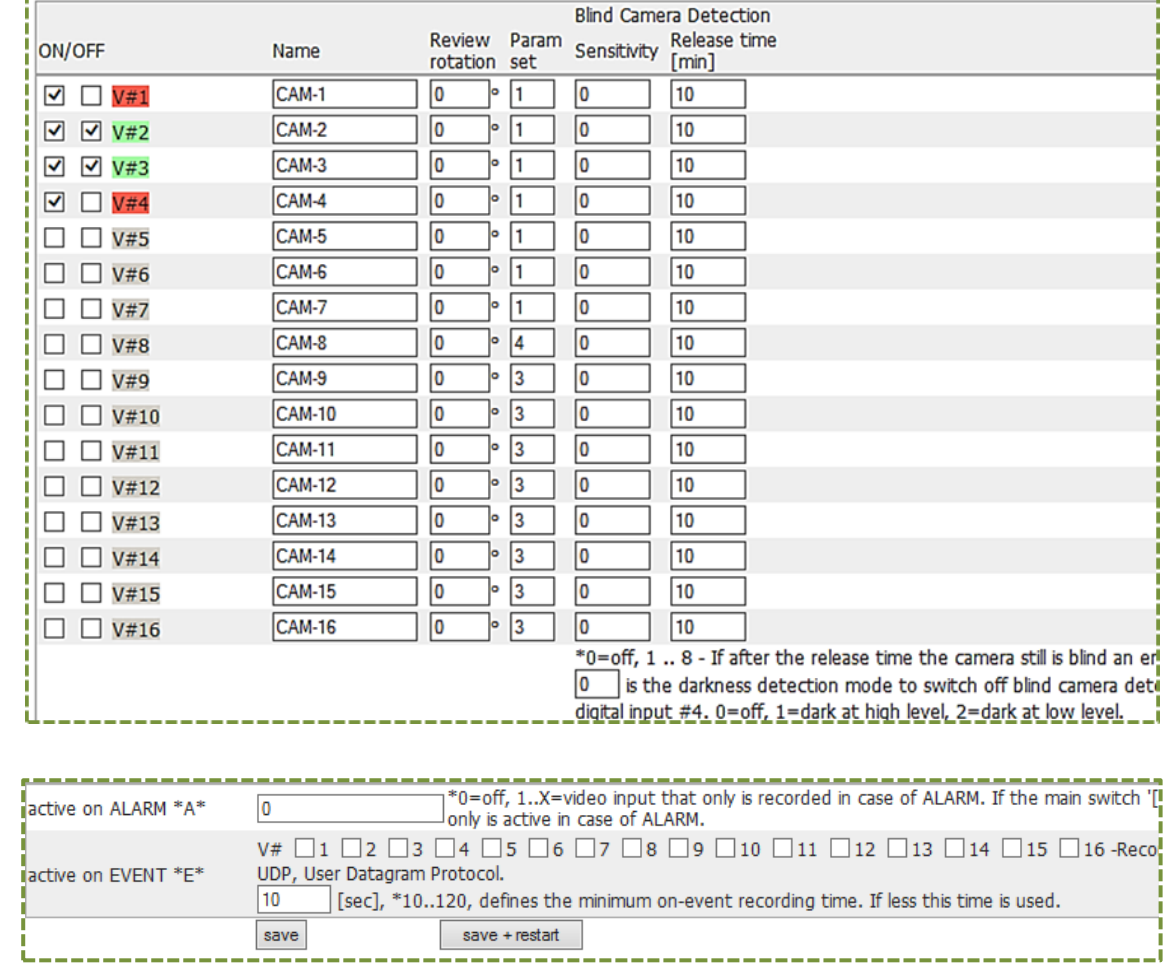

--------------------

--------------------

Figure 22) Camera Configuration

© 2018 ACTIA I+ME GmbH │ Ref. IR:14938 **62** / **92**

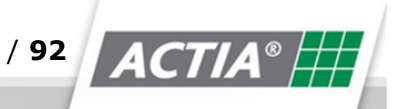

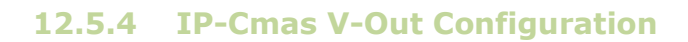

The streams are decoded and can be displayed as either a full-screen image or a mosaic.

-----------**IP Cams V-Out** IP camera streams - prepared for the Video Outputs (not recording)

Please clear unused URL entries to reduce the system load.

This IP-Cam numbers 101..115 can be used in the menu [Outputs - Video Output #N - cycling control]. Example: v102-t10,v101-t5,v103-t15.

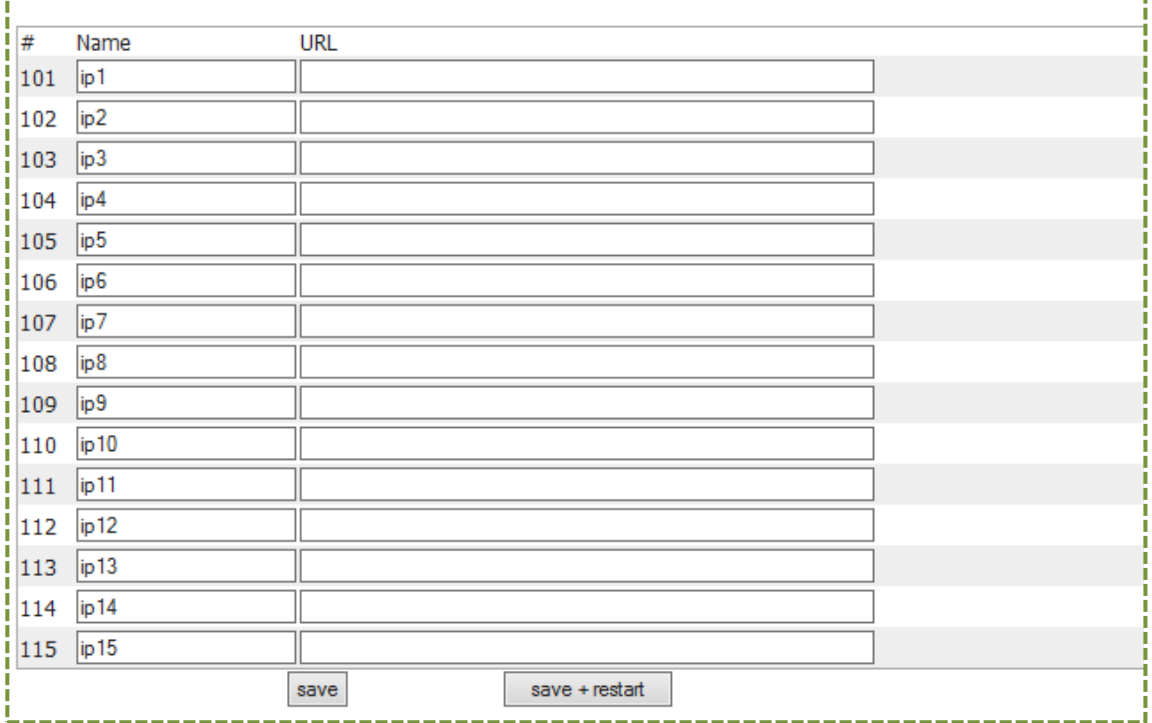

Figure 23) Configuartion\_IP –CAMS-V-Out

The maximum resolution of these streams can be 720x576 and a maximum framerate of 15 FpS is recommended.

Please delete URL entries that are not used to reduce system load.

- Connection 0=BNC analogue, 1=HDMI
- $\div$  OSD label- 0 = no label, 1 = Camera No., 2 = Camera Name

#### **12.5.5 Outputs**

Four different outputs can be configured. Video output # [iShow - Movie playback] is used solely for playback.

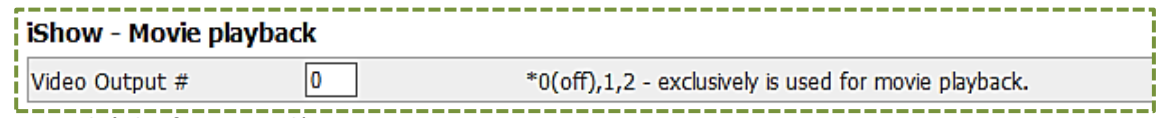

Figure 24) Configuration iShow

Video outputs #1 and #2 are configurable. Using a special pattern, the video outputs can be switched to video output 1 (and therefore to the connected monitor). A reversing camera and a doors camera can be ass to Video output 1 with display priority.

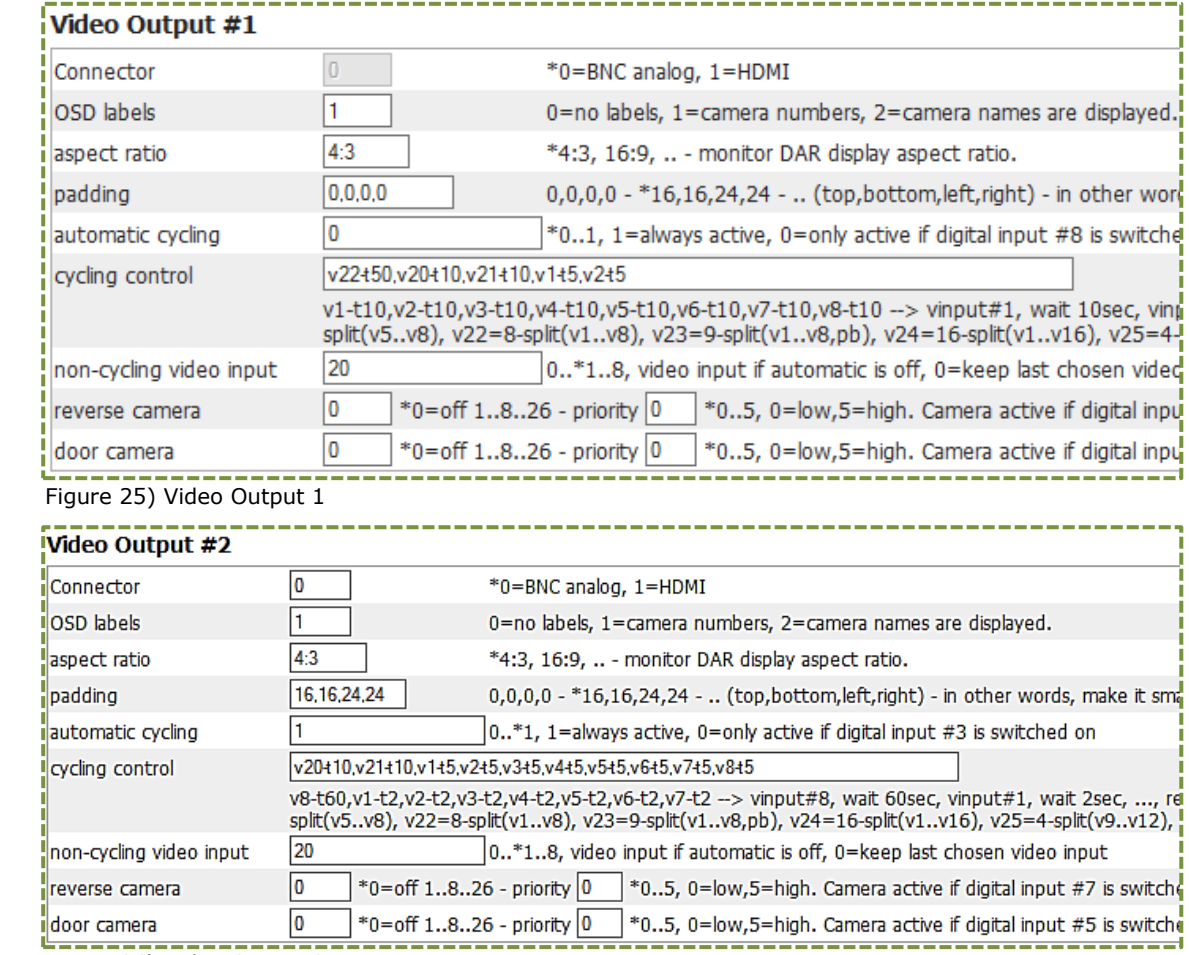

Figure 26) Video Output 2

 $4CT$ 

# 12.5.5.1 Automatic Restart

The automatic relaying indicates whether the playback on the monitor is done as per the data in >Cycle controls< or not.

- ◆ 0 Switching Input 8 to high level causes a relay in the sequence as per the settings in the cycle controls. The current display remains active for about 10 seconds after the high level in digital input 8 drops. After that, the default video input is displayed.
- $\div$  1 The video sources are displayed as per the specifications in the cycle controls.

# 12.5.5.2 Cycle Controls

The individual sequence segments are divided by a comma. The total sequence is repeated in a cycle when >Automatic relaying< is enabled.

- V.. = video input / multiscreen selection
- $\cdot$  v1 .. v16 = single screen display of the specified video channel
- $\div$  v20 .. v23 = multiscreen display
- $\div$  t.. = display duration

© 2018 ACTIA I+ME GmbH │ Ref. IR:14938 **65** / **92**

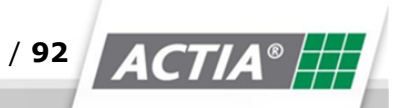

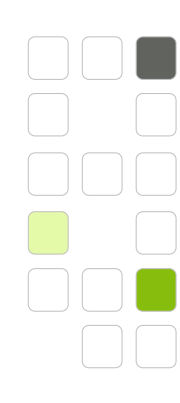

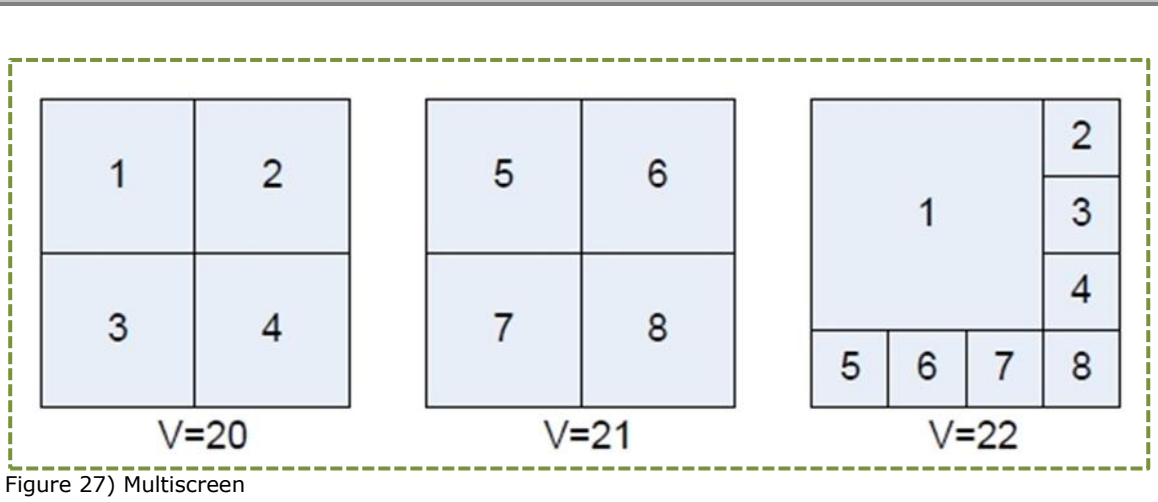

```
\div v1-t10
```
The current signal from camera 1 is displayed on the monitor for 10 sec.

 $\div$  t20-t5

A mosaic of the signals from cameras 1 to 4 is displayed on the monitor for 5 sec.

Example of a sequence - v1-t10,v2-10,v3-t10,v4-t10,v20-t10

The signals from cameras 1 to 4 are displayed on the monitor one after the other for 10 seconds each; after that, a mosaic of all 4 video signals is displayed for 10 seconds.

# 12.5.5.3 Default Video Input

Indicates the video signal that is displayed on the monitor when the cycle is inactive. This setting is effective only when the >Automatic cycle< setting is set to 0.

- $\div$  0 = The last displayed video signal remains on.
- $\div$  1 ... 8 = The video signal with the respective number is shown continuously.

## 12.5.5.4 Reversing Camera

A camera with display priority can be determined for surveillance of the area behind the vehicle.

- $\div$  0 = No reversing camera available
- $\div$  1.. 8 = Video input of the reversing camera

© 2018 ACTIA I+ME GmbH │ Ref. IR:14938 **66** / **92**

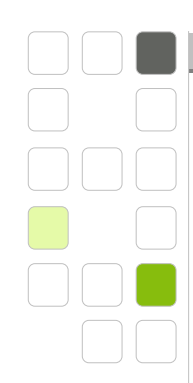

#### Priority

If simultaneous switching to the door and reversing cameras is necessary, the camera with the higher priority is displayed.

#### **Caution - Physical injuries**

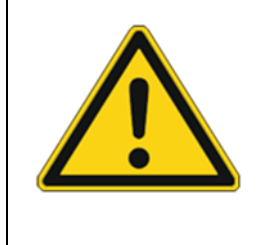

The reversing camera is not a reversing aid and may not be used for this purpose any under circumstances.

It does not replace or supplement the measures that have to be taken into account during reverse driving.

#### 12.5.5.5 Door Camera

Indicates the door camera and its display priority.

- $\div 0 =$  No door camera available
- $\div$  1.. 8 = Video input for the door camera

Priority

If simultaneous switching to the door and reversing cameras is necessary, the camera with the higher priority is displayed.

## 12.5.5.6 Relay Outputs

Messages or the system status can be transmitted to external units via the relays.

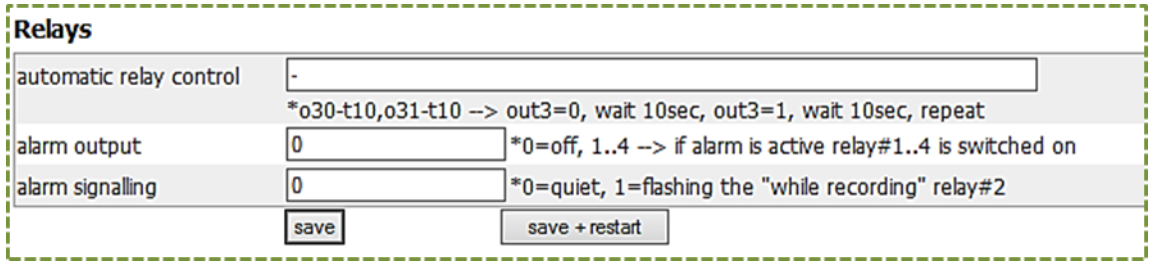

Figure 28) Relays

Default relay functionality:

Relay 1: BOP active relay. Closed when BOP is started. It is only open when BOP is switched off.

© 2018 ACTIA I+ME GmbH │ Ref. IR:14938 **67** / **92**

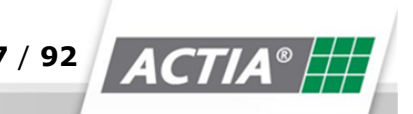

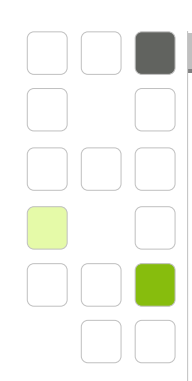

Relay 2: Recording active relay. Closed during recording. Open in pause mode.

Relay 3: BOP active relay. Closed when BOP is started. It is only open when BOP is switched off. Relay

4: Error relay. Indicates an active error as per the settings in >General settings<

#### 12.5.5.7 Automatic Relay Control

Using the automatic relay control, the relays can be switched after the determined sequence. The entire sequence is repeated cyclically from left to right.

- $\bullet$  oxy = Output no. x with signal status y
- $\div$  t.. = display duration

Example of a sequence segment

 $\div$  031-t10

Relay 3 is energised for 10 seconds.

Example of a sequence

 $\div$  030-t10,031-t10

Relay 3 is switched on and off in a 10 seconds cycle.

#### 12.5.5.8 Alarm Output

If there is an alarm, it can be signalled over a relay.

◆ 0 No alarm is signalled.

 $\div$  1.. 4 The indicated relay is toggled in the event of an alarm

#### 12.5.5.9 Alarm Signalling

Alarm recording can be signalled via the "Recording active" Relay 2.

\* 0 Relay 2 "Recording active" is constantly toggled during data recording regardless of whether standard data or alarm data is being recorded.

© 2018 ACTIA I+ME GmbH │ Ref. IR:14938 **68** / **92**

 1 Relay 2 "Recording active" is constantly toggled during data recording. Relay 2 flashes during alarm data recording. This behaviour can be used when there is only one signalling lamp available.

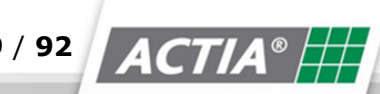

#### **12.5.6 Network**

#### **ATTENTION - Impaired communications warning**

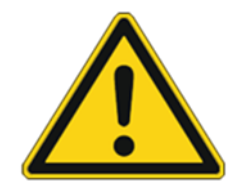

The settings in section >Network parameters< affect the external communication with BOP. This could lead to a e.g. a message not being sent in the event of an alarm or to a lack of possibility for setup.

- \* Modify the settings only following the network administrator's instructions.
- \* NOTICE all modifications that have been performed.

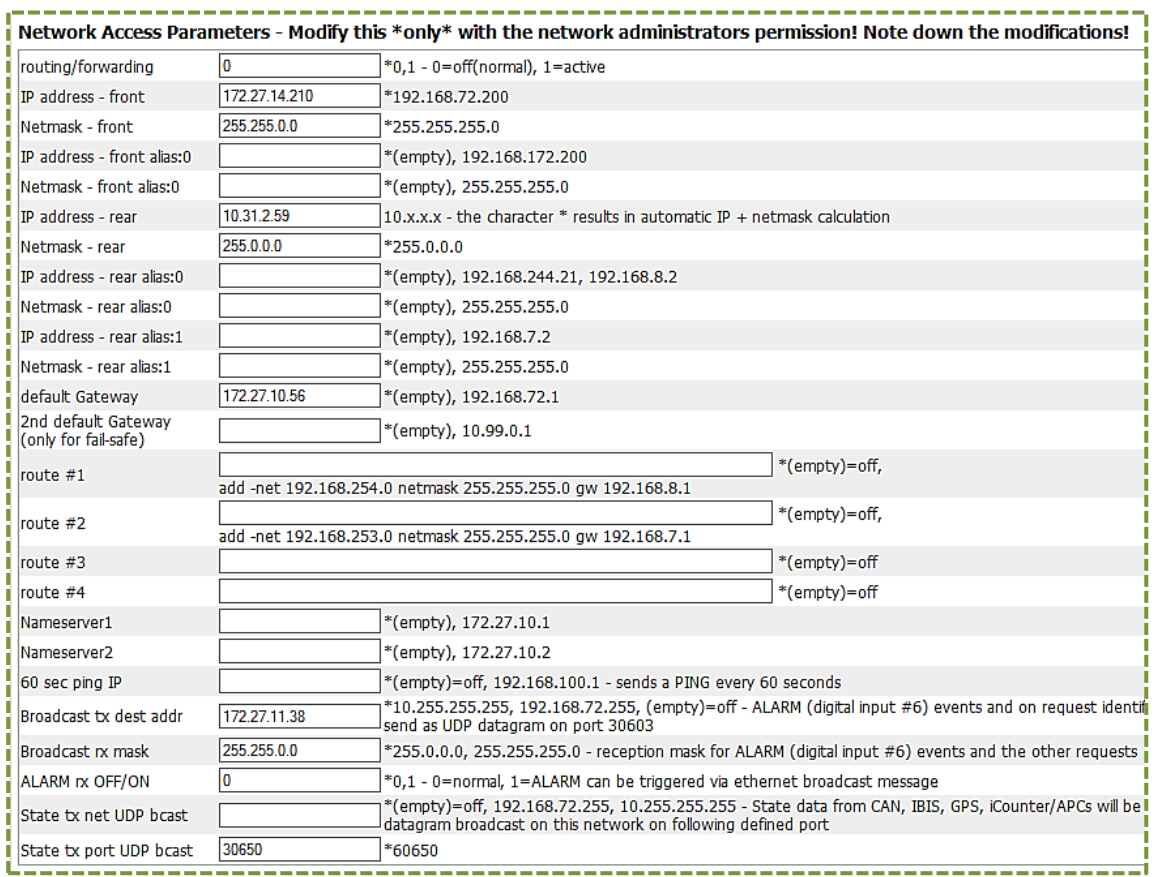

Figure 29) Network paramters

The communication parameters for the front and back Ethernet interface are set via the network parameters.

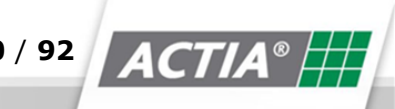

#### 12.5.6.1 IP Address / Netmask in Front

Default IP address (192.168.72.200) and Netmask (255.255.0.0) for the Ethernet interface in the front.

#### 12.5.6.2 IP Address / Netmask in the Back

IP address and Netmask for the Ethernet interface in the back.

Per default, it is set after the 10.30.xx.yy schema, whereas xx represents the two second last and yy the last two numbers of the BOP xD serial number (SN:1030xxyy).

#### 12.5.6.3 Name Server 1/ Name Server 2

#### **NOTICE**

Special network settings. Contact your administrator.

#### 12.5.6.4 Broadcast Target Address

In the event of an alarm signal at digital input 6 (PIN 9 - plug 2 - 21 PIN), an alarm message is sent to the IP address provided.

## 12.5.6.5 Alarm RX OFF / ON

An alarm signal can be sent to the BOP from an external unit via the Ethernet. BOP  $xD$  reacts to this external alarm in the same way it reacts to a normal alarm. Using this function, all BOP xD units in the same network can be put into alarm mode.

- $\div$  0 = no alarm over the Ethernet possible
- $\div$  1 = alarm over the Ethernet possible

**ACTIA** 

# 12.5.6.6 ERROR File and Alarm Message Transfer

After an error or an alarm occurs, certain data can be automatically transferred to an FTP server. This option is only active, when an IP address has been entered for the FTP server.

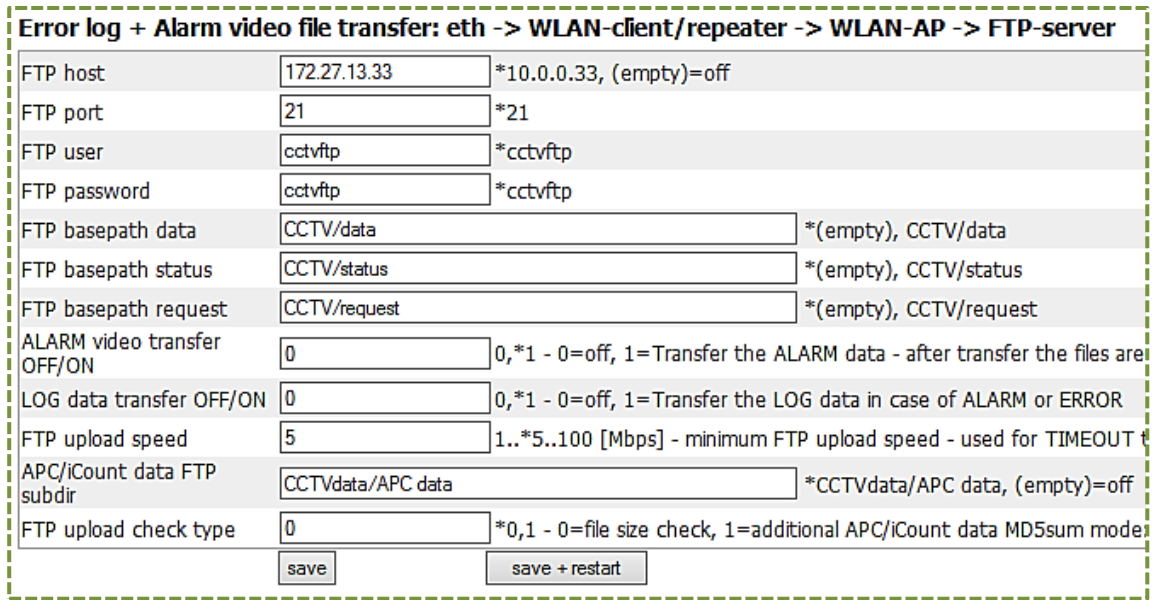

Figure 30) Error File

#### **ATTENTION - Impaired communications warning**

The settings in section >Network parameters< affect the external communication with BOP. This could lead to a e.g. a message not being sent in the event of an alarm or to a lack of possibility for setup.

- \* Modify the settings only following the network administrator's instructions.
- NOTICE all modifications that have been performed.

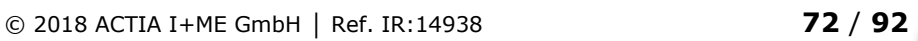

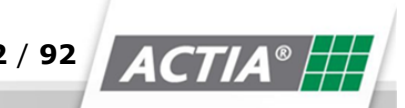
#### **Video FTP Host / Port / User / Pass**

data for the access to the FTP server

host IP address of the FTP server

(When there is no entry, alarm data transferring is inactive)

- port access port of the FTP server
- user user name on the FTP server
- pass user password on the FTP server

#### **Video FTP Basepath**

Indicates a subdirectory on the FTP servers, where the alarm data is transferred

#### **ALARM Video Transfer OFF/ON**

- $\div$  0 = only the log files are transferred.
- $\div 1$  = the contents of the alarm folder are also transferred.

#### **NOTICE**

In the event of an alarm, all data is deposited in the alarm folder and it is labelled. After the data has been transferred, the alarm label is removed and data is transferred to the buffer storage.

#### 12.5.6.7 Reload, Save, Save + Restart

The PC time can be applied and the configuration data can be saved and loaded via the buttons at the end of the page.

#### **NOTICE**

In the event of an alarm, all data is deposited in the alarm folder and it is labelled. After the data has been transferred, the alarm label is removed and data is transferred to the buffer storage.

© 2018 ACTIA I+ME GmbH │ Ref. IR:14938 **73** / **92**

## [Reload]

Load the last saved configuration data. All changes that have not been saved will be reset.

[Save]

Save the configuration data. The  $BOP \times D$  real-time clock is set to the current date and time of the connected PC. The system time is applied to  $BOP \times D$  after a restart.

[Save + Restart]

Save the configuration data. After that,  $BOP \times D$  is restarted thus enabling any changes applied to the configuration.

# 12.1 Load/Save Configuration - Firmware Upload

The current configuration of the BOP system can be loaded to a PC over a link. A current configuration can be saved to BOP from a PC or a firmware update may be installed on the system.

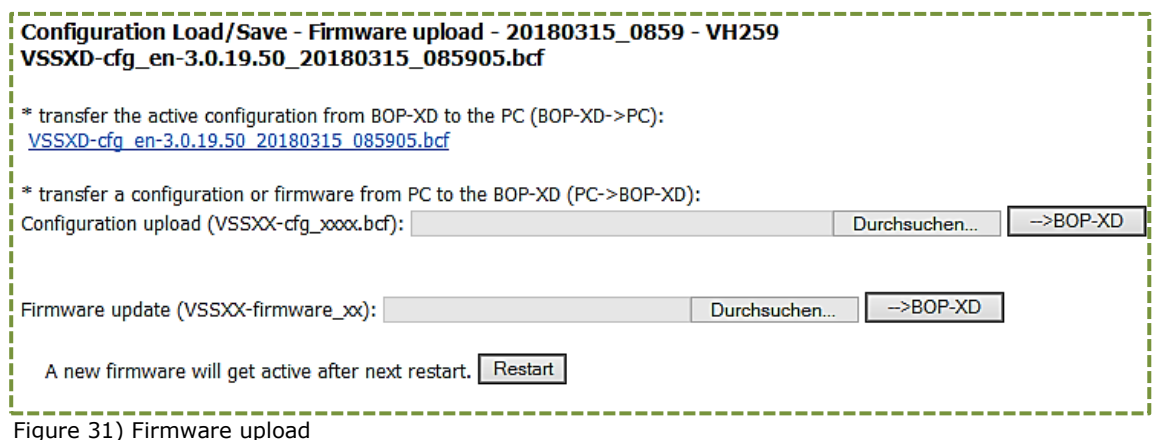

<span id="page-73-0"></span>Pay attention to the order!! Begin by uploading the firmware first and the configuration second.

## **NOTICE**

The new firmware is enabled only after a restart.

## 12.1.1.1 Saving the Current Configuration

Click on the link to the configuration file (\*.bcf) and follow the instruction in your browser. The file name should look something like: vss3.0.25cfg\_20090602\_0935.bcf

- $\cdot$  vss3.0.25 firmware on which the configuration file is based
- ◆ cfg stands for configuration
- ❖ 20090602 date of the configuration data (jjjmmtt)
- ◆ 0935 time of the configuration data (hhmm)
- $\div$  bcf file extension (bop configuration file)

#### **Loading a Configuration**

- 1 Click on [Browse]
- 2 Select the desired configuration file
- 3 Click on  $[-\text{BOP } xD]$  or  $[-\text{BOP } xD + \text{restart}]$

The file name for a default configuration files looks something like vss3.0.25cfg\_default\_de.bcf

- \* vss3.0.25 firmware for the configuration file
- ◆ cfg stands for configuration
- ◆ fault as in default configuration

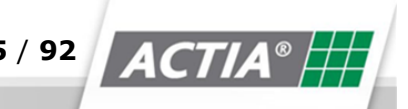

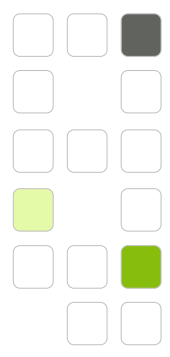

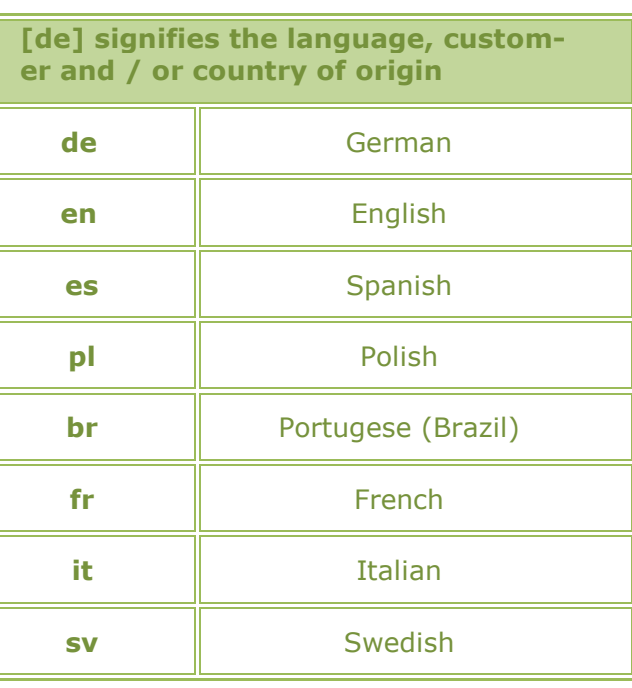

<span id="page-75-0"></span>Table 8) Country of origin

◆ bcf file extension (bop configuration file)

### **NOTICE**

The new firmware is enabled only after a restart.

### 12.1.1.2 Loading a Firmware

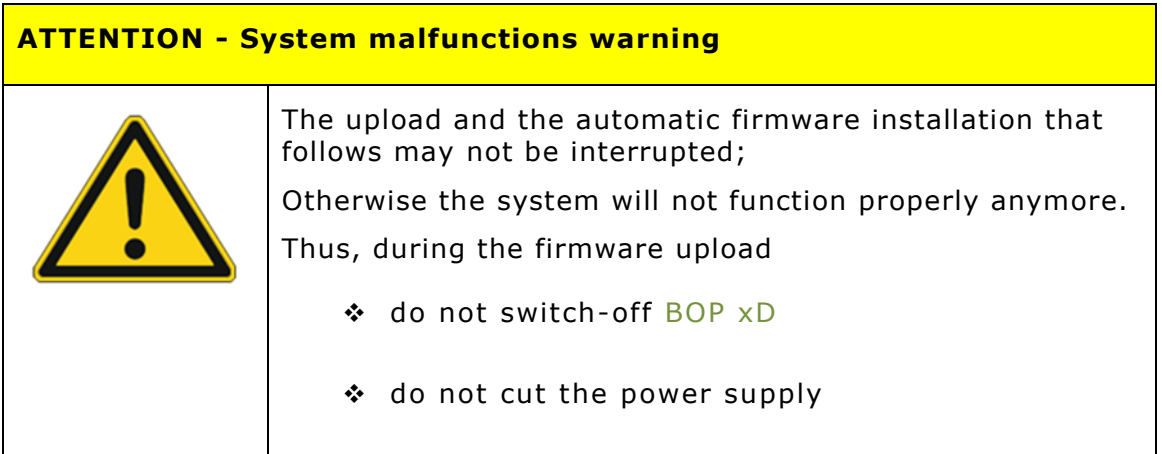

#### **NOTICE**

To back up the BOP xD settings, we recommend saving the current configuration before uploading the firmware.

© 2018 ACTIA I+ME GmbH │ Ref. IR:14938 **76** / **92**

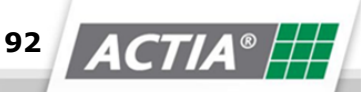

- 
- 1 Click on [Browse]
- 2 Select the desired firmware file.
- 3 Click on  $[-\text{p}BOP \times D]$  or  $[-\text{p}BOP \times D + \text{r}B]$
- 4 Wait until the firmware update has been performed

The file name of a firmware file looks something like jiimg-VSS4-2-5-91en

- $\div$  jimg Image file
- VSS4 Video Surveillance System 4
- ❖ Firmware version
- [en] stands for a country or a customer code

# **12.2 Operator**

The operator makes live access to the hard drive possible. The hard drive can be deleted and reformatted. All old data is deleted after a system restart. The operator has access to the alarm files and he can delete, resequencing and disable files.

The operator can use a USB stick as authentication for downloading passenger count data.

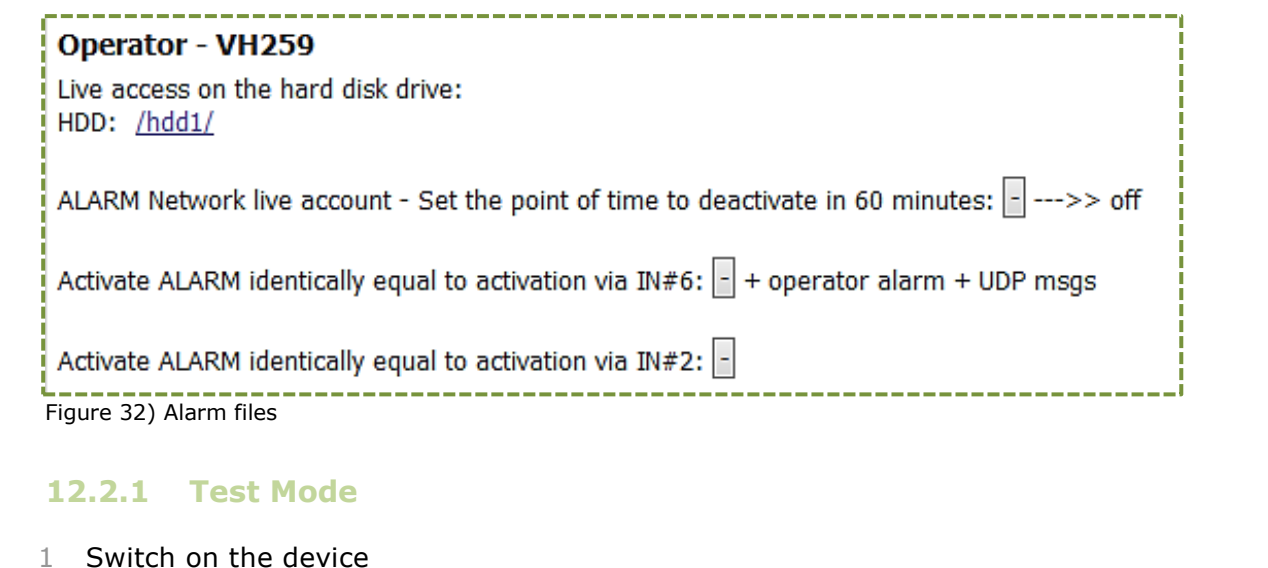

- <span id="page-76-0"></span>
- 2 Wait for a moment
- 3 Flip the key switch to "OFF"

© 2018 ACTIA I+ME GmbH │ Ref. IR:14938 **77** / **92**

- 4 The system is starting, all LEDs are flashing
- 5 Wait until all LEDs are off
- 6 Flip the key switch to "ON"
- 7 Wait until the system starts up
- 8 Error LED is flashing
- 9 In test mode, the hard drives are not installed but they can be formatted.

The configurations parameters can be modified and the configuration can be loaded/ saved. The operator can authenticate a USB stick and grant reading rights.

## **12.2.2 Downloading Passenger Count Data per USB Stick**

The passenger count data downloads is secured by the use of the SHA-512 hash function. The RS232 plug allows for complete access to the data from a USB stick. The USB stick has an individual identification name. Authentication is done by key comparison; if the key does not correspond, access is aborted. Attempted access failures are recorded in the log file. The SHA-512 must be available to generate the key file. The key file on the USB stick is always called "vssAuthKeyStick".

### **12.2.3 Generating the Key File using the Web Interface**

- 1 Insert the USB stick in the PC
- 2 Select the batch files that also need to be generated for the read functionality.
	- \* Read log files "vssLOGread"
	- $*$  Read passenger count data "vssAPCdataread"
	- \* Read and delete passenger count data "vssAPCdatagrab"

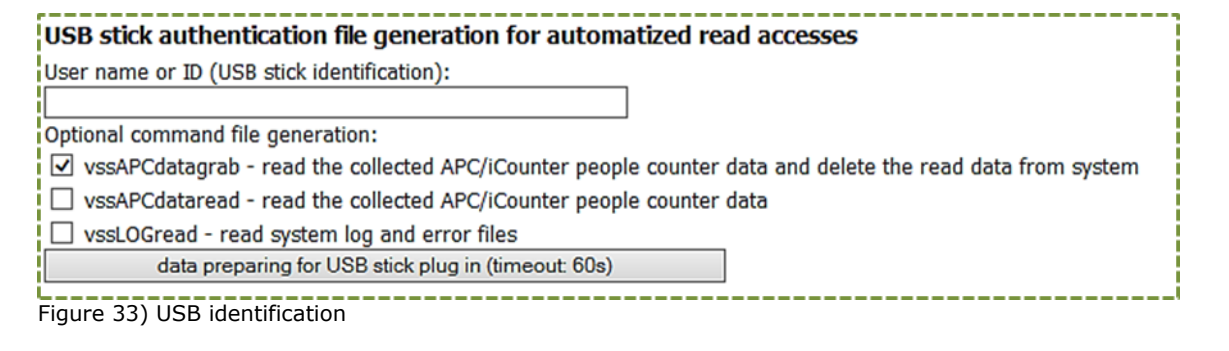

<span id="page-77-0"></span>© 2018 ACTIA I+ME GmbH │ Ref. IR:14938 **78** / **92**

**ACTIA** 

Confirm the identification name with [OK].

- 3 The key file is being generated
- 4 The USB stick is written over
- 5 The USB stick is logged out and the ejected
- 6 Remove the USB stick

## **12.3 Admin**

Access to the BOP xD web interface is password protected.

In the [Admin] area, individual passwords can be granted, there is direct access to the data storage and the storage devices can be formatted.

<span id="page-78-0"></span>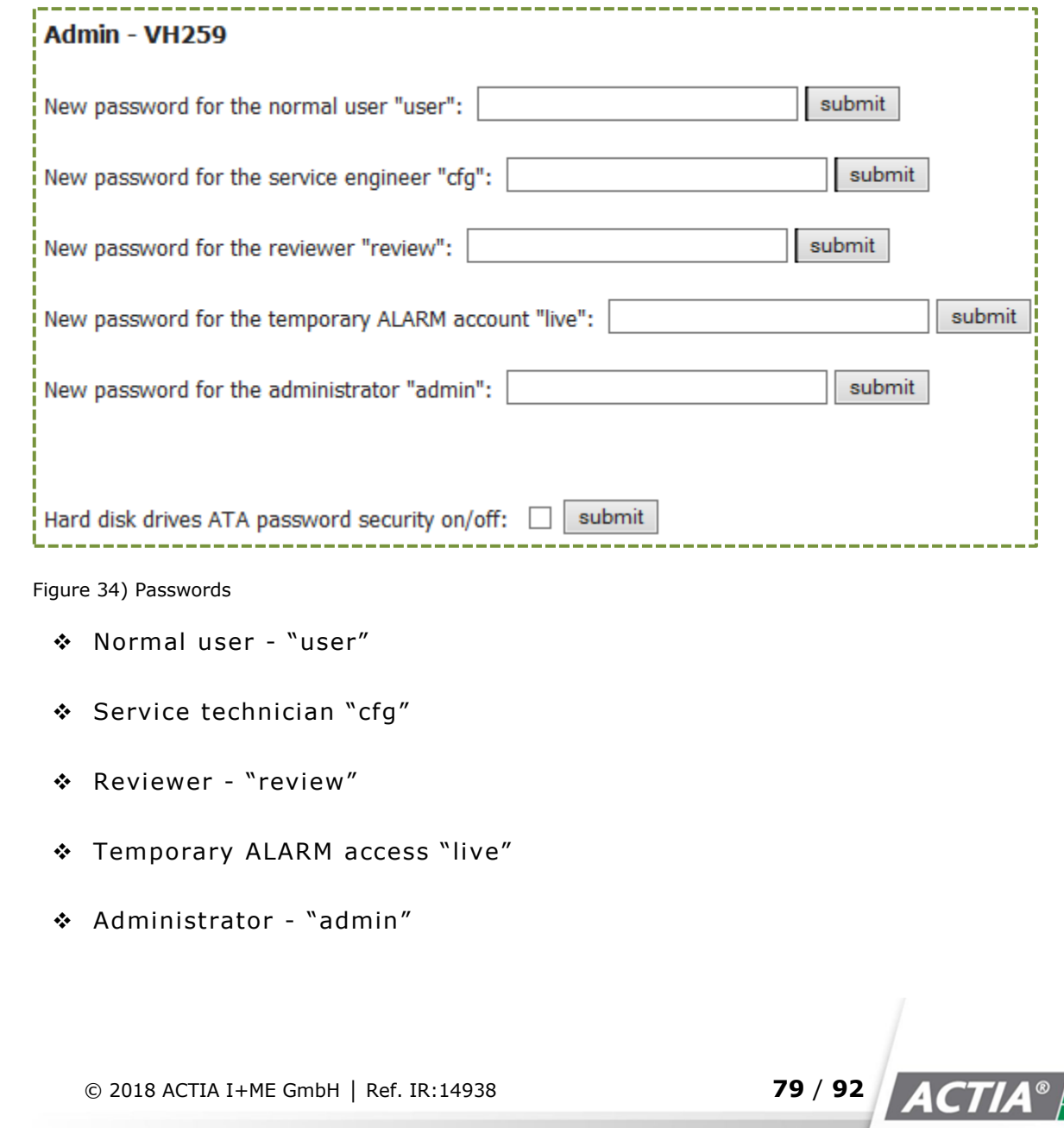

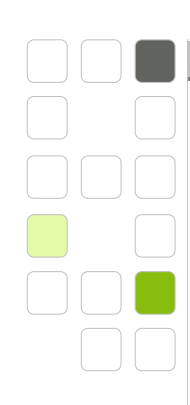

## **NOTICE**

Access to the [Admin] section is only possible with administrator rights.

#### **ATTENTION - Unauthorised access warning**

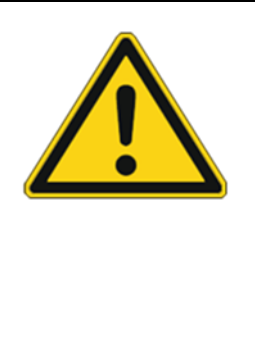

To prevent unauthorised access to BOP xD, the passwords for the entire system should be changed and kept safe by the responsible personnel. If the passwords are lost, access to BOP XD is only possible with special tools. In such event, contact your sales representative or I+ME ACTIA.

There are five different user types on  $BOP \times D$ , all with different rights.

To change a password, enter the new password and confirm by clicking on [submit].

The following rules apply when creating a password

- Minimum length 3 symbols
- Maximum length 16 symbols
- Valid symbols capital and small letters, numbers

## **12.3.1 Data Storage Access**

#### **NOTICE**

Only the administrator has direct access to the data storage.

There is read access to the main folder /hdd via the >/hdd/< link. Among others, it contains the recorded video and audio data divided in subfolders.

#### Operation

- 1 Open the folder and click on the name
- 2 Close the folder and click on../
- 3 Close all folders for screen maintenance
- 4 Close the folder and click on ../
- 5 Open file
- 6 Click on the file name
- 7 Copy file
- 8 Click on the file name with the right mouse button
- 9 Select the respective command from the browser context menu

#### **Structure and Contents**

#### Folder - alarm

The "alarm" folder contains the data recorded as a result of an alarm signal

Folder - audio\*

The folder "audio1" and "audio2" contain the audio data from the respective audio sources.

Similarly to the video data, the audio data is distributed in packages and saved in consecutively numbered files.

Folder - camera\*

The folders "camer01" to "camera16" contain the video data of the respective video sources. For this purpose, the video data is distributed in packages and saved in

© 2018 ACTIA I+ME GmbH │ Ref. IR:14938 **81** / **92**

ACTIA

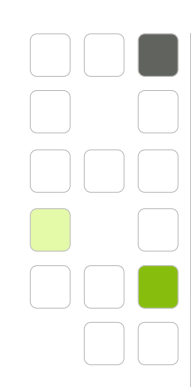

consecutively numbered files.

Folder - log

The Folder "log" contains the files err.txt., log\*.txt as well as other log files.

#### **NOTICE**

If only the video data is downloaded to an external PC, no additional information will be available. The complete information is only available after the entire folder structure has been downloaded and when the BOP Reviewer Software is used.

#### **Formatting the Data Storage**

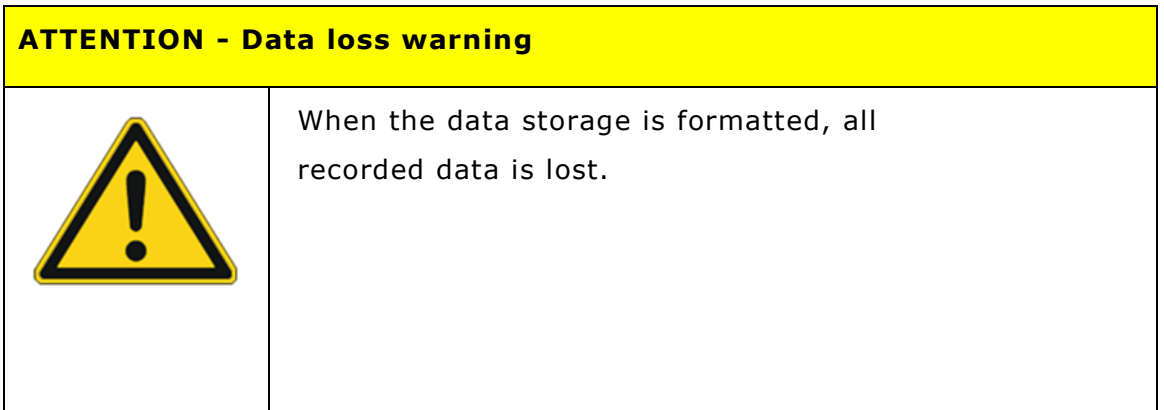

To format the data storage, enter <OK> in the field and confirm by clicking on [submit].

#### **Data Analysis**

The recorded data is analysed on a BOP Reviewer Station with BOP Reviewer Software which is entirely independent from the BOP xD which is used for surveillance. The analysis of the data on a BOP Reviewer Station guarantees central evaluation of the data as well as independence from the BOP xD system used for surveillance.

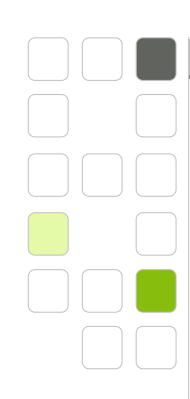

A secure, data protection requirements compliant working environment is required.

### **NOTICE**

In exceptional cases, data analysis can also be performed on site with a laptop with the BOP Reviewer Software installed. For this purpose, BOP xD is switched to the >PAUSE< operation mode.

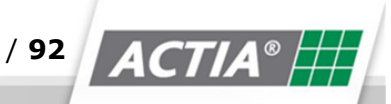

# **13 Error Description**

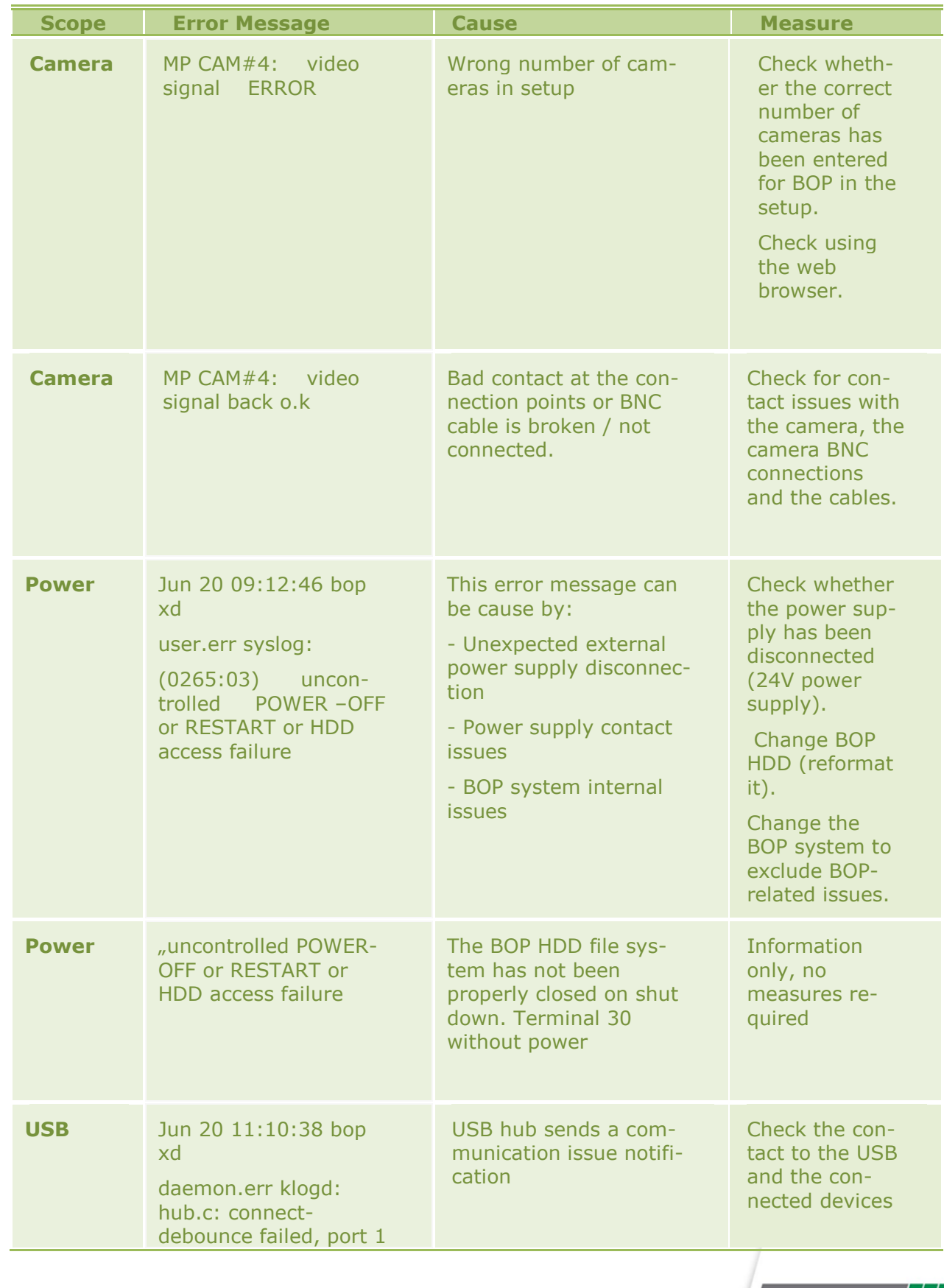

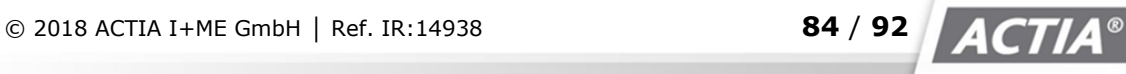

# **Error Description**

 $\begin{tabular}{|c|c|} \hline \quad \quad & \quad \quad \\ \hline \quad \quad & \quad \quad \\ \hline \quad \quad & \quad \quad \\ \hline \end{tabular}$  $\begin{bmatrix} 1 & 1 \\ 1 & 1 \end{bmatrix}$ 

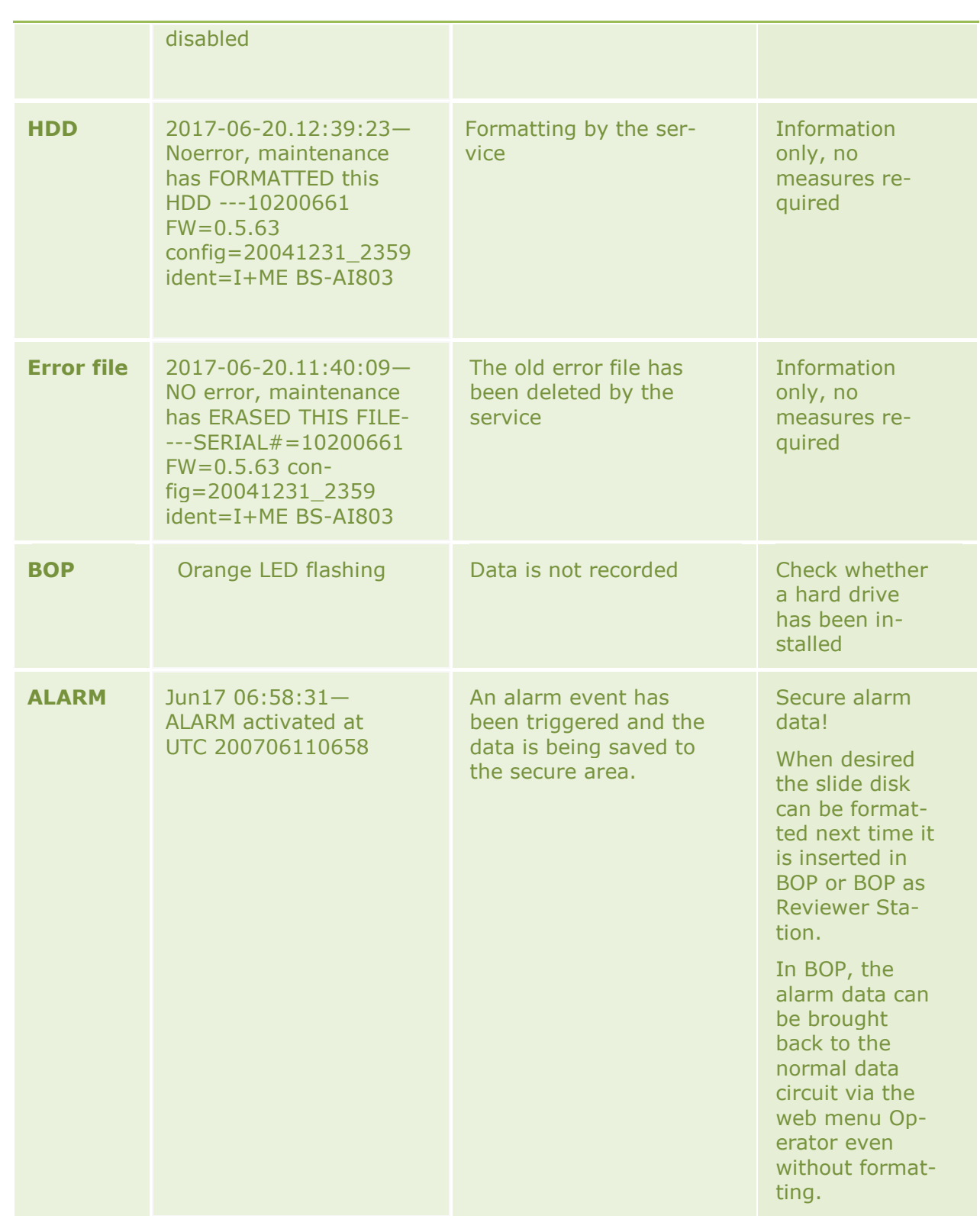

<span id="page-84-0"></span>Table 9) Error Description

© 2018 ACTIA I+ME GmbH │ Ref. IR:14938 **85** / **92**

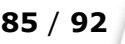

**ACTIA®** 

 **Error Description**

# **13.1 Boot Specials BOP xD**

BOP xD must switch-off on its own.

If that is not the case and Linux Kernel is running, it must be checked whether terminal 15 and inputs IN#1, IN#2, IN#3 are inactive. If all are inactive, the power supply must be disconnected.

If the key switch-off mode is set to "1" and the key switch is flipped to "off", the power supply must be disconnected unless the slide disk will be changed.

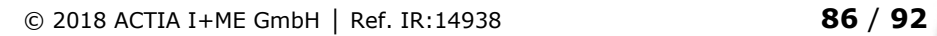

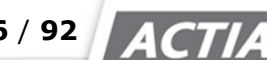

# **14 Complete System Maintenance / Functionality Check**

## **14.1 Comp lete System Maintenance**

The LEDs should be inspected regularly for proper functioning:

- \* If the red "LED Error" is flashing, the configuration menu should be open as described in Chapter [12,](#page-42-0) Web Interface.
- ◆ The error files can be found there.
- $\cdot$  Take the necessary measures and, if necessary, contact ACTIA I+ME GmbH.
- ◆ Delete the errors.

# **14.2 Complete System Functionality Check**

Perform a functionality check in regular intervals. There is 100% functionality when the following LEDs are lit or flashing:

- 1 Power green is lit,
- 2 Error red is off,
- 3 [3 Recording green] flashes in turn with LED 4 yellow,
- 4 [4 Saving yellow] flashes in turn with LED 3 green.

J.

# **15 Abbreviations**

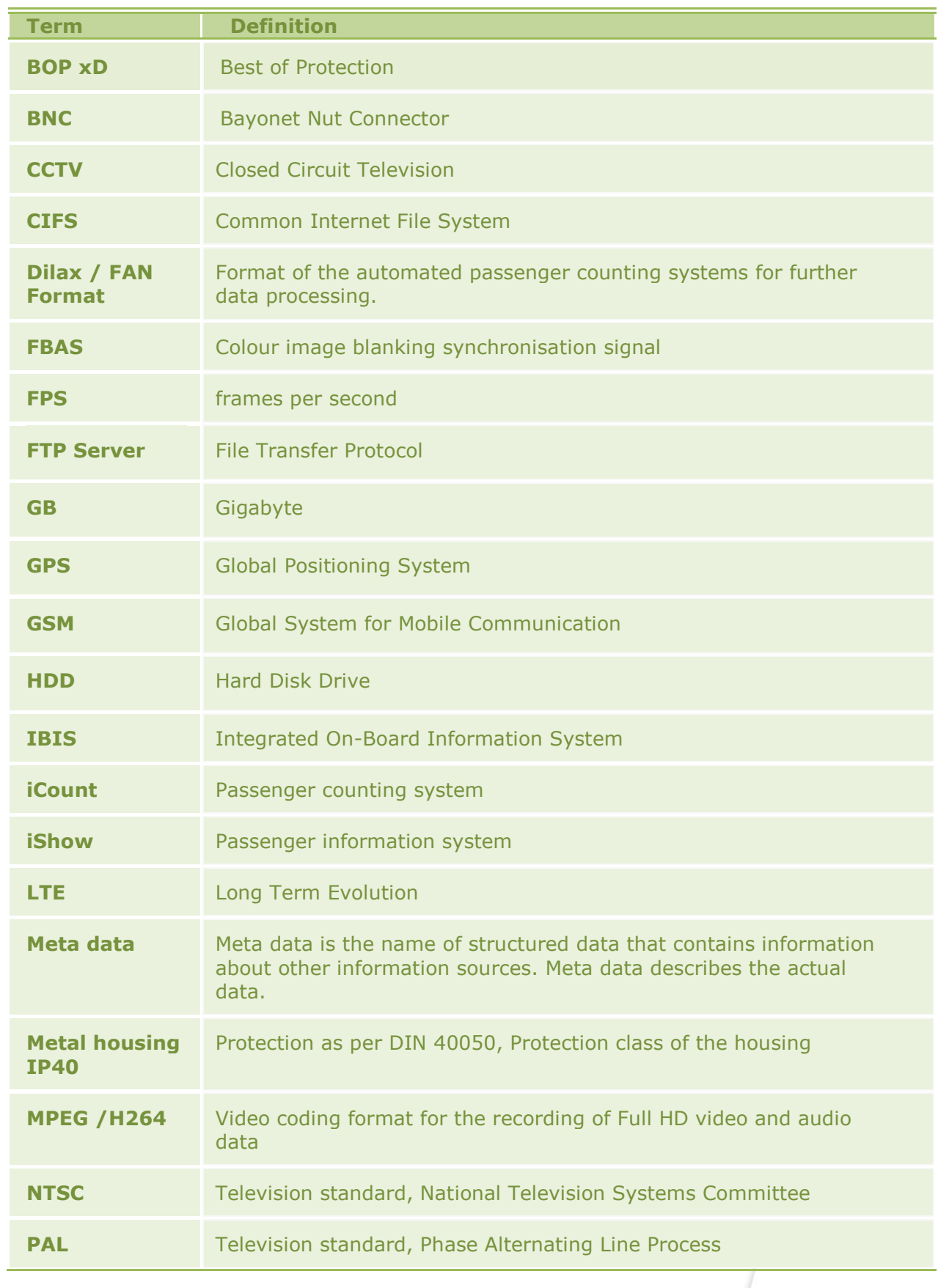

© 2018 ACTIA I+ME GmbH | Ref. IR:14938 **88 / 92 ACTIA**<sup>®</sup>

# **Abbreviations**

 $\Box$ 

 $\overline{\phantom{0}}$ 

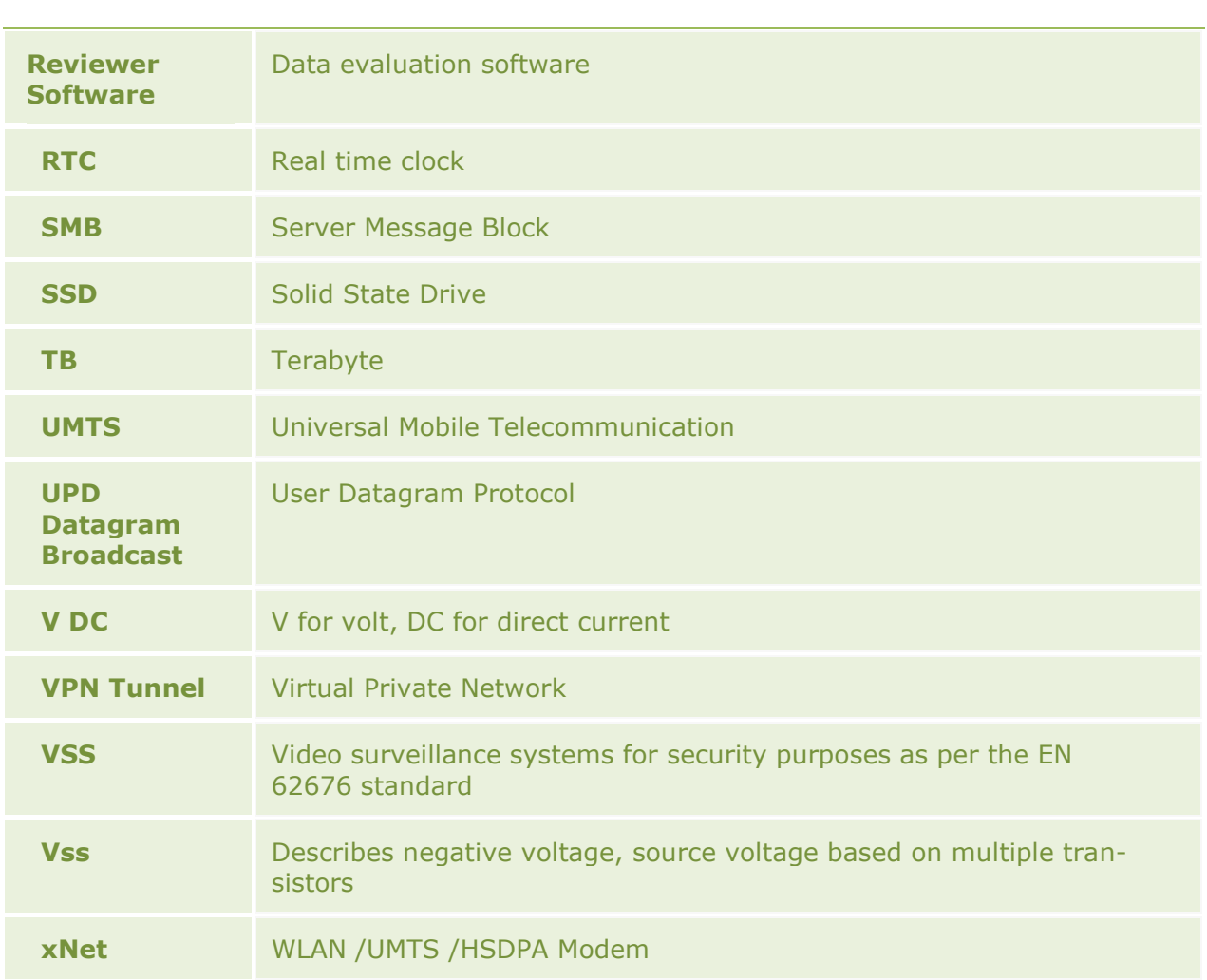

<span id="page-88-0"></span>Table 10) Abbreviations

© 2018 ACTIA I+ME GmbH │ Ref. IR:14938 **89** / **92**

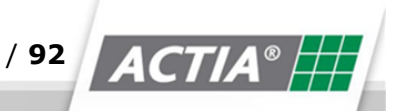

# **16 Appendix**

# **16.1 Optional accessories**

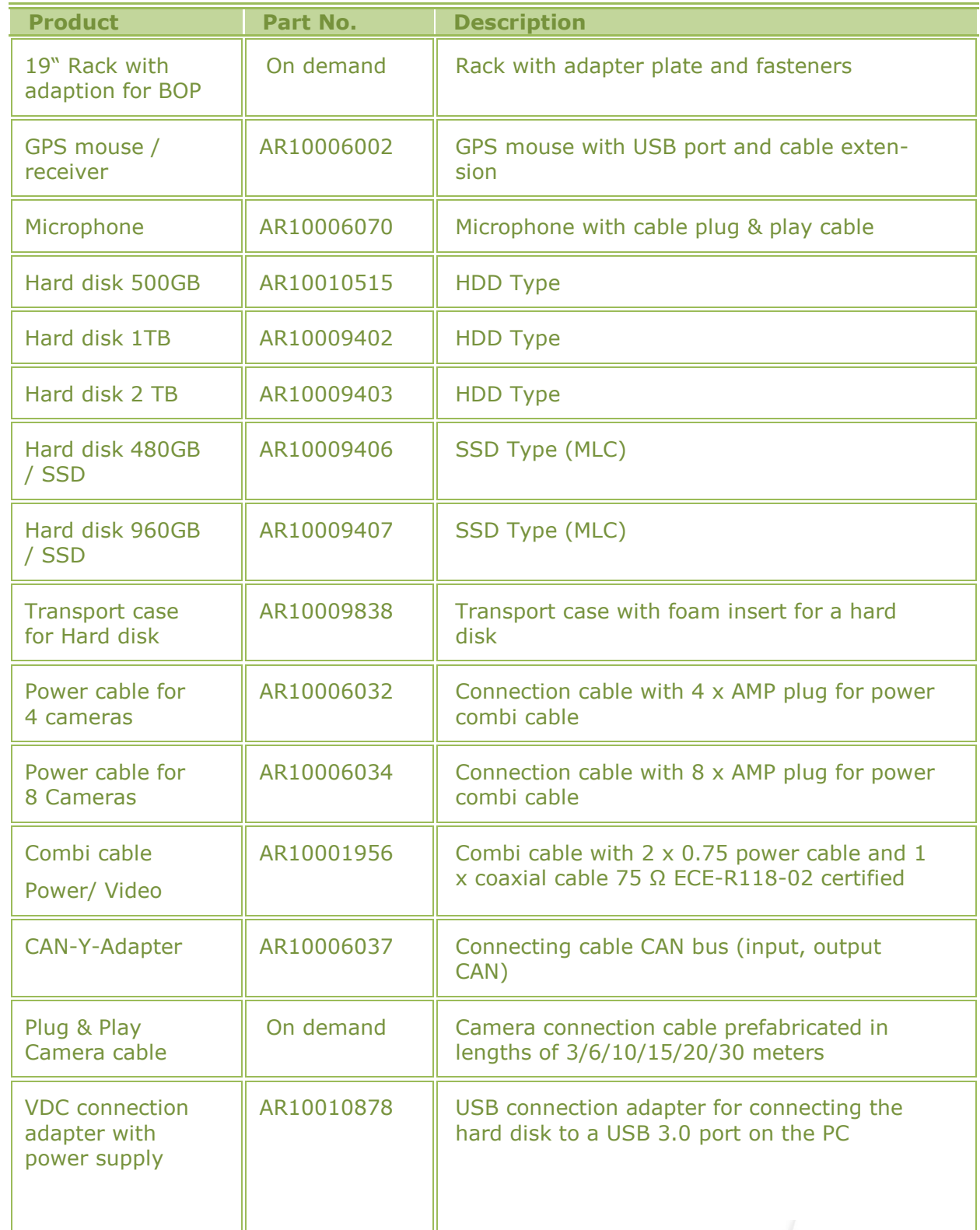

**ACTIA** 

#### **Appendix**

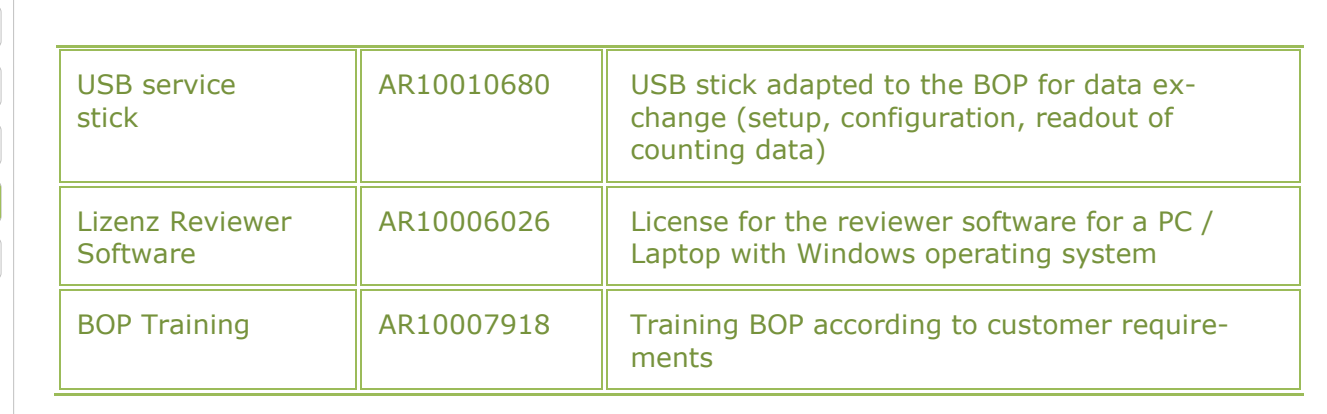

<span id="page-90-0"></span>Table 11) Optional accessories

## **16.2 List of Figures**

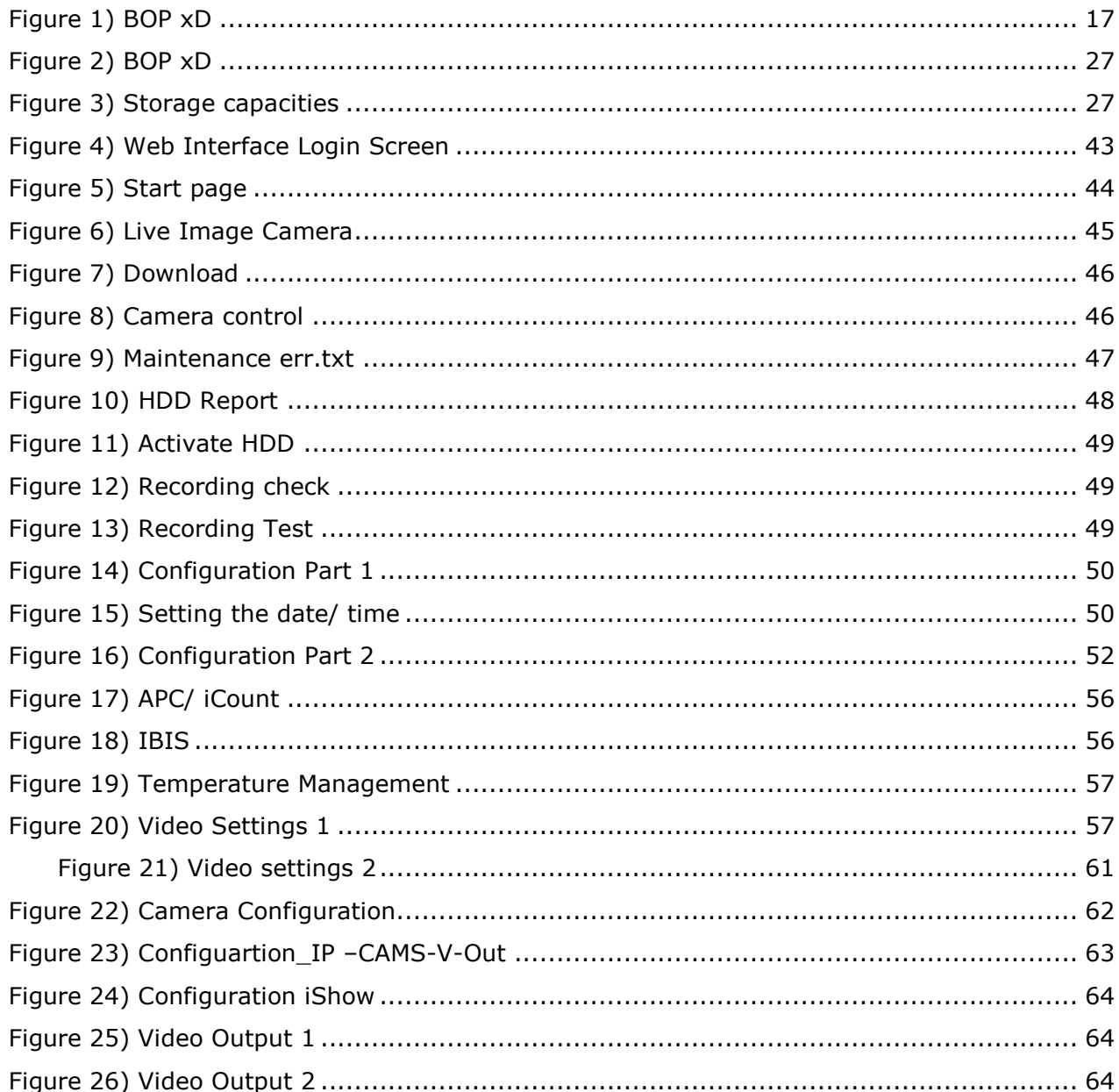

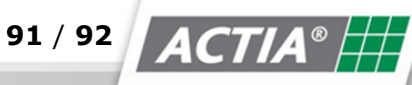

# Appendix

 $\overline{\phantom{0}}$ 

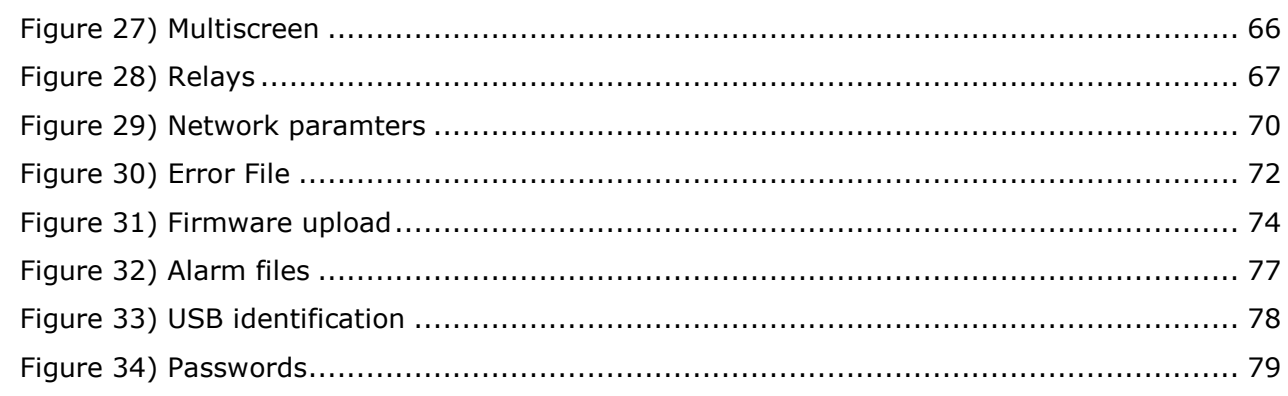

# **16.3 List of Tables**

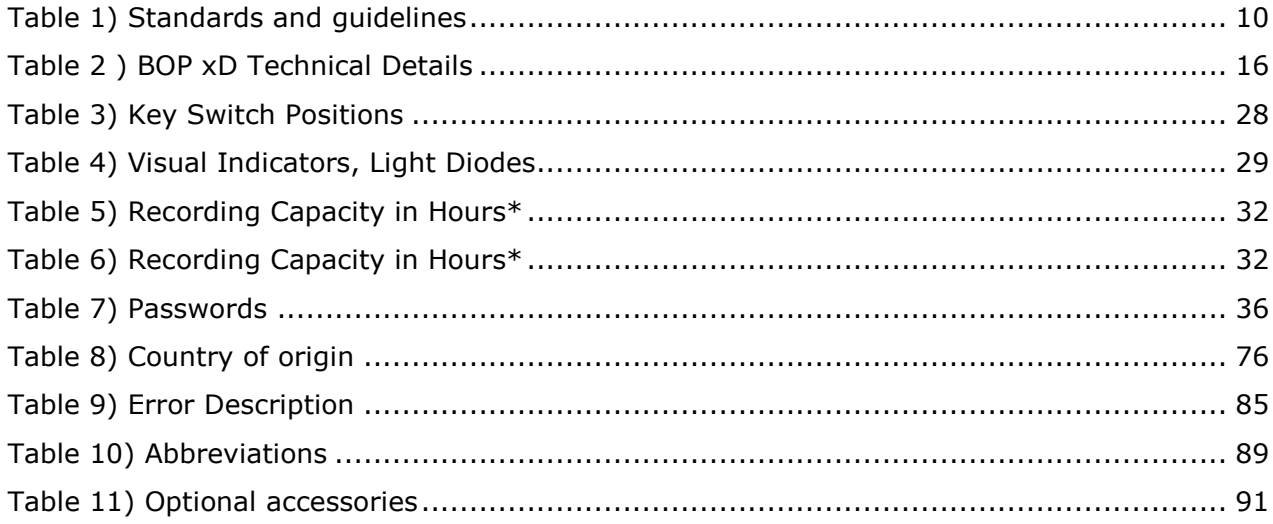

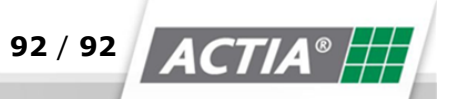